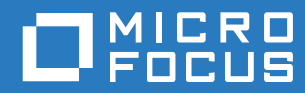

# ZENworks 2017 Update 1 Patch Management Reference

**July 2017**

#### **Legal Notice**

For information about legal notices, trademarks, disclaimers, warranties, export and other use restrictions, U.S. Government rights, patent policy, and FIPS compliance, see [https://www.novell.com/company/legal/.](https://www.novell.com/company/legal/)

**Copyright © 2017 Micro Focus Software, Inc. All Rights Reserved.**

## **Contents**

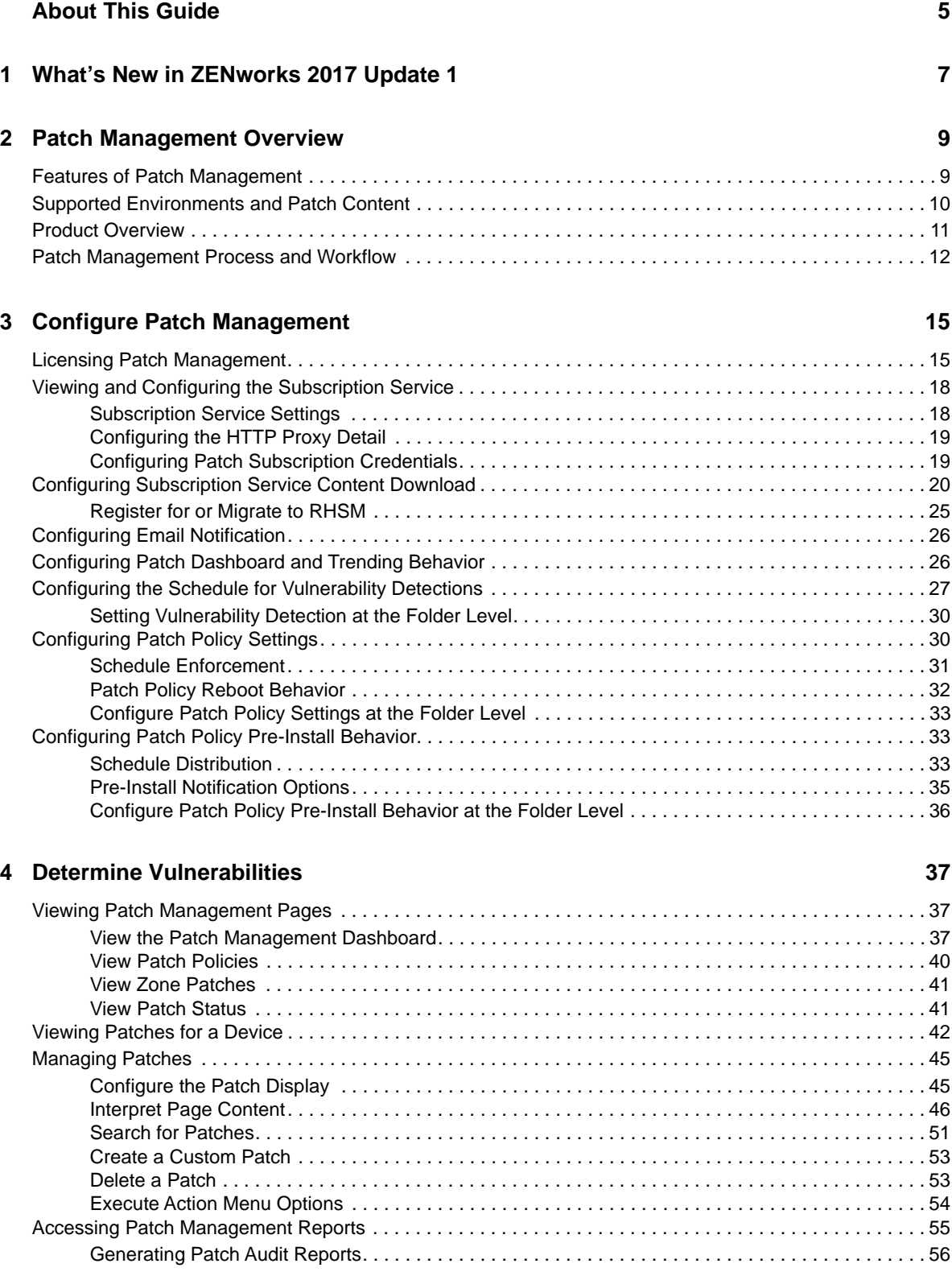

#### **[5](#page-56-0)** Distribute and Apply Patches **57**

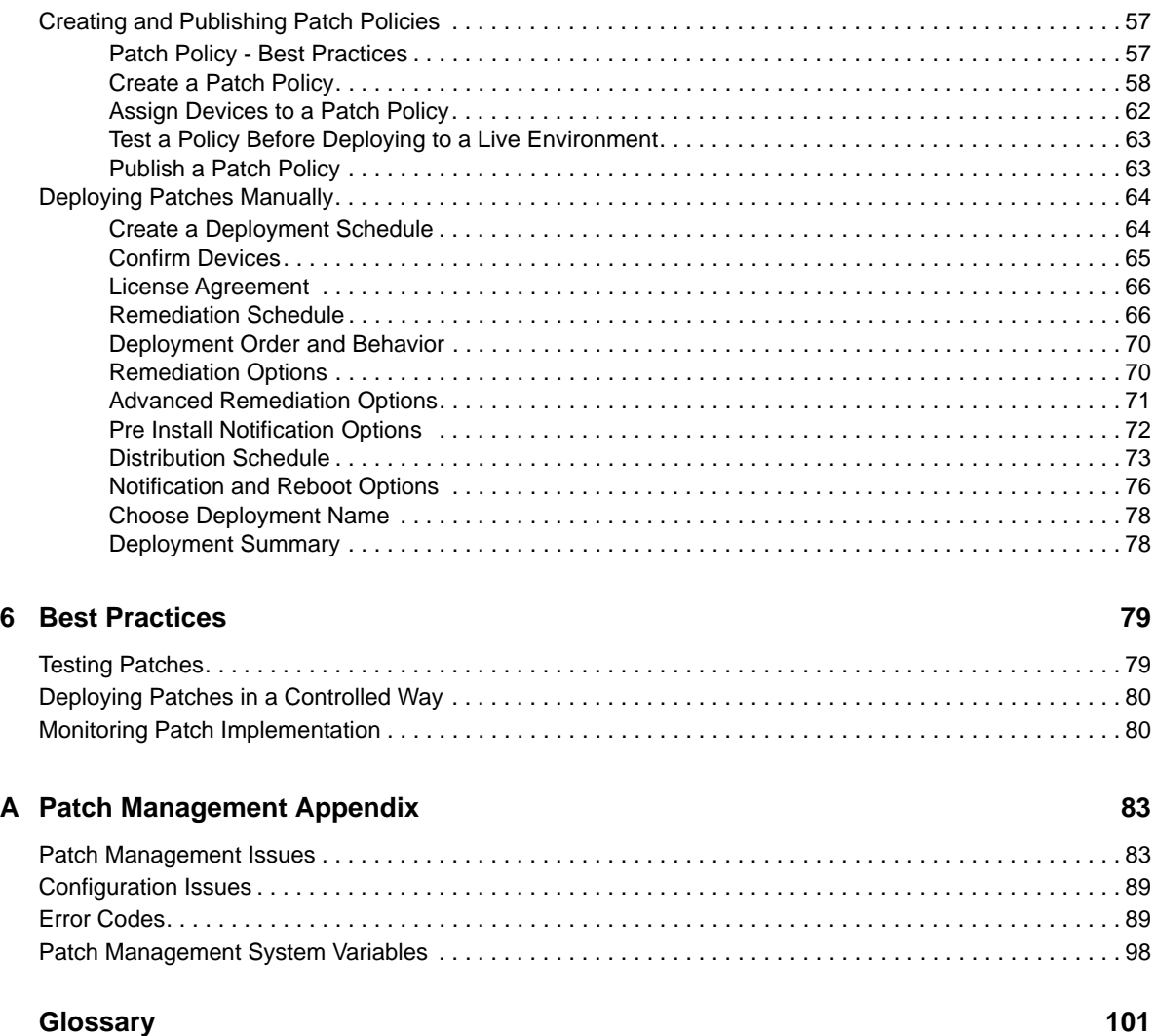

## <span id="page-4-0"></span>**About This Guide**

This *ZENworks 2017 Patch Management Reference* includes information to help you successfully license, configure, navigate, and employ a ZENworks Patch Management system.

#### **Audience**

This guide is intended for ZENworks administrators.

#### **Feedback**

We want to hear your comments and suggestions about this manual and the other documentation included with this product. Please use the User Comments feature at the bottom of each page of the online documentation.

#### **Additional Documentation**

ZENworks is supported by other documentation (in both PDF and HTML formats) that you can use to learn about and implement the product. See [ZENworks Documentation](https://www.novell.com/documentation/zenworks2017/) (https://www.novell.com/ documentation/zenworks2017/).

<span id="page-6-0"></span><sup>1</sup>**What's New in ZENworks 2017 Update 1**

The following information describes the changes and enhancements in ZENworks 2017 Update 1 Patch Management:

 **Superseded Patches:** In the Subscription Service Content Download settings, you can now to choose to delay the disabling of superseded patches for up to 90 days or postpone them indefinitely for patches included in patch policies.

For more information, see [Superseded Patches.](#page-23-0)

1

 **Redesigned Dashboard:** The Dashboard section on the Patch Management Dashboard page is redesigned with interactive options for changing how the data is displayed.

For more information, see [View the Patch Management Dashboard](#page-36-3).

- **PostgreSQL Database Support:** Patch Management supports the use of the PostgreSQL Database on ZENworks servers. Postgres is an internal database that is configurable option selected during installation. You can also migrate to PostgreSQL from the Sybase SQL Anywhere Database.
- **IPv6 Support:** Patch Management added support for network communications using Internet Protocol Version 6 (IPv6).

For more information about IPv6 in ZENworks, see the *[ZENworks 2017 Update 1 IPv6](https://www.novell.com/documentation/zenworks2017/pdfdoc/zen_ipv6/zen_ipv6.pdf#zenipv6)  [Reference](https://www.novell.com/documentation/zenworks2017/pdfdoc/zen_ipv6/zen_ipv6.pdf#zenipv6)*.

**NOTE:** Networking between the CDN and Content Repository for patch content will continue using IPv4, if ZENworks is configured for IPv6.

- **RHSM Required for Red Hat Distributions July 31, 2017:** Although the RHSM subscription option is not new for Update 1, the requirement from Red Hat for all Red Hat clients to migrate to RHSM coincides closely to this ZENworks release. For more information, see the following sections:
	- [Configuring Patch Subscription Credentials](#page-18-2)
	- [Register for or Migrate to RHSM](#page-24-1)

<span id="page-8-0"></span>2 **Patch Management Overview** 

> ZENworks Patch Management is a part of the ZENworks product line that provides a fully integrated version of leading patch and patch management solutions for medium and large enterprise networks. Patch Management enables customers to easily translate their organizational security patch policies into automated and continuous protection against more than 90 percent of vulnerabilities that threaten today's enterprise networks. Patch Management ensures that policy measurement and security audits are a true representation of network security status by providing the most accurate and timely vulnerability assessment and patch management available.

## <span id="page-8-1"></span>**Features of Patch Management**

Patch Management has the world's largest repository of automated patches, including patches for all major operating systems and various third-party applications. By preconfiguring Patch Management to detect patch vulnerabilities and then creating policies to patch those vulnerabilities, Patch Management can quickly cache patches from the patch repository and deploy them to managed devices.

Patch Management creates a Patch Fingerprint Profile that includes all missing patches for each machine, ensuring the continued compliance of each end point. Each end point is then continually monitored to make sure it stays patched. In addition, because many organizations need to demonstrate patch compliance, Patch Management provides standard reports that document changes and demonstrate progress toward internal and external audit and compliance requirements.

The following table describes the important features of Patch Management:

| <b>Feature</b>                             | <b>Description</b>                                                                                                    |
|--------------------------------------------|----------------------------------------------------------------------------------------------------|
| Patented multi-platform patch management   | Enables security of all operating systems and<br>applications within heterogeneous networks, including<br>Windows (32-bit and 64-bit) and Linux distributions.<br>US Pat #6999660. |
| World's largest automated patch repository | Provides the largest repository of tested patches to<br>support all major operating systems and applications<br>used in the enterprise.                                            |
| Policy-based administration                | Ensures that all systems meet regulatory compliance<br>by using patch policies to deploy patches on devices<br>that need them.                                                     |
| Extensive pre-testing                      | Reduces the amount of development and testing<br>required prior to patch deployment.                                                                                               |
| Agent-based architecture                   | Protects laptop and mobile devices that are often<br>disconnected from the network, and reduces network<br>bandwidth usage.                                                        |
| Automatic notifications                    | Distributes e-mail alerts directly to administrators for<br>proactive security and administrative management.                                                                      |

*Table 2-1 Patch Management Features*

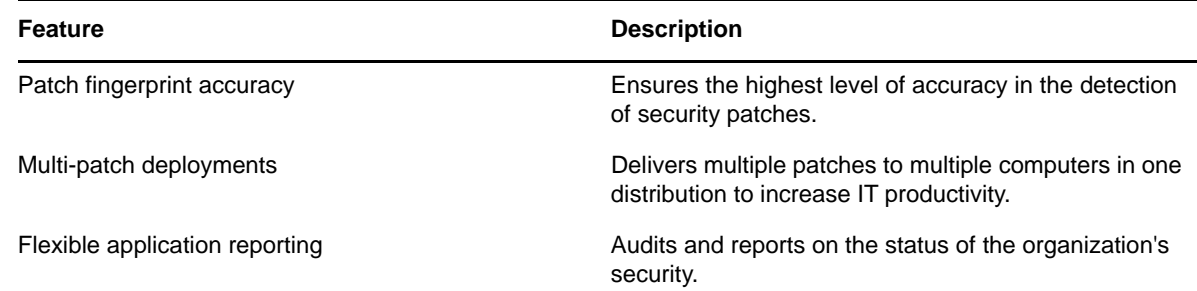

## <span id="page-9-0"></span>**Supported Environments and Patch Content**

Platforms that Patch Management supports for installing and operating Patch Management are congruent with system requirements for the ZENworks suite.

Refer to the system components below to see their supported Patch Management platforms:

- ◆ [Primary Servers](https://www.novell.com/documentation/zenworks2017/pdfdoc/zen_system_requirements/zen_system_requirements.pdf#primaryserverrequirements)
- [Satellite Servers](https://www.novell.com/documentation/zenworks2017/pdfdoc/zen_system_requirements/zen_system_requirements.pdf#bon1plz)
- **[Managed Devices](https://www.novell.com/documentation/zenworks2017/pdfdoc/zen_system_requirements/zen_system_requirements.pdf#manageddevicerequirements)**

For a complete list of requirements for the ZENworks system, see the *[Z](https://www.novell.com/documentation/zenworks2017/pdfdoc/zen_system_requirements/zen_system_requirements.pdf#zensystemrequirements)ENworks 2017 Update 1 System Requirements*.

**NOTE:** SLED 12 SP2 and SLES 12 SP2 Linux distributions require [rpm-python](http://rpmfind.net/linux/rpm2html/search.php?query=python-rpm) installation as a prerequisite to run the patch scan process. This package should be installed by default with these Linux distributions. If rpm-python is not installed, it must be manually installed for the patch scan engine to return an accurate patch status.

**Supported patch content:** The Patch Management Content Development Team continuously evaluates vendor patch solutions for emerging threats to provide the latest patch content support for operating systems and applications used by ZENworks Patch Management customers.

Due to the evolving nature of patch content support, the ZENworks Patch Management team issues a *Content Quarterly* report with updated information about vendors, products, and product versions that are supported with patch content via the Micro Focus Global Subscription Service (GSS). To access the latest Content Quarterly, see the *[ZENworks-Patch-Management-Content-Report.pdf](https://www.novell.com/docrep/documents/35uw5w7vs1/ZENworks-Patch-Management-Content-Report.pdf)*.

For relevant Cool Solution articles about Microsoft updates, reference the links below:

- [ZENworks Patch Management support for Windows 7 and 8.1 updates](https://www.novell.com/communities/coolsolutions/zenworks-patch-management-support-windows-7-8-1-updates) (https://www.novell.com/ communities/coolsolutions/zenworks-patch-management-support-windows-7-8-1-updates)
- [Update to ZENworks Patch Management support for Windows 7 and 8.1 updates](https://www.novell.com/communities/coolsolutions/update-zenworks-patch-management-support-windows-7-8-1-updates) (https:// www.novell.com/communities/coolsolutions/update-zenworks-patch-management-supportwindows-7-8-1-updates)
- [ZENworks Patch Management Support for Windows 10 Updates](https://www.novell.com/communities/coolsolutions/zenworks-patch-management-support-windows-10-updates) (https://www.novell.com/ communities/coolsolutions/zenworks-patch-management-support-windows-10-updates)
- [Patching Microsoft Office 365](https://www.novell.com/communities/coolsolutions/patching-microsoft-office-365/) (https://www.novell.com/communities/coolsolutions/patchingmicrosoft-office-365/)

## <span id="page-10-0"></span>**Product Overview**

Patch Management provides rapid patch remediation, allowing you to proactively manage threats by automating the collection, analysis, and delivery of patches throughout your heterogeneous enterprise to secure end points.

The ZENworks Server has a Web-based management user interface known as ZENworks Control Center. Its Patch Management feature allows you to monitor and maintain patch compliance throughout the entire enterprise. The ZENworks Primary Server can deploy a ZENworks Agent on every client system in the target network, ensuring that all systems are protected with the latest security patches, software updates, and service packs.

The Patch Management feature stays current with the latest patches and fixes by regular communication with the ZENworks Patch Subscription Network through a secure connection. After the initial 60-day free trial period, the Patch Management feature requires a paid subscription to continue its daily download of the latest patch and vulnerability information.

When a new patch is released into the ZENworks Patch Subscription Network, it is downloaded automatically to the ZENworks Server and an e-mail is sent to the administrator. When the administrator logs in to the ZENworks Control Center, the list of devices and the new patches that require deployment can easily be viewed along with the description and business impact. At this time, the administrator can choose to deploy the patch to a device or disregard the patch.

## <span id="page-11-0"></span>**Patch Management Process and Workflow**

The following process maps demonstrate how patch information is communicated between the ZENworks Server and the ZENworks Agent and the general workflow administrators use to implement patch policy across the management zone:

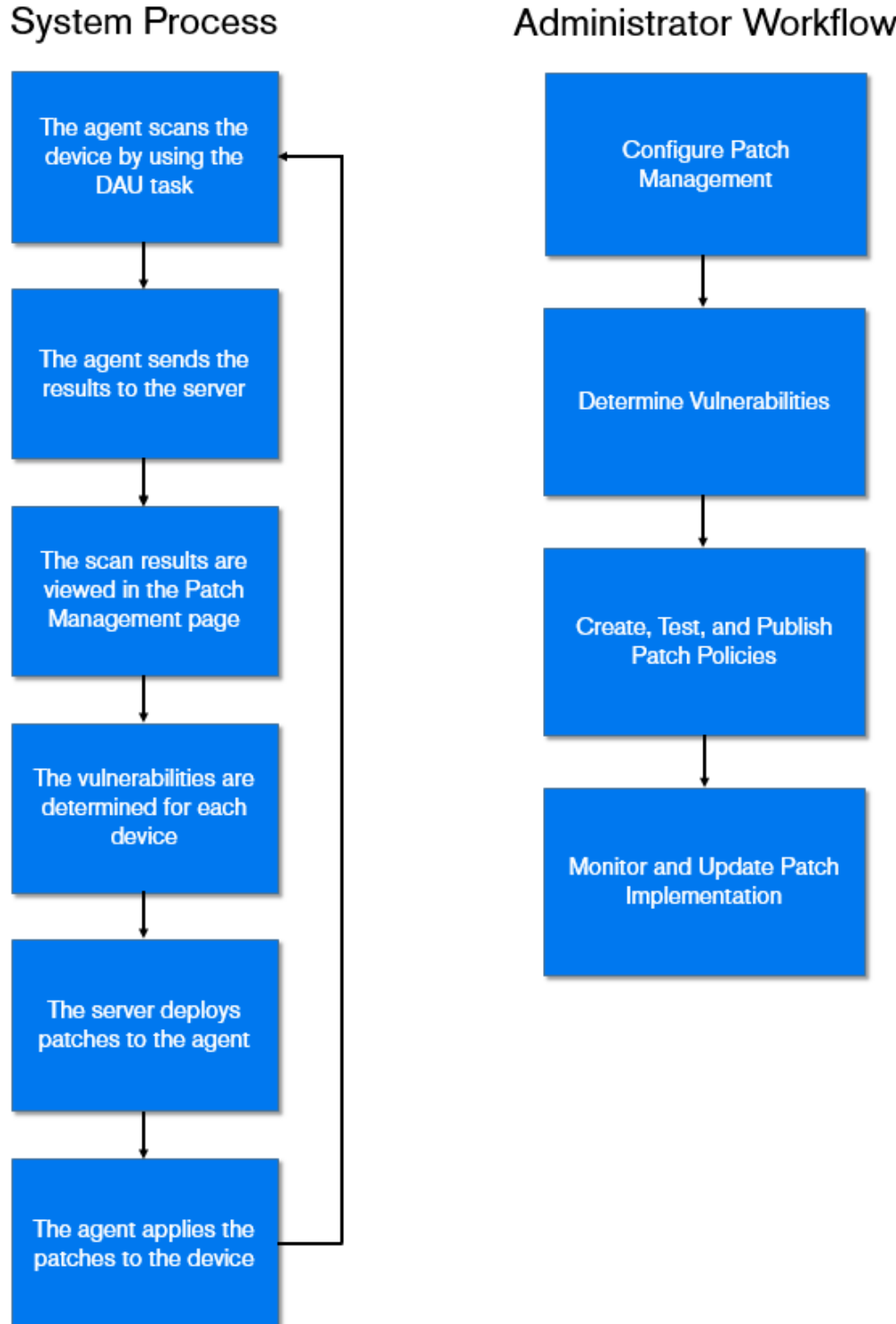

The patch detection (PD) cycle begins each day at the ZENworks Server where a Vulnerability Detection task is scheduled for all ZENworks managed devices (servers and workstations).

For all patches in the Vulnerability Detection task, the ZENworks Agent performs by using the patch fingerprints incorporated into each individual patch, which determines the status (Patched, Not Patched, or Not Applicable) of that patch.

The results of the PD scan are sent to the ZENworks Server and can be viewed anytime in the Patches section of the **Patch Management** or **Devices** pages, even if a workstation is disconnected from your network.

After completion of the patch detection cycle, patches will either be distributed via patch policies or the ZENworks administrator will deploy the desired patches to each applicable device on the network. <span id="page-14-0"></span>Before using ZENworks Patch Management, you need to activate the [license subscription](#page-14-1) and configure the following settings:

- **[Subscription Service Settings](#page-17-0)**
- **[Subscription Service Content Download](#page-19-0)**
- **[Email Notification](#page-25-0)**
- [Dashboard and Trending](#page-25-1)
- [Vulnerability Detection Schedule](#page-26-0)
- [Patch Policy Settings](#page-29-1)
- [Patch Policy Pre-Install Behavior](#page-32-1)

## <span id="page-14-1"></span>**Licensing Patch Management**

Access the Patch Management License page to view and verify the patch management subscription for the ZENworks Primary Server. You can also activate or renew your paid subscription if it has expired. The page provides a summary of all subscription elements that are part of your patch management activities. This information is updated after each replication with the Patch Management Subscription Service.

- **1** Click **Configuration** in the navigation menu to display the Configuration page:
- **2** If necessary, expand the **Licenses** section:
- **3** Click **ZENworks 2017 Patch Management**.

**IMPORTANT:** If you are upgrading from a prior version of Patch Management, you can use your existing Patch Management subscription serial number after your Patch Management server has been uninstalled.

Patch Management offers the following licenses:

| <b>License Type</b>   | <b>Description</b>                                                                                                    |
|-----------------------|----------------------------------------------------------------------------------------------------|
| Trial                 | Denotes trial access to all features of Patch<br>Management for 60 days.                                                                              |
| <b>Fxtended Trial</b> | Denotes continued access to some Patch<br>Management features after the initial 60-day trial, up to<br>12 months since ZENworks service is installed. |
| Valid                 | Denotes a valid subscription license.                                                                                                    |
| <b>Trial Expired</b>  | Denotes that the initial 60-day trial period or the<br>extended trial period has ended, depending on the<br>license in use earlier.                   |

*Table 3-1 Patch Management Licenses*

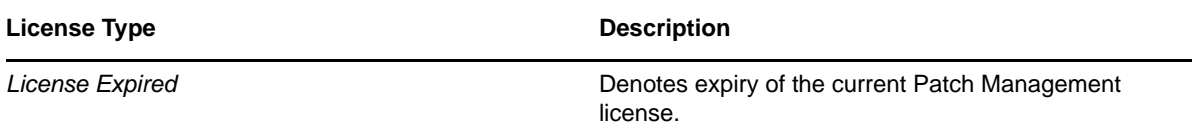

Depending on the type of license you use, Patch Management functions are enabled as follows:

- **Trial:** All Patch Management capabilities are free to use.
- **Extended Trial:** During this license period, only Windows devices have Patch Management support. You can only download new patches released by Microsoft and run Vulnerability Detection for those patches. Patches that were cached previously will have their content cleared so you cannot deploy them. Other features disabled are patch caching, remediation, and generation of reports. In addition, a message appears, asking you to purchase a Patch Management license.
- **Valid:** All Patch Management functions are available.
- **Trial Expired:** After the trial ends, the Server will not download any new patches. All Patch Management functionalities are disabled and you will receive a message asking you to purchase a Patch Management license.
- **License Expired:** After the license expires, the Server will not download any new patches. However, you can continue to use all Patch Management features on the patches downloaded prior to license expiration.

Patch Management provides a 60-day free trial period. You do not need to enter a serial number unless you have purchased the product or the 60-day free trial has expired.

To continue using the patch management features of the ZENworks Control Center after your 60-day free trial has ended:

- **1** Enter a valid subscription serial number for Patch Management along with the company name and e-mail address.
- **2** Revalidate the subscription serial number.

The license record is now valid, and displays its description, purchase date, vendor, effective date, and expiration date.

To validate the serial number and obtain the authorization to download patches, the Primary Server on which patch subscription is being downloaded must have port 443 (HTTPS) access to https:// novell.patchlink.com/update.

The Patch Management content distribution network is a global cache infrastructure with many servers. Downloading patches from this network requires port 80 (HTTP) access to http:// novell.cdn.lumension.com/novell/baretta.xml. For security reasons, it is also recommended that SSL access to the internet should be allowed. The **SSL** option is enabled by default and downloads the lists of patches from a secure and trusted site.

You should use nslookup to discover the local IP address for your nearest content distribution node. The content distribution network has over 40,000 cache distribution servers worldwide, plus multiple redundant cache servers in each geographic location. It is important to allow access to a range of addresses through the firewall.

The following table describes each field on the Subscription Serial Number page:

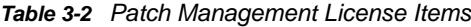

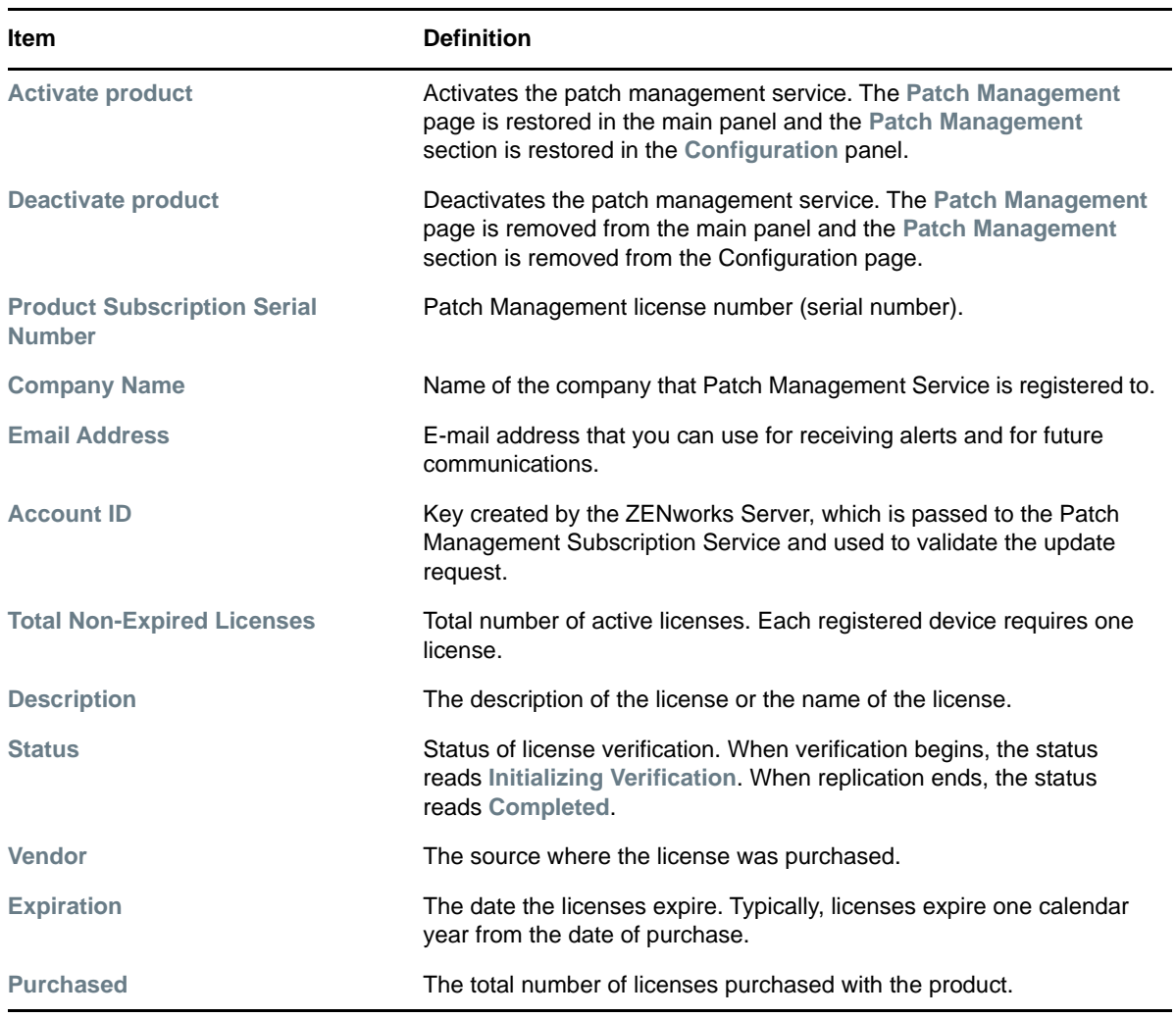

The Patch Management serial number can be entered only once. After you enter the serial number, you can verify the license by clicking the **Action** drop-down list on the Patch Management License page and selecting **Verify License**.

To start the license verification process, click **Apply**. Automatic verification of the license happens every day with the replication process.

The **Verify License** message box indicates that the verification of the subscription license is complete or the license has expired.

**NOTE:** You can check the license verification status under the **Subscription Service History** panel in the Patch Management Dashboard. When verification begins, the status column reads **Initializing Verification**. When verification ends, the status column reads **Completed**. The **Successful** column indicates whether the verification was successful or not. **True** indicates successful verification and **False** indicates incomplete or failed verification.

## <span id="page-17-0"></span>**Viewing and Configuring the Subscription Service**

To configure the Subscription Service, click **Configuration** in the navigation menu, and go to **Configuration** > **Patch Management** > **Subscription Service Settings**.

#### <span id="page-17-1"></span>**Subscription Service Settings**

The following table describes each status item featured in Subscription Service Settings and how to start the service:

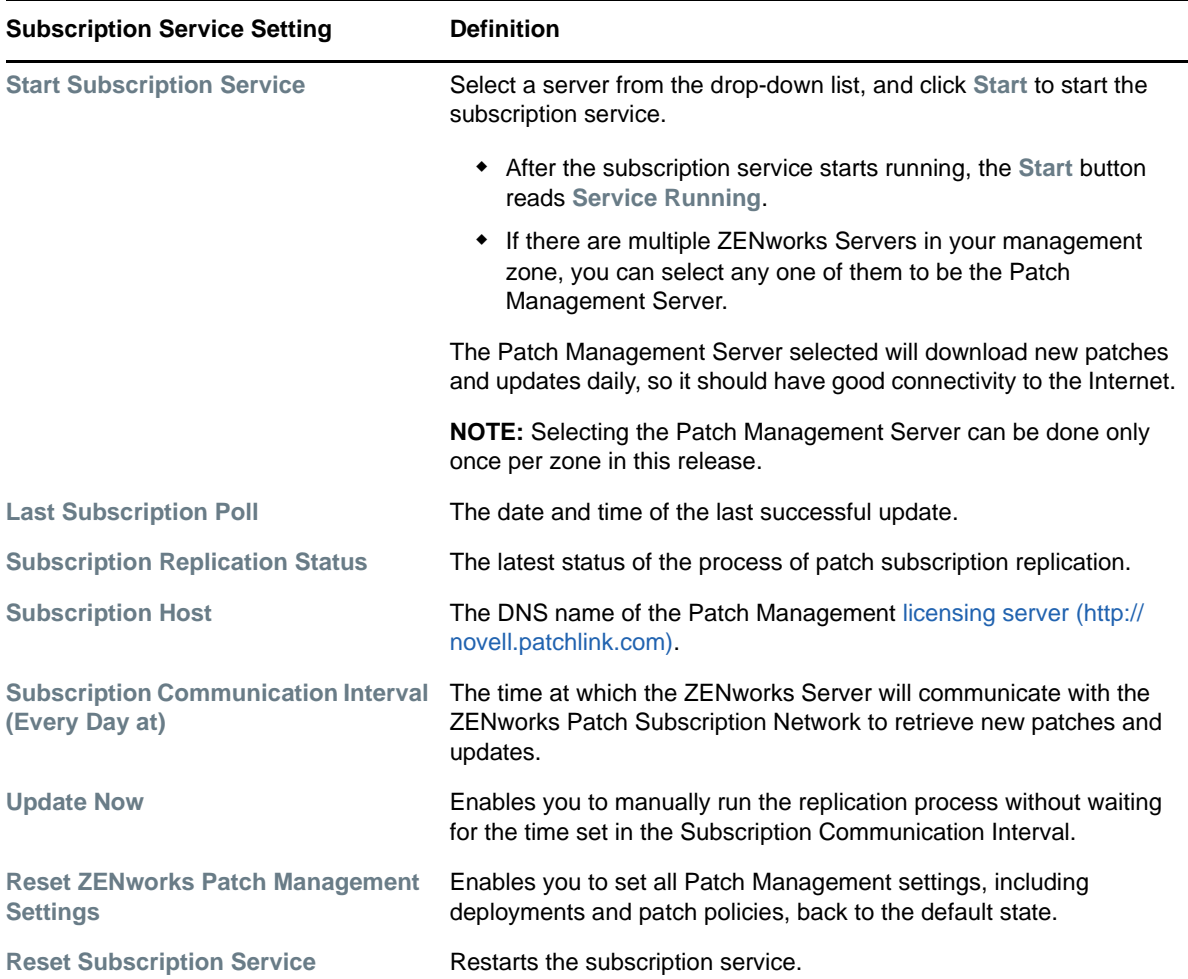

Reference the mapping below for descriptions of the execution options:

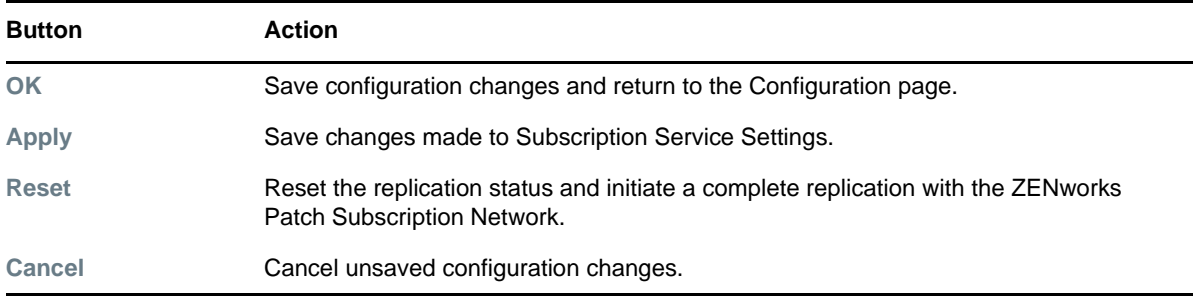

### <span id="page-18-0"></span>**Configuring the HTTP Proxy Detail**

An HTTP proxy server allows a device to connect indirectly to an HTTP server. When a proxy server is configured, the ZENworks Agent communicates with a ZENworks Primary Server through the configured proxy server. A proxy responds either from the ZENworks Server or from its cache. It reduces bandwidth and improves response time by caching and reusing frequently requested web pages.

To configure HTTP Proxy Server Details:

- **1** Select **Configuration** in the navigation menu, and go to **Configuration** > **Patch Management** > **Subscription Service Settings**.
- **2** Refer to the descriptions below to configure HTTP Proxy Server Details.

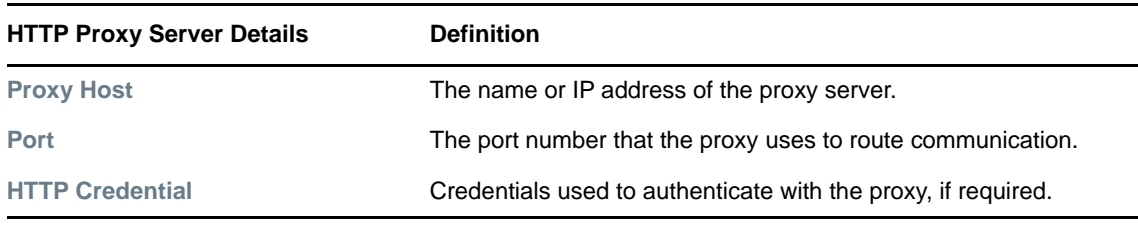

<span id="page-18-2"></span>**NOTE:** If HTTP server credentials are required, they will need to be added to the [Credential](#page-19-1)  [Vault](#page-19-1) before they can be configured in the HTTP Server Details.

**3** Click **Apply** or **OK** to save changes.

#### <span id="page-18-1"></span>**Configuring Patch Subscription Credentials**

Patch Subscription Credentials specify the network credentials associated with Linux subscription providers, Red Hat and SUSE. Credentials are stored in the Credential Vault and are used by actions and tasks that require authentication to access a particular resource. If you do not specify the patch subscription credentials, you cannot successfully download and install patches for your Red Hat and SUSE servers and agents.

Credentials are required for SUSE 11 and Red Hat distributions using the RHN subscription model. They are not required for SLE 12 and newer distributions or Red Hat distributions using RHSM. Although credentials are not required for these newer distributions and RHSM, these managed devices do need to be registered with SUSE or Red Hat, as applicable, and have access to their external networks to be able to download patch content.

**IMPORTANT:** All Red Hat clients need to migrate to the RHSM subscription model before July 31, 2017. RHN will no longer be supported after this date. Since RHSM uses certificate-based authentication through native vendor installations and registration, subscription credentials will no longer be required for Red Hat clients after migration.

To configure Patch Subscription Credentials for Linux distributions:

- **1** Select **Configuration** in the ZENworks navigation menu, and go to **Configuration** > **Patch Management** > **Subscription Service Settings**.
- **2** Next to the subscription credentials field you want to specify, click Browse  $\mathbb{R}$  to open a browse window to the Credentials Folder.
- **3** Click the arrow next to the **Credentials** option to display the list of available credentials for that subscription provider.

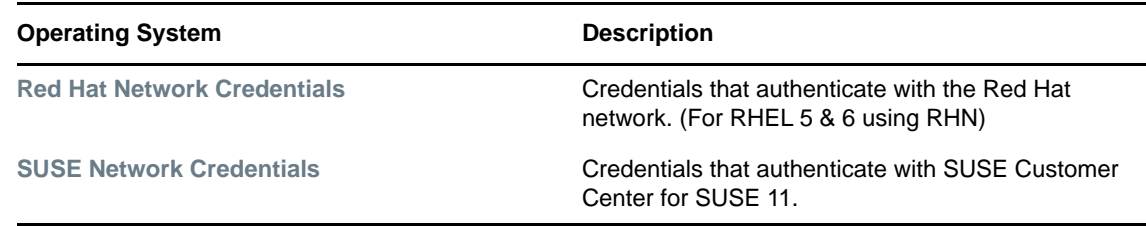

**4** Select the desired credential, and then click **OK** to confirm credential selection.

**NOTE:** Red Hat and SUSE credentials will already need to be added to the [Credential Vault b](#page-19-1)efore they will be available in Subscription Service Settings. Credentials are not required for SLE 12 and RHEL 7 or Red Hat distributions using RHSM, since those distributions use certificate-based authentication through their native vendor installations and registration.

#### <span id="page-19-1"></span>**Adding a Credential**

The Credential Vault stores the credentials used by ZENworks actions and tasks that require authentication to access a particular resource.

For example, if you want to create a third-party imaging bundle by using the image files stored in a shared-network image repository that requires authentication, you can add a credential that includes the login name and password for the repository in the Credential Vault. During the creation of the third-party imaging bundle, you can specify the credential name to access the repository.

To add credentials to the Credential Vault:

- **1** Select **Configuration** in the ZENworks navigation menu, and scroll down to the bottom of the **Configuration** page until you see the Credential Vault.
- **2** In the Credential Vault panel, click **New** > **Credential** to display the Add Credential dialog box.
- **3** Fill in the fields that match your subscription login, and click **OK** to add the new credential. If you need help, click the **Help** button.

## <span id="page-19-0"></span>**Configuring Subscription Service Content Download**

In the Subscription Service Content Download page you configure the subscription download options for the ZENworks Primary Server. These options include choosing platforms, languages, vendors, and other download options. You can select the languages that are used within your network to ensure that you only download the patches that are most applicable for your organization. The next time replication occurs, only those patches specific to the languages are downloaded, which saves time and disk space on your ZENworks Primary Server.

**NOTE:** Micro Focus does not recommend selecting all languages because each language can represent hundreds of patches. Downloading unnecessary languages can result in thousands of unused patch definitions within your ZENworks Primary Server database that would then need to be disabled in the **Patch Management** page.

EXPECTED RESULTS: From version ZCM 11.1 onwards, administrators are allowed to select the Primary servers that should receive the patch bundles compared to the forced rollout to all servers in prior releases.

To configure content download for the Subscription Service, Select **Configuration** in the ZENworks navigation menu, and go to **Configuration** > **Patch Management** > **Subscription Service Content Download**.

Refer to the descriptions below to understand and configure the Subscription Service Content Download settings according to your organization's needs:

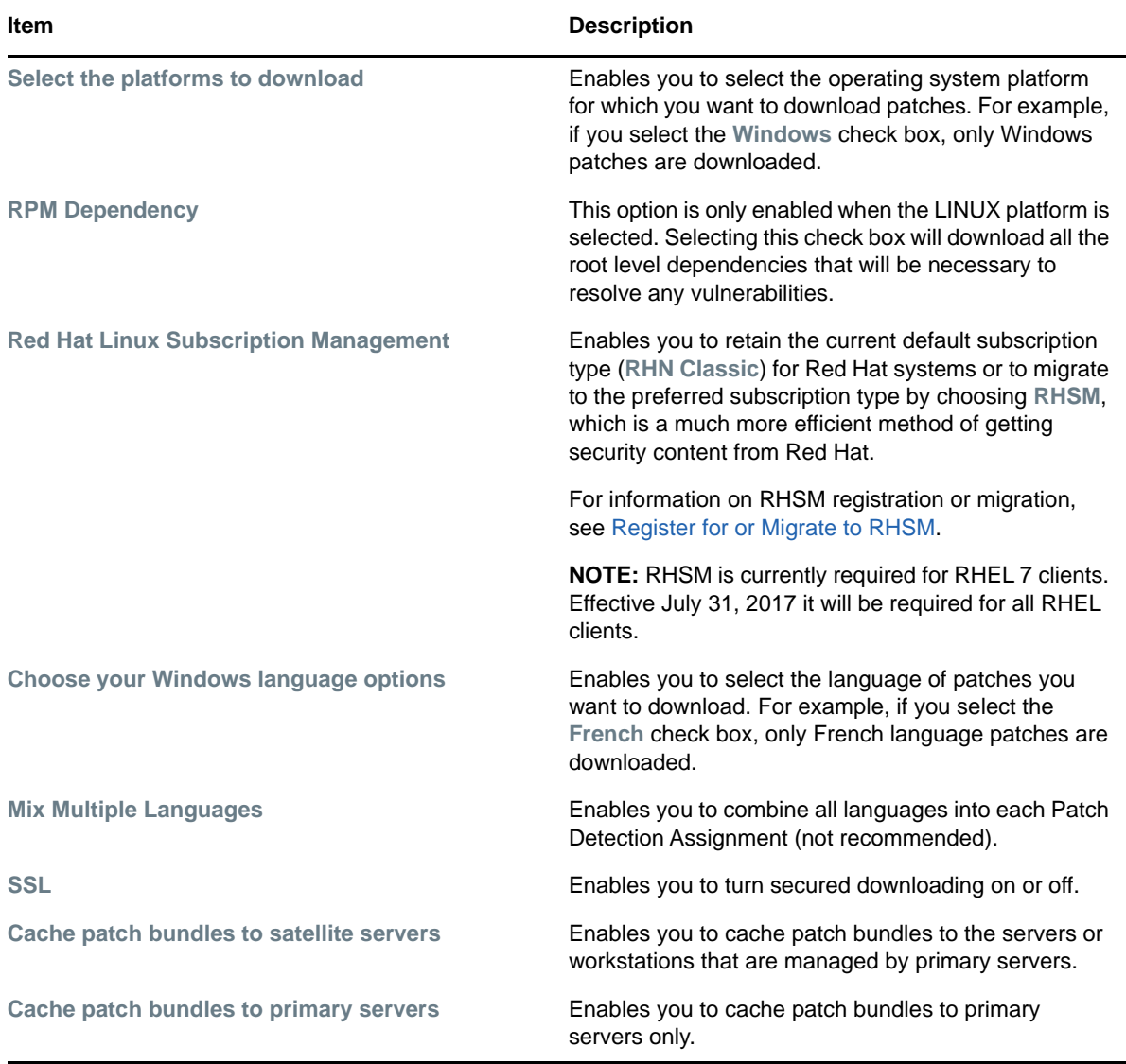

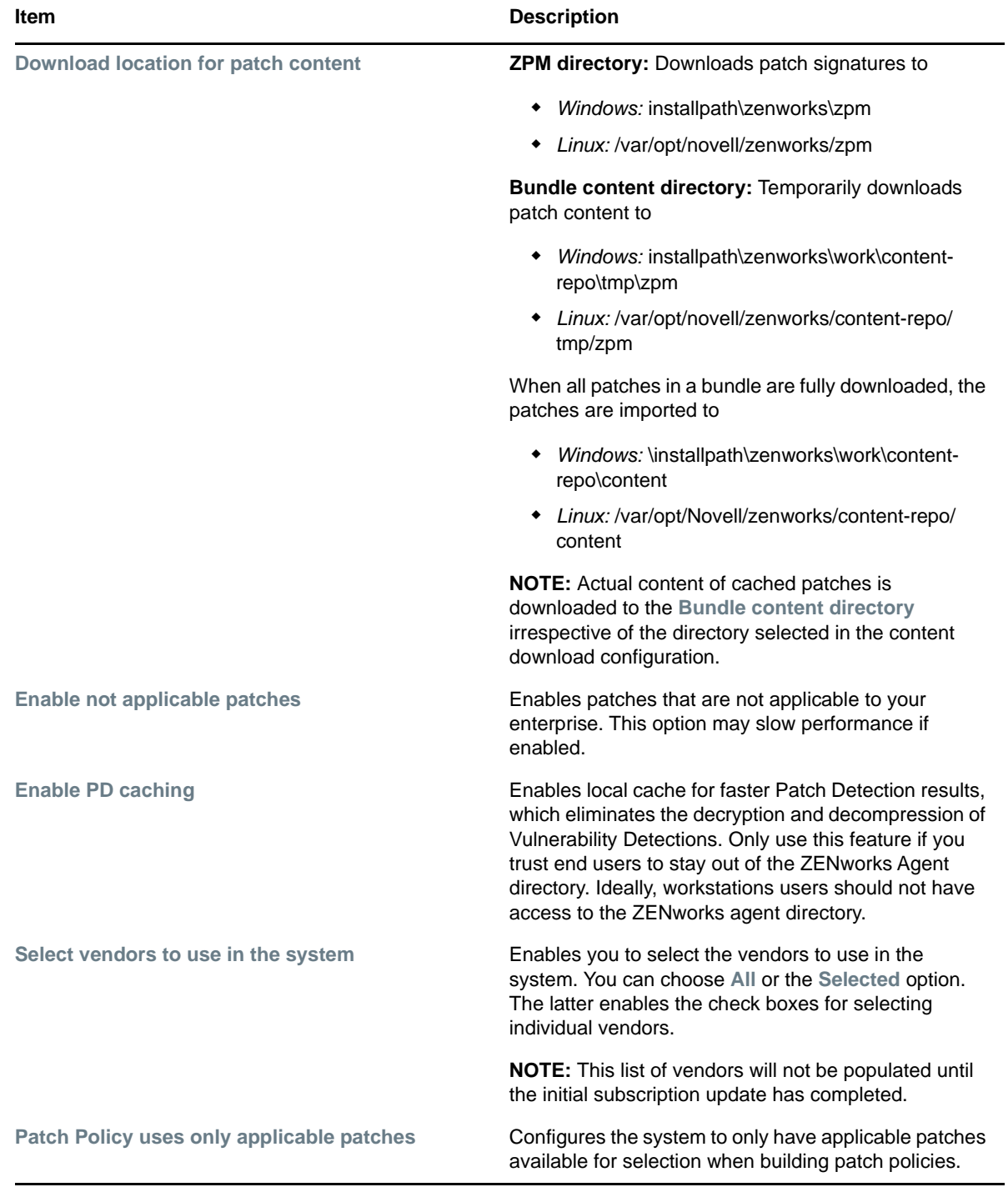

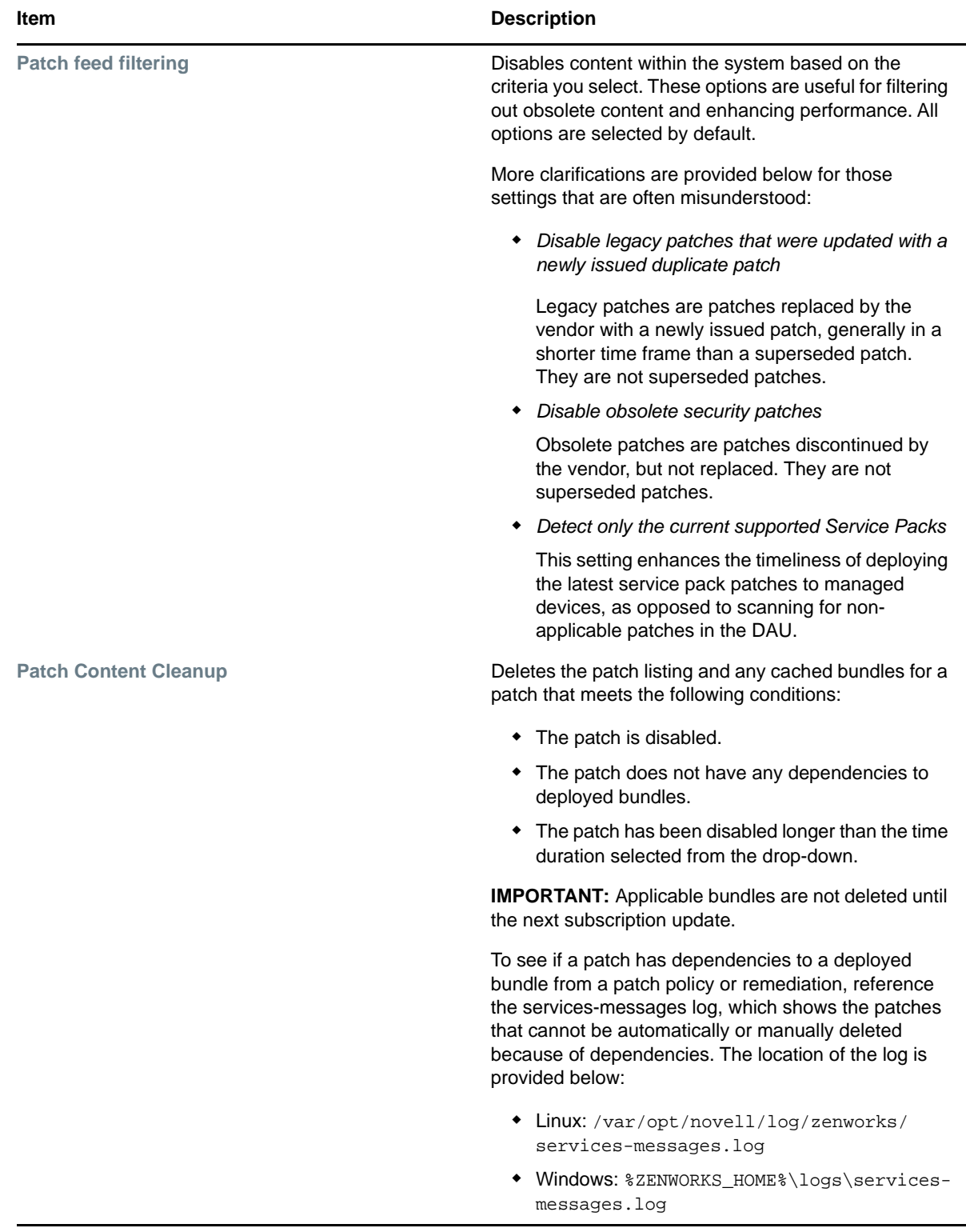

<span id="page-23-0"></span>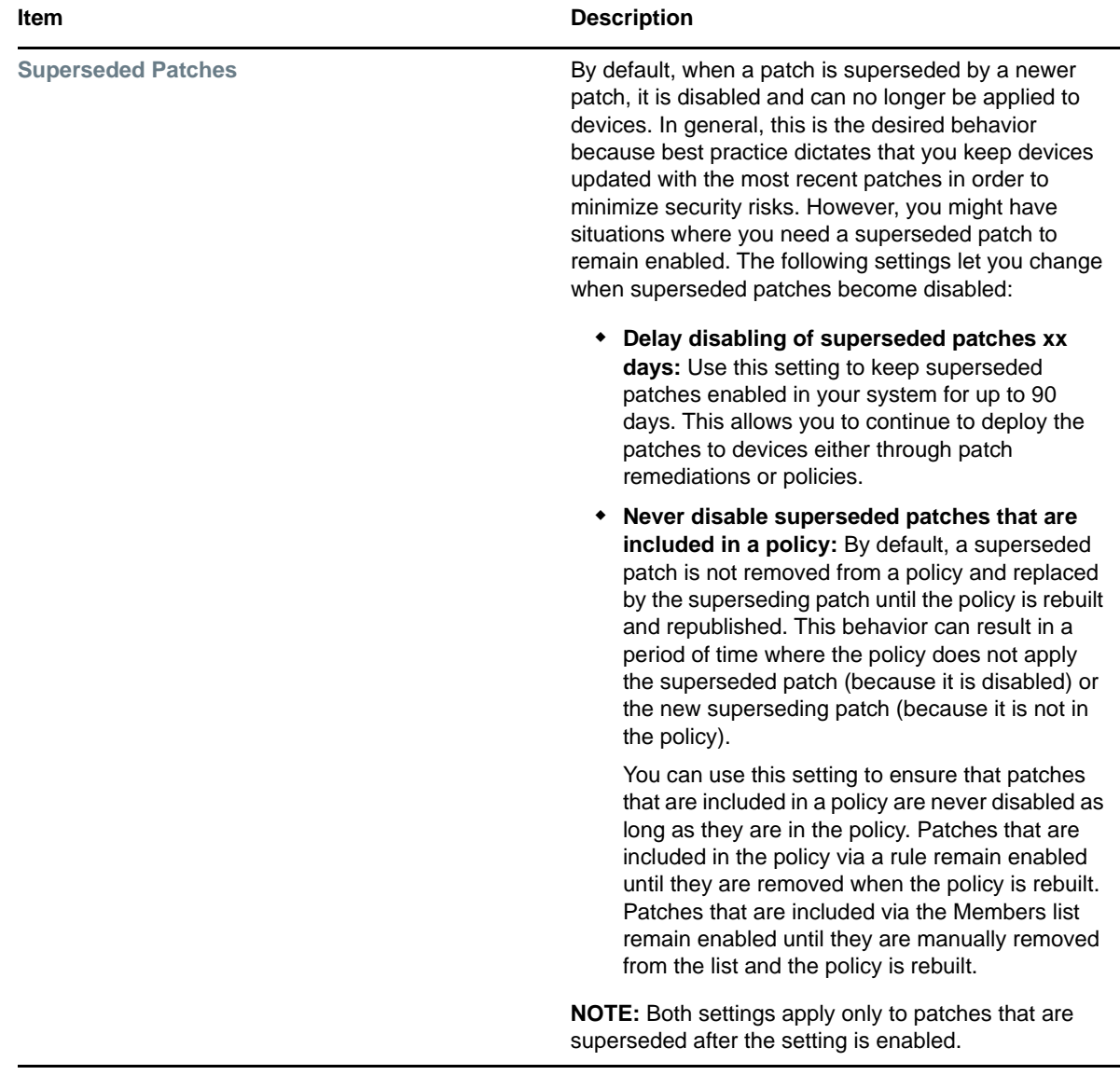

**IMPORTANT:** Customers with larger network environments should select both **Cache Patch Bundles to Satellites** and **Cache Patch Bundles to Primary Servers** for optimal distribution of patches and the daily Discover Applicable Updates task within their environment. Not selecting these options could cause very slow and inefficient delivery of these patch bundles within a highly distributed WAN environment.

Within an enterprise network environment, the customer usually installs more than one ZENworks Primary Server. Although only one of these servers can be used to download patches, every Primary Server has a cache of patch bundle content for distribution to the agents that are closest to it within the zone. Thus, when an agent wants to get a bundle, it can get the bundle directly from its closest Primary Server rather than the Primary Server where the patches were downloaded.

In addition, the satellites that are installed within the customer network can also serve as a cache for bundle content. If an agent is at a remote branch office with a satellite, it can get its content directly from the satellite rather than the Primary Server where patches were downloaded.

#### **Best practice recommendations for using the patch subscription:**

- Customers should always disable patches that they no longer require, because this minimizes the volume of patch scan data stored each day, as well as the time taken to scan each of the end point devices.
- <span id="page-24-1"></span> We highly recommend that customers cache only the patches they need. When a patch is cached to the Primary Server where patches are downloaded, it needs to be copied to all Primary Servers and satellites within the zone. Downloading all patches wastes space and bandwidth within the ZENworks content distribution network.

#### <span id="page-24-0"></span>**Register for or Migrate to RHSM**

The Red Hat Subscription Management service (RHSM) is the latest model provided by Red Hat to register for Red Hat subscriptions. RHSM is compatible with ZENworks Patch Management 2017. It provides a much more efficient method for Red Hat patch distribution. All Red Hat client subscriptions will be required to use RHSM by July 31, 2017.

To use RHSM, a new subscriber will have to first register with Red Hat or an existing subscriber will have to migrate from the Classic service to RHSM. The ZENworks procedures for both options are provided below:

- **New subscription.** To configure RHSM as a new subscriber:
	- 1. In the ZENworks Control Center, go to **Configuration** > **Patch Management** > **Subscription Service Content Download**.
	- 2. Select **RHSM** under the **Red Hat Linux Subscription Management** configuration.
	- 3. Scroll to the bottom of the configuration page and click **Apply** to save the changes.
	- 4. Register the RHEL 5, 6, or 7 agent for RHSM:
		- a. On the Red Hat device, go to **Applications** > **System Tools**, and select **Red Hat Subscription Manager**.
		- b. Click **Register**, in the Subscription Manager, followed by **Next**.
		- c. In the System Registration page, click **Register**.
		- d. In the Subscription Attachment page, click **Attach**.
	- 5. Wait for the next DAU task to execute per the schedule, or click **Update Now** in the **Subscription Service Settings** page (Configuration > Patch Management > Subscription Service Settings).
- **RHSM migration.** To migrate to RHSM from the RHN Classic mode:
	- 1. In the ZENworks Control Center, go to **Configuration** > **Patch Management** > **Subscription Service Content Download**.
	- 2. Select **RHSM** under the **Red Hat Linux Subscription Management** configuration.
	- 3. Scroll to the bottom of the configuration page and click **Apply** to save the changes.
	- 4. Log in to your Red Hat account at [https://access.redhat.com/articles/1161543,](https://access.redhat.com/articles/1161543) and follow the instructions to migrate to RHSM.
	- 5. Wait for the next DAU task to execute per the schedule, or click **Update Now** in the **Subscription Service Settings** page (Configuration > Patch Management > Subscription Service Settings).

## <span id="page-25-0"></span>**Configuring Email Notification**

Use the Email Notification page to configure email notifications when the Patch Management Server detects a new patch. You can decide which email address is used to send notifications as well as specify the recipients. The next time the Patch Management Server detects a patch, the recipients will receive an email informing them of the same.

To configure Email Notification:

- **1** Select **Configuration** in the ZENworks navigation menu, and go to **Configuration** > **Patch Management** > **Email Notification**.
- **2** Type the desired email addresses in the **From**, **To**, and **CC** fields.
- **3** Click **OK** to save changes and return to the **Configuration** page.

## <span id="page-25-1"></span>**Configuring Patch Dashboard and Trending Behavior**

Use the Dashboard and Trending page to configure the Patch Dashboard and Trending behavior for the Patch Management Server, according to the patch impact status. You can decide the time when the Dashboard receives daily updates. This page also enables you to specify the number of days the Patch Management Server database stores Dashboard and Trending information.

To configure Dashboard and Trending behavior, select **Configuration** in the ZENworks navigation menu, and go to **Configuration** > **Patch Management** > **Dashboard and Trending**.

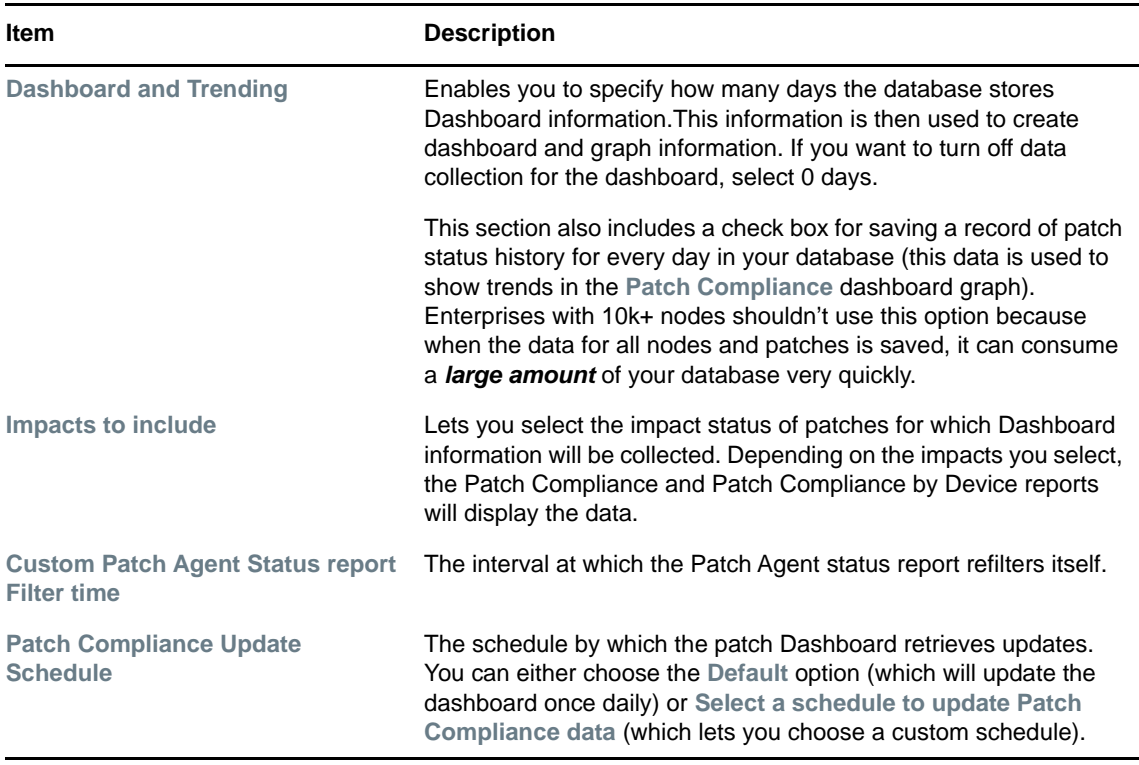

Refer to the descriptions below to understand how to configure the options on the Dashboard and Trending page:

If you want to turn off data collection for the dashboard, select 0 days in the **Days to store data** in database field.

The Dashboard Report can be scheduled in the same way as a Deployment. There are 3 ways to generate a schedule for the Dashboard Report

- **Default:** Selecting **Default** schedules the report at a time chosen by the Patch Subscription Service.
- **Date Specific:** Selecting **Date Specific** schedules the report according to the selected date. Further options can set the time and frequency of the report.
- **Recurring:** Selecting **Recurring** schedules the report on the selected day at the selected time, and produces the report based on the selected criteria: refresh, days of the week, monthly, or fixed interval.

Click **More Options** under the latter three Recurring options to further define the reporting criteria, including end dates.

### <span id="page-26-0"></span>**Configuring the Schedule for Vulnerability Detections**

The Vulnerability Detection Schedule page enables you to configure Vulnerability Detection schedules for the devices in your network. You can decide when to run the Vulnerability Detection on network devices as well as specify when to distribute bundle content through Vulnerability Detection.

To configure the Vulnerability Detection Schedule, select **Configuration** in the ZENworks navigation menu, and go to **Configuration** > **Patch Management** > **Vulnerability Detection Schedule**.

Refer to the descriptions below to understand which configuration options to choose for running Vulnerability Detection:

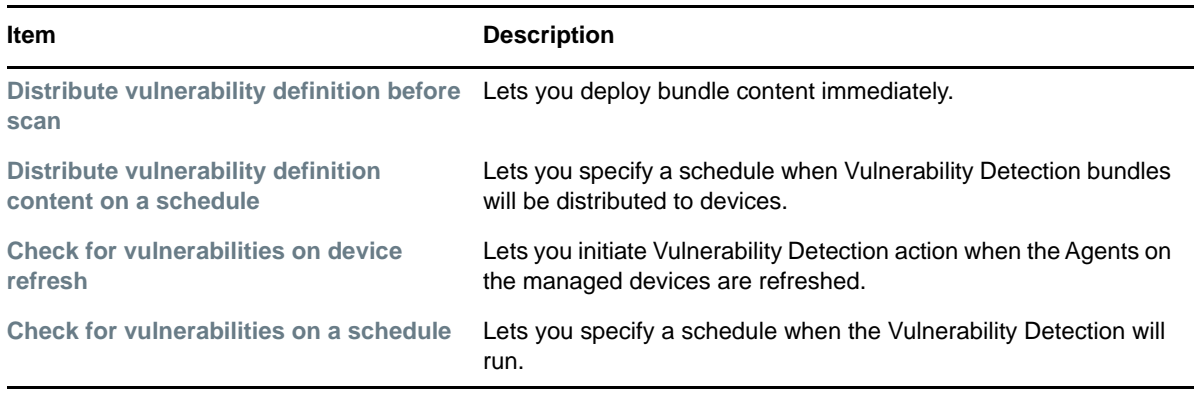

Patch Management offers two types of schedules to determine when a Vulnerability Detection is run and bundle content is distributed, **Date Specific** and **Recurring**.

 **Date Specific:** Select **Date Specific** to schedule the deployment to your selected devices according to the selected date.

Set the following options in the Date Specific page:

- *Start Date:* Enables you to pick the date when you need to start the desired action. To do so, click the **Plus** icon to open the calendar and pick the date. To remove the selected date, click the **Minus** icon.
- *Run event every year:* Ensures that the desired action starts on a selected date at a selected time, repeats every year, and if defined, ends on a specific date.
- *Process immediately if device unable to execute on schedule:* Ensures that the desired action starts immediately if the device could not execute on the selected schedule.
- *Select when schedule execution should start:* There are two options that enable you to select the start time of the schedule execution namely:
	- **Start immediately at Start Time:** Deactivates the **End Time** panel and starts the action at the start time specified. In this option, you must set the start time in the **Start Time** panel:

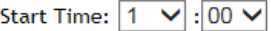

 **Start at a random time between Start Time and End Times:** Activates the **End Time** panel next to the **Start Time** panel. You can specify the end time and the start time so that the action occurs at a random time between them. The **End Time** panel appears as follows:

End Time:  $\boxed{1 \times |00 \times}$ 

In both time panels, the first drop-down list enables you to select the hour, the second dropdown list enables you to select the minute, and the third drop-down list enables you to select **am** and **pm**.

Selecting the **Use Coordinated Universal Time** check box enables you to schedule the desired action at the same time, regardless of time zone differences. Coordinated Universal Time (UTC), also known as World Time, Z Time, or Zulu Time, is a standardized measurement of time that is not dependent upon the local time zone. Deselecting UTC schedules the distribution at the local time.

 **Recurring:** Select **Recurring** to start the deployment on the selected day at a selected time, repeat the deployment every day/week/month, and if defined, end on a specific date.

Set the following options in the Recurring page:

 *When a Device is Refreshed:* This option enables you to schedule a recurring deployment whenever the device is refreshed. In this option, you can choose to delay the next deployment until after a specific time.

To set the delay, select the **Delay execution after refresh** check box, and specify the days, hours, and minutes of the time to delay the deployment:

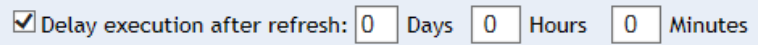

**NOTE:** The device is refreshed based on the settings in **Configuration** > **Device Management** menu > **Device Refresh and Removal Schedule** (Manual Refresh or Timed Refresh). Alternatively, you can refresh the device by selecting a device in the **Devices** page and clicking the **Refresh Device** option in the **Quick Tasks** menu.

 *Days of the Week:* This option enables you to schedule the deployment on selected days of the week.

To set the day of deployment, select the **Days of the week** button, select the required day of the week, and set the start time of deployment.

If you click the **More Options** link, additional deployment options appear:

- Selecting the **Use Coordinated Universal Time** check box enables you to schedule the deployment of all devices at the same time, regardless of time zone differences. Coordinated Universal Time (UTC), also known as World Time, Z Time, or Zulu Time, is a standardized measurement of time that is not dependent upon the local time zone. Deselecting UTC schedules the distribution at local time.
- Selecting the **Start at a random time between Start Time and End Times** check box activates the **End Time** panel in addition to the **Start Time** panel. You can specify the end time and the start time so that the deployment occurs at any random time between the start and end times.
- The **Restrict schedule execution to the following date range** option enables you to schedule a recurring deployment at the selected time, repeat the deployment on the days specified, and, if defined, end at the specific time. This option also enables you to restrict the deployment to the period between the start date and the end date. To set this option, select the **Restrict schedule execution to the following date range** check box, and click the Calendar icon to open the calendar and pick a start date or end date.
- *Monthly:* This option enables you to specify the monthly deployment options.

In the Monthly deployment option, you can specify the following:

- **Days of the month:** Enables you to schedule the deployment on a specific day of the month. You can specify any number between 1 and 31.
- **Last day of the month:** Enables you to schedule the deployment on the last day of the month.
- **Particular days of the month:** Enables you to schedule the deployment on specific days of every month. The valid options for the day are first, second, third, fourth, and fifth. The valid options for the weekday are Sunday through Saturday. To select one particular day of the month, use the drop-down arrows.

To select an additional day of the month, click the **Plus** icon and use the drop-down arrows in the second row. To remove a particular day from the list, click the **Minus** icon.

If you click the **More Options** link, additional deployment options appear.

**NOTE:** The **Restrict schedule execution to the following date range** option enables you to schedule a recurring deployment at the selected time, repeat the deployment on the days specified, and, if defined, end on the specific time. This option also enables you to restrict the deployment to the period between the **Start Date** and the **End Date**. To set this option, select the **Restrict schedule execution to the following date range** check box, and click the **Calendar** icon to open the calendar and pick a start date or end date. Click the **Close** button when you have finished selecting the date.

 *Fixed Interval:* This option enables you to schedule a recurring deployment that runs after a fixed duration on a regular basis. You can choose the number of months, weeks, days, hours, and minutes of the interval and the start date for the deployment schedule, as shown in the following figure:

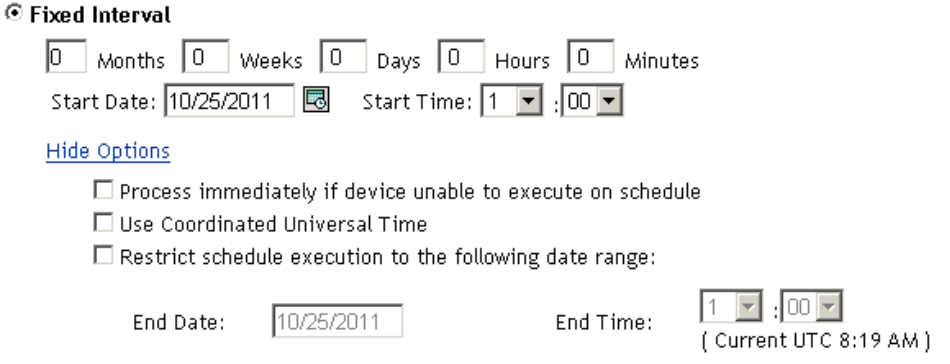

If you click the **More Options** link, additional deployment options appear.

### <span id="page-29-0"></span>**Setting Vulnerability Detection at the Folder Level**

The Vulnerability Detection schedule can also be set at the folder level which enables you to set the deployment options for Vulnerability Detection for the Server or Workstation estate. By configuring Patch Management settings at the folder lever you will override the System settings (configured in the Configuration page), however, you can return to the System settings at any time by using the Revert option.

To configure the Vulnerability Detection Schedule at the folder level:

- **1** Click **Devices** in the ZENworks navigation menu.
- **2** Click the **Details** link on the folder you would like to configure settings for.
- **3** Go to **Settings** > **Patch Management** > **Vulnerability Detection Schedule**.
- **4** At the top of the page there is an option to **Override the System** settings, select this to begin making changes.

**NOTE:** This option can be used to revert back to System settings if you need to change back.

**5** Select your desired schedule for the Vulnerability Detection, as described in [Configuring the](#page-26-0)  [Schedule for Vulnerability Detections.](#page-26-0)

## <span id="page-29-1"></span>**Configuring Patch Policy Settings**

Patch Policy Settings are used to define enforcement times and reboot behaviors for each patch policy.

- [Schedule Enforcement:](#page-30-0) When configuring **Schedule Enforcement**, you can leave the default setting to manually apply patches on the agent device using the "zac pap" command in the Command Line Utility (zac), or you can define a schedule when patches will automatically be applied.
- [Patch Policy Reboot Behavior:](#page-31-0) When configuring **Patch Policy Reboot Behavior**, you can leave the system defaults in place (no reboots or prompts), or you can define how users are prompted and interact with device reboots when patches are applied.

### <span id="page-30-0"></span>**Schedule Enforcement**

You can schedule dates and times that your Patch Policies are pushed out. This feature is useful for distributing and enforcing Patch Policies during off hours, thus decreasing network traffic and strain. The idea is that a policy can be scheduled to be released at different times or outside of working hours. Using this configuration will affect all policies that are set up and will set the schedule for the deployment.

**NOTE:** Before you can schedule Patch Policy enforcement, a patch policy must be created. Click **Patch Management** in the navigation menu, and select the **Patch Policies** page. Make sure a patch policy exists. If you have to create a new one, make sure the system has time to download the patches.

- **Default (Manually apply patches on the agent using "zac pap"):** This configuration is the system default and requires manually implementing patch policies using the zac Command Line Utility.
- **Schedule patch policy application time:** This configuration enables setting a schedule to automatically apply patches, which includes the option to limit the duration time of patch installation based on a specific date or a recurring schedule.
	- *Restrict Duration:* If you check the **Restrict Duration** check box, you can limit how long patches are applied by entering a time increment based on the number of hours, minutes, or a combination of both.
	- *Date Specific:* If you choose the **Date Specific** schedule type, you can schedule patch deployment using the following criteria:
		- **Start Date(s):** Enables you to pick the date when you need to start the deployment.
		- **Run event every year:** Ensures that the deployment starts on a selected date at selected time and repeats every year. If defined, ends on a specific date.
		- **Process immediately if device unable to execute on schedule:** Ensures that the deployment starts immediately if the device was unable to execute on the selected schedule.
		- **Select When Schedule Execution Should Start:** There are two options to enable you to select the start time of the schedule execution namely:
			- **Start Immediately at Start Time:** Deactivates the **End Time** panel and starts the deployment at the start time specified. In this option, you must set the start time in the **Start Time** panel.
			- **Start at a random time between Start Time and End Times:** Activates the **End Time** panel next to the **Start Time** panel. You can specify the end time and the start time so that the deployment occurs at any random time between them.

**NOTE:** Selecting the **Use Coordinated Universal Time** check box enables you to schedule the deployment of all devices at the same time, regardless of time zone differences. Coordinated Universal Time (UTC), also known as World Time, Z Time, or Zulu Time, is a standardized measurement of time that is not dependent upon the local time zone. Deselecting UTC schedules the distribution at local time.

- *Recurring:* If you choose the **Recurring** schedule type, you can schedule patch deployment using the following criteria:
	- **When a device is refreshed:** Enables you to schedule a recurring deployment whenever the device is refreshed. In this option, you can choose to delay the next deployment until after a specific time.

To set the delay, select the **Delay execution after refresh** check box, and specify the days, hours, and minutes of the time by which you require delaying the deployment.

By default, the patch bundle install frequency is set to Install once per device. For a recurring deployment, change it to Install always.

- 1. Click the **Actions** page for the particular patch bundle assignment.
- 2. Click **Options**. This opens the Install Options window.
- 3. Select **Install always** and click **OK**.
- 4. Click **Apply**.

**NOTE:** The device is refreshed based on the settings in **Configuration** > **Device Management** menu > **Device Refresh and Removal Schedule** (Manual Refresh or Timed Refresh). Alternatively, you can refresh the device by selecting a device in the **Devices** page and clicking the **Refresh Device** option in the **Quick Tasks** menu.

- **Days of the week:** Enables you to schedule the deployment on selected days of the week. To set the day of deployment, select **Days of the week**, select the day of the week, and set the start time for the deployment.
- **Monthly:** You can schedule the deployment on a specific day of the month, the last day of the month, or a specific day every week or month.
- **Fixed Interval:** Enables you to schedule a recurring deployment that runs on a regular basis. You can choose the number of months, weeks, days, hours, and minutes of the interval and the start date for the deployment schedule.

#### <span id="page-31-0"></span>**Patch Policy Reboot Behavior**

Some patches require their host to be rebooted after installation. You can leave the default of no reboots or prompts and handle these actions another way, or you can choose to notify users when a reboot is required and also give them some flexibility for when the reboot takes place.

Refer to the reboot options described below to better understand how to configure them:

- **Default Disabled (no reboots or prompts):** The default option is typically used when zone administrators have other processes in place that handle reboots on a routine basis.
- **Enabled:** Select this option to allow reboots when patching and to enable the Notify Users check box.
- **Notify Users:** Select the check box to enable reboot notification and its configuration options.
	- *Description text:* Edit the text of the notification prompt when Notify Users is selected.
	- *Options:* Define how the user is notified of and interacts with the reboot. There are three options:
		- **Suppress reboot:** Select **Yes** to enable an option in the reboot notification prompt to prevent the reboot.
		- **Allow User to cancel:** Select **Yes** to enable a cancel option in the reboot notification prompt.
		- **Allow User to snooze:** Select **Yes** to enable a snooze option in the patch policy reboot notification prompt, which delays the reboot.
			- **Snooze interval:** The duration the reboot is delayed when the user clicks Snooze.
			- **Reboot within:**The deadline when the user can no longer delay the reboot.
- **Show tray notification:** If you select this option, a notification for a pending reboot is displayed in the system tray. Notification options include the following:
	- *Tray notification duration:* Enter a value in hours, minutes or seconds for how long the system tray notification is displayed before being hidden.
	- *Tray notification text:* Edit the text you want to appear in the notification prompt.

**IMPORTANT:** If you delete an old patch policy from an end point and then publish a new policy to replace it, the end point may list a Device-Assigned Bundle Status of Not Installed for an indefinite period of time. If you encounter this end point status, reboot the end point to complete publication of the patch policy.

### <span id="page-32-0"></span>**Configure Patch Policy Settings at the Folder Level**

Patch Policy Settings can also be set at the folder level which enables you to set patch enforcement and reboot behavior for the Server or Workstation estate. By configuring Patch Management settings at the folder lever you will override the System settings (configured in the Configuration page), however, you can return to the System settings at any time by using the Revert option.

To configure the Patch Policy Settings at the folder level:

- **1** Click **Devices** in the ZENworks navigation menu.
- **2** Click the **Details** link on the folder you would like to configure settings for.
- **3** Go to **Settings** > **Patch Management** > **Patch Policy Settings**.
- **4** At the top of the page there is an option to **Override** the system settings, select this to begin making changes.

**NOTE:** This option can be used to revert back to System settings if you need to change back.

**5** Configure [Schedule Enforcement](#page-30-0) and [Patch Policy Reboot Behavior](#page-31-0) sections for the folder.

## <span id="page-32-1"></span>**Configuring Patch Policy Pre-Install Behavior**

In Patch Policy Pre-Install Behavior you define when patches are distributed to the agents and how end users are notified of the patch installations.

- [Schedule Distribution: W](#page-32-2)hen configuring **Schedule Distribution**, you can leave the default setting, which distributes patches according to the configuration in Patch Policy Settings, or you can define a schedule for patch distribution.
- [Pre-Install Notification Options:](#page-34-0) When configuring **Pre-Install Notification Options**, you can leave the system defaults in place, or you can override the system settings and define how end pointusers are prompted and interact with patch installations.

#### <span id="page-32-2"></span>**Schedule Distribution**

The Schedule Distribution page allows you to define whether users receive notification when patches are downloaded and installed, and to customize the installation settings.

 **Default (Distribution and enforcement will apply on enforcement schedule):** Use this option to stay with the **Schedule Enforcement** settings defined in **Patch Policy Settings.**

- **Schedule patch policy application time:** Select this option to override the default options and choose new ones. This option enables setting a schedule that can limit the duration time of patch installation based on a specific date or a recurring schedule.
	- *Restrict Duration:* If you check the **Restrict Duration** check box, you can limit how long patches are applied by entering a time increment based on the number of hours, minutes, or a combination of both.
	- *Date Specific:* If you choose the **Date Specific** schedule type, you can schedule patch deployment using the following criteria:
		- **Start Date(s):** Enables you to pick the date when you need to start the deployment.
		- **Run event every year:** Ensures that the deployment starts on a selected date at selected time and repeats every year. If defined, ends on a specific date.
		- **Process immediately if device unable to execute on schedule:** Ensures that the deployment starts immediately if the device was unable to execute on the selected schedule.
		- **Select When Schedule Execution Should Start:** There are two options to enable you to select the start time of the schedule execution, namely:
			- **Start Immediately at Start Time:** Deactivates the **End Time** panel and starts the deployment at the start time specified. In this option, you must set the start time in the **Start Time** panel.
			- **Start at a random time between Start Time and End Times:** Activates the **End Time** panel next to the **Start Time** panel. You can specify the end time and the start time so that the deployment occurs at any random time between them.

**NOTE:** Selecting the **Use Coordinated Universal Time** check box enables you to schedule the deployment of all devices at the same time, regardless of time zone differences. Coordinated Universal Time (UTC), also known as World Time, Z Time, or Zulu Time, is a standardized measurement of time that is not dependent upon the local time zone. Deselecting UTC schedules the distribution at local time.

- *Recurring:* If you choose the **Recurring** schedule type, you can schedule patch deployment using the following criteria:
	- **When a device is refreshed:** Enables you to schedule a recurring deployment whenever the device is refreshed. In this option, you can choose to delay the next deployment until after a specific time.

To set the delay, select the **Delay execution after refresh** check box, and specify the days, hours, and minutes of the time by which you require delaying the deployment.

By default, the patch bundle install frequency is set to **Install once per device.** For a recurring deployment, change it to **Install always**, after completing the patch policy. For more information, see "[Install Action Set Options"](https://www.novell.com/documentation/zenworks2017/pdfdoc/zen_cm_software_distribution/zen_cm_software_distribution.pdf#batbl9y) in the *ZENworks Software Distribution Reference*.

**NOTE:** The device is refreshed based on the settings in **Configuration** > **Device Management** menu > **Device Refresh and Removal Schedule** (*Manual Refresh* or *Timed Refresh*). Alternatively, you can refresh the device by selecting a device in the **Devices** page and clicking the **Refresh Device** option in the **Quick Tasks** menu.

 **Days of the week:** Enables you to schedule the deployment on selected days of the week. To set the day of deployment, select **Days of the week**, select the day of the week, and set the start time for the deployment.

- **Monthly:** You can schedule the deployment on a specific day of the month, the last day of the month, or a specific day every week or month.
- **Fixed Interval:** Enables you to schedule a recurring deployment that runs on a regular basis. You can choose the number of months, weeks, days, hours, and minutes of the interval and the start date for the deployment schedule.

To save any changes made in **Patch Policy Pre-Install Behavior** options, click **Apply**.

### <span id="page-34-0"></span>**Pre-Install Notification Options**

The Pre Install Notification Options page allows you to define whether users receive notification when patches are downloaded and installed, and to customize the installation settings.

- **Use values assigned to system variables or defaults:** Select this option to use the default pre-install notification options defined within **Patch Policy Settings.**
- **Override Settings:** Select this option to override the default options and choose new ones. Selecting this option makes the remaining options available.
	- *Notify Users of Patch Install:* Select this option to notify the user prior to the installation of the patch.
	- *Description text:* The text of the notification message. You can edit this field only if you override the default settings.
	- *Options:* When you define installation options, you can specify whether to use the values in the default settings (the **Use values assigned to system variables or defaults** check box) or the custom settings. There are three options:
		- **Allow User to cancel:** Allows the user to cancel the patch installation.
		- **Allow User to snooze:** Allows the user to delay the installation.
			- **Snooze interval:** The duration the install is delayed when the user snoozes.
			- **Install within:** The deadline that the user can no longer snooze the installation.

**NOTE:** Even if you snooze the installation, the popup window will continue to appear every few seconds until you proceed with or cancel the installation.

- **Show tray notification: On selecting this option, a notification for a pending installation** is displayed in the system tray. If you select this option, define the following:
	- **Tray notification duration:** Enter a value in hours, minutes or seconds for how long the system tray notification is displayed before being hidden.
	- **Tray notification text:** Type the text you want to appear in the notification.

To save any changes made in **Patch Policy Pre-Install Behavior** options, click **Apply**.

### <span id="page-35-0"></span>**Configure Patch Policy Pre-Install Behavior at the Folder Level**

Patch Policy Pre-Install Behavior can also be set at the folder level, which enables you schedule patch distribution and set pre-install notification options for the Server or Workstation estate. By configuring Patch Management settings at the folder lever you will override the System settings (configured in the Configuration page), however, you can return to the System settings at any time by using the Revert option.

To configure the Patch Policy Pre-Install Behavior at the folder level:

- **1** Click **Devices** in the ZENworks navigation menu.
- **2** Click the **Details** link on the folder you would like to configure settings for.
- **3** Go to **Settings** > **Patch Management** > **Patch Policy Pre-Install Behavior**.
- **4** At the top of the page there is an option to **Override** the system settings, select this to begin making changes.

**NOTE:** This option can be used to revert back to System settings if you need to change back.

**5** Configure [Schedule Distribution](#page-32-2) and [Pre-Install Notification Options](#page-34-0) sections for the folder.
# 4 <sup>4</sup>**Determine Vulnerabilities**

After configuring vulnerability detection, licensing, and other settings, you can view device vulnerabilities via the Patch Management pages. The Patch Management pages are where the majority of ZENworks Patch Management activities are performed, to include monitoring all patches across all systems registered to the ZENworks Server. From here you can view the description, impact, and statistics of the patches in the Dashboard, Patch Policies, Patches, and Status pages.

Refer to the sections in this unit to learn about Patch Management pages in preparation for building patch policies and distributing patches within the management zone. Creating patch policies is addressed in [Chapter 5 Distributing and Applying Patches.](#page-56-0)

## **Viewing Patch Management Pages**

A patch consists of a description, signatures, and fingerprints required to determine whether the patch is applied or not patched. A patch also consists of associated patch bundles for deploying the patch.

The Patches page displays a complete list of all known patches reported by various software vendors. After they are reported and analyzed, the patches are registered for distribution to your ZENworks Server through the ZENworks Patch Subscription Network. The ZENworks Agent should be installed on each device to check for known patches. A patch bundle called Vulnerability Detection is then assigned to run on each device on a daily basis to scan for known patches. This task returns the results that are displayed on the Patches page. The results are presented in a table of patch status. The total number of patches is displayed below the table in the bottom left corner.

**NOTE:** The Patches page downloads and displays patches only for the operating systems that are running on your managed devices. This process prevents wastage of bandwidth and disk space, which would be required to store thousands of unneeded patches in the ZENworks Primary Server database. If you connect a device running a previously undetected operating system, you must initiate [replication](#page-17-0) again so that the Patch Management Server downloads patches for that operating system.

## **View the Patch Management Dashboard**

The **Dashboard** page addresses operational, management, and compliance reporting needs.

**NOTE:** To use patch management effectively, you should disable patches that are irrelevant to your environment so that daily compliance statistics are based only on patches relevant to your network of devices, giving the percentage of enabled patches actually applied on a given day.

To view the Patch management Dashboard, navigate to **Patch Management** > **Dashboard**.

**Subscription Service History.** The Subscription Service History section displays the activity log of the subscription activities. The table below describes each item featured in this section:

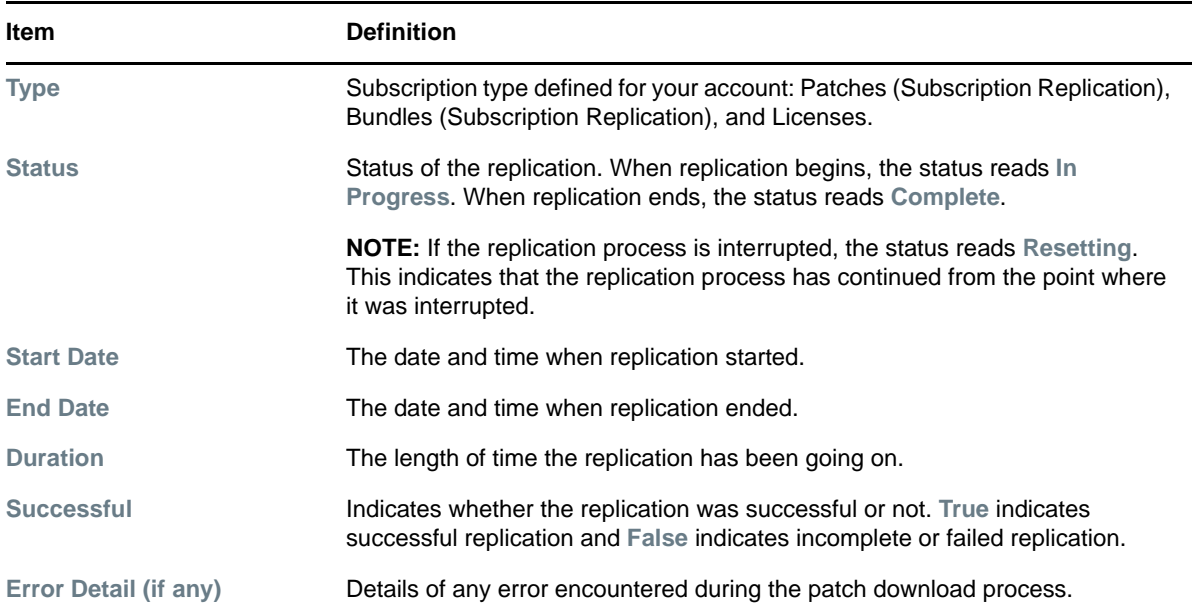

**Recently Released Patches.** The Recently Released Patches section lists the last patches that were downloaded by the subscription service. You can change how many patches display on each page by selecting the number of items in the bottom right-hand corner of the page.

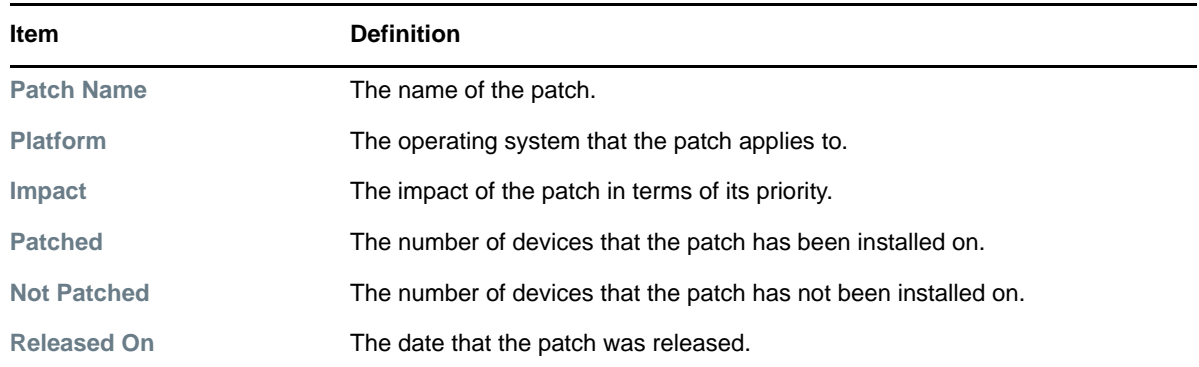

For information about the menu options in the Recently Released Patches section, refer to the menu items below:

- **New:** Select this option to create a custom patch from an existing bundle. See [Create a Custom](#page-52-0)  [Patch.](#page-52-0)
- **Delete:** Select this option to remove patches from the Patch Management System. See [Delete a](#page-52-1)  [Patch.](#page-52-1)
- **Action:** Choose from four different actions to take on patches selected in Recently Released Patches: Deploy Remediation, Enable, Disable, and Update Cache.

See the first four Action options in the [Execute Action Menu Options](#page-53-0) section.

 **Time:** To define the age criteria (since vendor release) for patches displayed in Recently Released Patches, click the **Time** drop-down menu, and select **Last 30 Days**, **Last 60 Days**, or **Last 90 Days**.

**Dashboard.** The Dashboard panel consists of a graphical display and three standard reports that document patches, patch deployments, patch status, trends, inventory and more, at individual machine or aggregated levels. This provides a unified view to demonstrate progress toward internal and external audit and compliance requirements. Clicking a dashboard report will display more information about that report in tabular form.

The dashboard reporting thread captures daily statistics concerning the overall percentage of enabled patches that are actually patched on a given day. It will take at least 24 hours for the initial dashboard reports to be generated.

 **Patch Compliance:** Displays the monthly [or daily] trend of overall compliance for each patch impact category.

Patch Management best practices recommend that an organization should monitor compliance reports over time to ensure that the intended patches are deployed regularly and the patch management solution is being used correctly. Detailed drill-down information showing the individual patched / not patched totals per patch can be seen in the **Patch Management** > **Patches** page.

- **Month [or Day]:** Time period
- **Critical Patched:** Percentage of Critical patches that are patched
- **Software Patched:** Percentage of Software patches that are patched
- **Optional Patched:** Percentage of Recommended and Informational patches that are patched

**NOTE:** For the Patch Compliance data to display, you need to have **Save patch status history** and one or more of the **Impacts to include** options selected in the Dashboard and Trending configuration.

*Interactive options:* Execute any of the following options to change how the data is displayed in the Patch Compliance panel:

- **Data** or **Graph**: Click an option to display the data in a table format or a graph format.
- **Monthly** or **Daily**: Select an option to display the data by month or by day in its current format, data or graph.
- **Critical Patched**, **Software Patched**, and **Optional Patched**: Click a Patch Impact phrase or its associated symbol to hide that data on the graph. Click the phrase again to show the data.
- *Data point:* Mouse over a data point on the graph to display more information in a tool tip.
- **Patch Compliance by Device:** Displays the overall patch compliance of the devices that ZENworks Patch Management is monitoring.

Each device will only be evaluated as "compliant" if it has a patched status for all of the active patches currently available within Patch Management. It is recommended that patches that are not applicable should always be disabled within Patch Management so that this metric can track only the relevant patches for the managed network of devices.

- **Status:** Compliant or Non-Compliant
- **Device Count:** Total number of devices in each state

*Interactive options:* Execute any of the following options to change how the data is displayed in the Patch Compliance by Device panel:

- **Data** or **Graph**: Click an option to display the data in a table format or a graph format.
- **Non Compliant**, **Compliant**: Click either phrase or its associated symbol to hide that part of the pie chart. Click the phrase again to show that part of the chart.
- *Compliance tool tip:* Mouse over a color on the chart to display a tool tip that shows the number of devices that are compliant or non compliant.
- *Device list:* Click anywhere in a colored section of the pie chart to list all the devices for that section of the chart.
	- **Device Name**, **UID**: Click a device name or UID in the list to jump to the Summary page of that device.
- **Time Since Last Agent Refresh:** Displays the elapsed time since the last refresh cycle for all managed devices within the network.

Within a patch management system, it is vital to ensure that all devices are scanned regularly for missing patches. Even with a regular daily refresh cycle, it is very likely that some laptops or workstations will be offline during any given day.

- **Elapsed Time:** < 24 hrs, < 48 hrs, < 72 hrs, > 72 hrs, above custom time
- **Device Count:** Total number of devices in each category

*Interactive options:* Execute any of the following options to change how the data is displayed in the Time Since Last Agent Refresh panel:

- **Data** or **Graph**: Click an option to display the data in a table format or a graph format.
- **< 24 hrs**, **< 48 hrs**, **< 72 hrs**, > **72 hrs**: Click a time value or its associated symbol to hide that part of the pie chart. Click the phrase again to show that part of the chart.
- *Refresh tool tip:* Mouse over a color on the chart to display a tool tip that shows the number of devices that were refreshed according to that time value.
- *Device list:* Click anywhere in a colored section of the pie chart to list all the devices for that section of the chart.
	- **Device Name**, **UID**: Click a device name or UID in the list to jump to the Summary page of that device.

## **View Patch Policies**

You create and manage patch policies from the Patch Management page, not in the Policies page.

To view patch policies, navigate to **Patch Management** > **Patch Policies**.

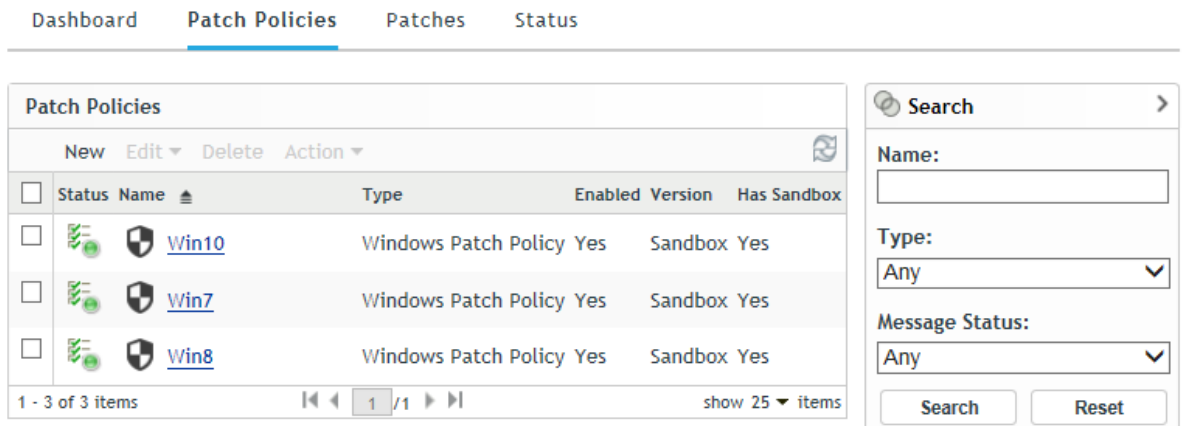

## **View Zone Patches**

To view the patches that are discovered in the zone from the DAU tasks, click **Patch Management** in the navigation menu, and select the **Patches** page.

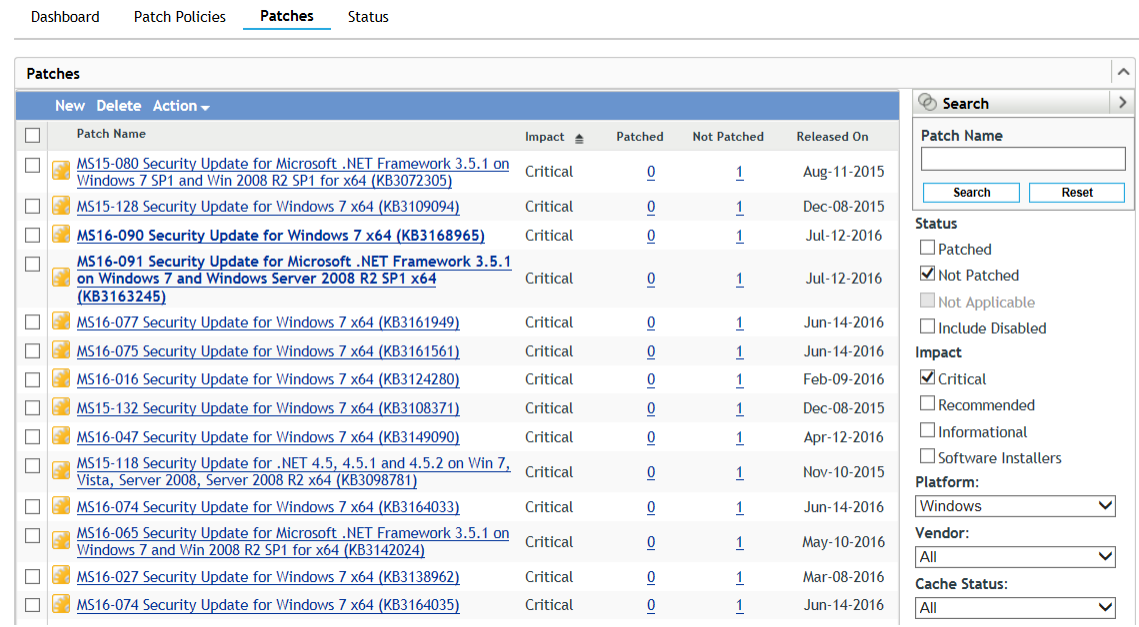

## **View Patch Status**

The **Status** page displays the download status for patches and bundles in table form, and also displays the details of patch caching and queuing status.

To view the Status page, navigate to **Patch Management** > **Status**.

The page consists of two data tables, **Status** and **Cache Status**. Definitions for each table item are provided below:

| <b>Item Name</b>                        | <b>Item Status</b>                                                                                                    |
|-----------------------------------------|----------------------------------------------------------------------------------------------------|
| <b>Signature Download</b>               | Indicates whether downloading of the signature has finished or is in<br>progress.                                      |
| <b>Signature Download Time</b>          | Indicates the last time the local server contacted and downloaded<br>the signature from the Patch Subscription server. |
| <b>Bundle Download</b>                  | Indicates whether the patch bundle download is finished or is in<br>progress.                                          |
| <b>Last Patch Download</b>              | Indicates the last time the local server contacted and downloaded a<br>patch from the Patch Subscription server.       |
| <b>Number of Failed Download(s)</b>     | Indicates the number of patches that failed to download from the<br>Patch Subscription server.                         |
| Number of Patches Queued for<br>Caching | Indicates the number of patches that are queued for download from<br>the Patch Subscription server.                    |

*Table 4-1 Status Item Definitions*

| <b>Item Name</b>                             | <b>Item Status</b>                                                                                                    |
|----------------------------------------------|----------------------------------------------------------------------------------------------------|
| <b>Number of Active Patches</b>              | Indicates the number of patches that are available for download<br>from the Patch Subscription server.                                             |
| Number of New Patches (less than 30<br>days) | Indicates the number of patches that have been uploaded to the<br>Patch Subscription server in the last 30 days and are available for<br>download. |
| <b>Latest Patch Released On</b>              | Indicates the time when the latest patches were released.                                                                                          |

*Table 4-2 Cache Status Item Definitions*

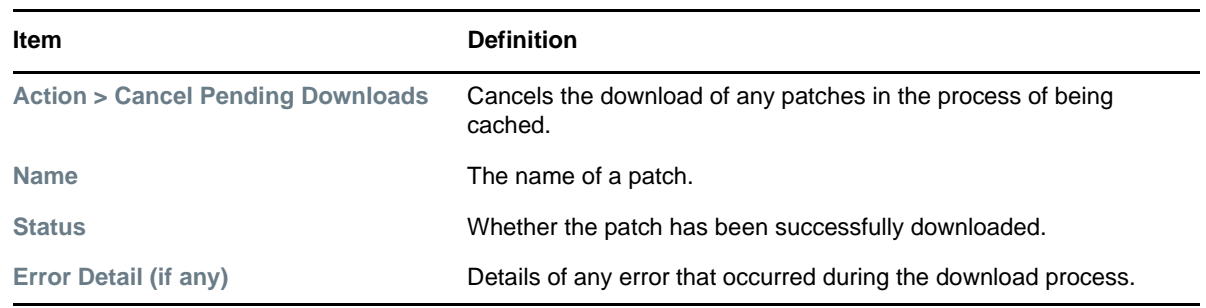

# **Viewing Patches for a Device**

Device patches are the patches associated with a selected device (a server or a workstation). The patches listed for a specific device are the ones that are applicable only for that device. The following sections describe device patch information for ZENworks Patch Management:

To view the patches for a specific server or workstation device:

**1** Click **Devices** in the navigation menu.

A page displaying the root folders for each type of device appears:

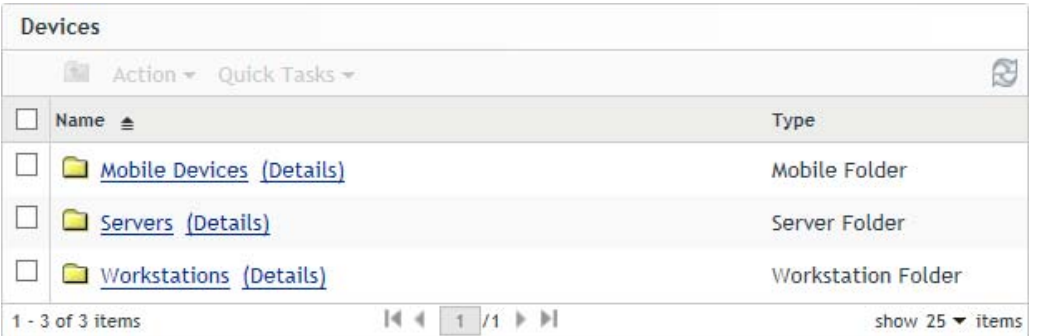

The **Servers** folder is the root folder for all managed servers and the **Workstations** folder is the root folder for all managed workstations.

**2** Click the **Servers** or **Workstations** link.

A list of server or workstation groups classified on the basis of their operating systems appears.

Any of the following device icons might appear on the Servers or Workstations page:

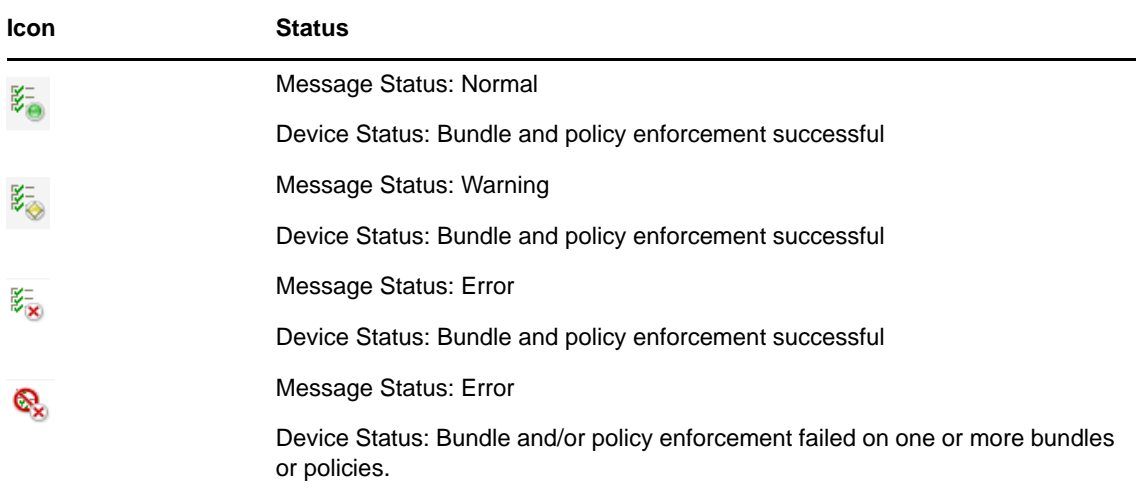

A specific device, type of device, or device with a given status can also be found using the Search feature on a group page. The following filters are available:

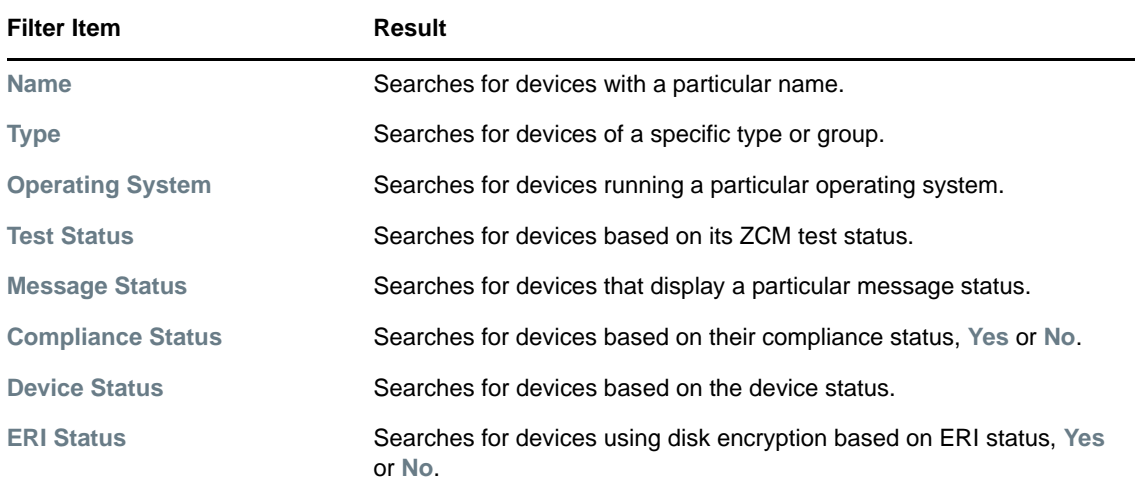

**3** Click a required group (Server, Dynamic Server, Workstation, Dynamic Workstation Group) to view details of the group and the members of the group. Alternatively, you can click a managed device in the group.

If you click a managed device, a page displaying details about the managed device or member is displayed, as shown in the following figure, where the name az-tp-win2012r2 for the managed device is an example. The network administrator decides the name of the managed device.

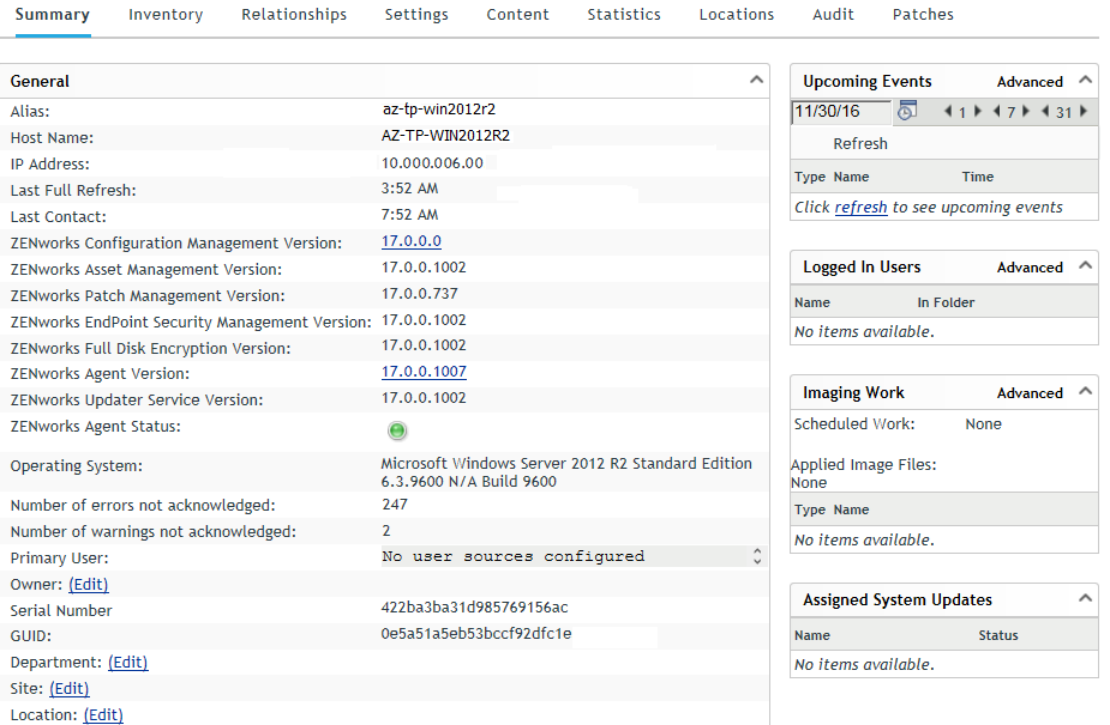

**4** Click the **Patches** page (either from a group or device page) to display the patches associated with the group or device:

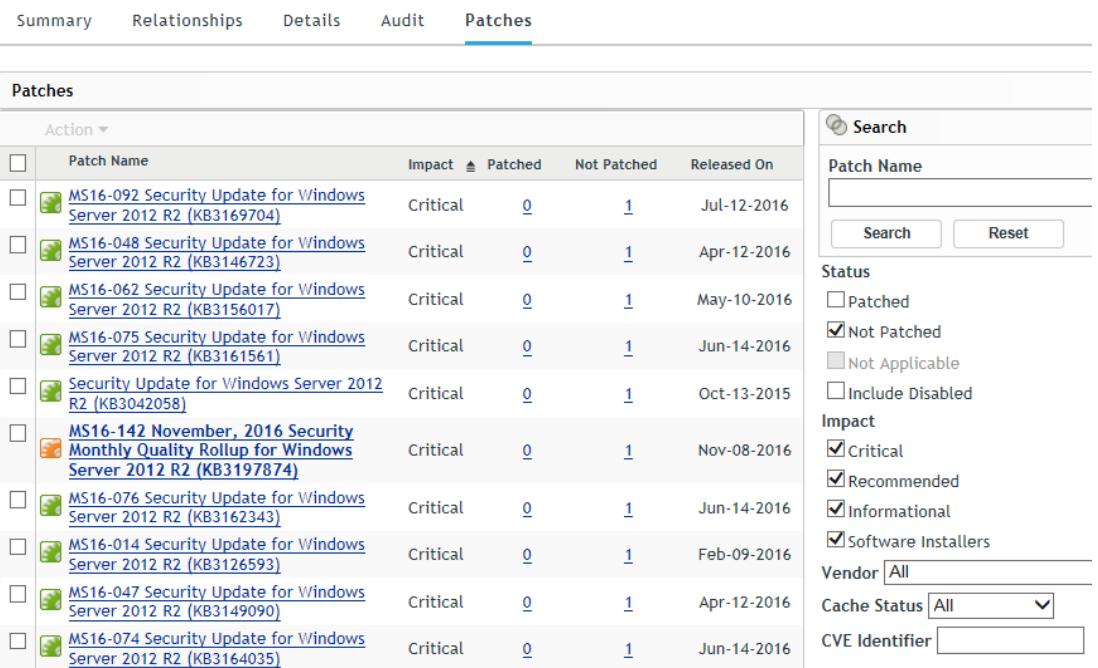

For information on how to use the Patches page, see [Configure the Patch Display](#page-44-0).

# **Managing Patches**

In the **Patches** page you can view and take actions on patches that display as a result of the DAU fingerprints that come from devices in the zone. These are manual actions you can do directly from the Patches page, or you can create patch policies in the **Patch Policies** page that do the patch actions automatically based on the schedules you define in patch policies and patch configuration.

Manual actions in the Patches page include searching for patches, creating new patches from existing bundles, caching patches, and then deploying patches to managed devices. You can also do several house keeping functions to maintain the usefulness of the Patches page, including deleting, disabling, enabling, and even exporting patch entries.

## <span id="page-44-0"></span>**Configure the Patch Display**

This section explains features of the **Patches** page and how to use them.

To configure how many items show in the Patches panel, select a different item count in the dropdown menu at the bottom-right corner of the panel.

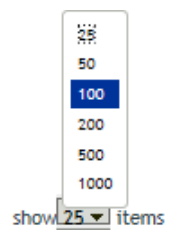

To sort patches alphanumerically, click on any column header in the table and it will sort based on that column. Clicking a header a second time reverses the order.

## **Interpret Page Content**

The items in this section explain how to interpret what you see on the Patches page, to include:

- Patch Name
- Total Patches Available
- Patch Impact
- ◆ Patch Statistics
- Patch Release Date

### **Patch Name**

The **Patch Name** is the name that identifies a patch. This name typically includes the vendor or manufacturer of the patch, the specific application, and version information.

An example of a patch name is shown as follows. It indicates that Adobe is the vendor, Adobe Flash Player is the application, and 21.0.0.242 is the version information:

Adobe Flash Player ActiveX 21.0.0.242 (Full Install) for Windows (See Notes)

#### **Microsoft Patches:**

- All Microsoft security patches are titled with their Microsoft Security Bulletin number in the format MS0x-yyy, where *0x* indicates the year the patch was released and *yyy* indicates the sequential number of the released patch. These patches are critical and must be installed as soon as possible.
- Names of all Microsoft non-security patches include the Knowledge Base (KB) article number. These patches can be installed at your discretion.
- The names of Microsoft service packs and third-party patches do not usually contain a KB number and never a Microsoft Security Bulletin number. Test these service packs thoroughly to ensure that they have the expected results.

For more information on the naming conventions for patches, refer to [Comprehensive Patches and](http://cve.mitre.org/)  [Exposures \(CVE\)](http://cve.mitre.org/) (http://cve.mitre.org/), which is a list of standardized names for patches and other information exposures. Another useful resource is the [National Patch Database](http://nvd.nist.gov/) (http://nvd.nist.gov/), which is the U.S. government repository of standards-based patch management data.

### **Total Patches Available**

The total number of patches that are available for deployment is displayed in the bottom-left corner of the Patches panel. In the following figure, the total number of available patches is 106:

1 - 25 of 106 items

### <span id="page-46-0"></span>**Patch Impact**

The **Impact** is the type of patch defined on the basis of the severity of the patch; the type can be Critical, Recommended, Informational, or Software Installers. Each impact is described as follows:

- **Critical:** ZENworks has determined that this type of patch is critical, and should be installed as soon as possible. Most of the recent security updates fall in this category.
- **Recommended:** ZENworks has determined that this patch, although not critical or security related, is useful and should be applied to maintain the health of your computers. You should install patches that fall into this category.
- **Informational:** This type of patch detects a condition that ZENworks has determined is informational. Informational patches are used for information only. There is no actual patch to be installed.
- **Software Installers:** These types of patches are software applications. Typically, this includes software installers. The patches show **Not Patched** if the application has not been installed on a machine.

Patch Management impact terminology for its patch subscription service closely follows the vendor impact terminology for patch criticality. Each operating system has a vendor-specific impact rating and that impact is mapped to a ZENworks rating as described in this section. Patch Management, following the recommendations of Lumension Security, increases or steps up the severity of the impact rating. For example, Microsoft classifications for Critical, Important, and Moderate patches are all classified as Critical by ZENworks.

The following table lists the mapping between ZENworks and Microsoft patch classification terminology:

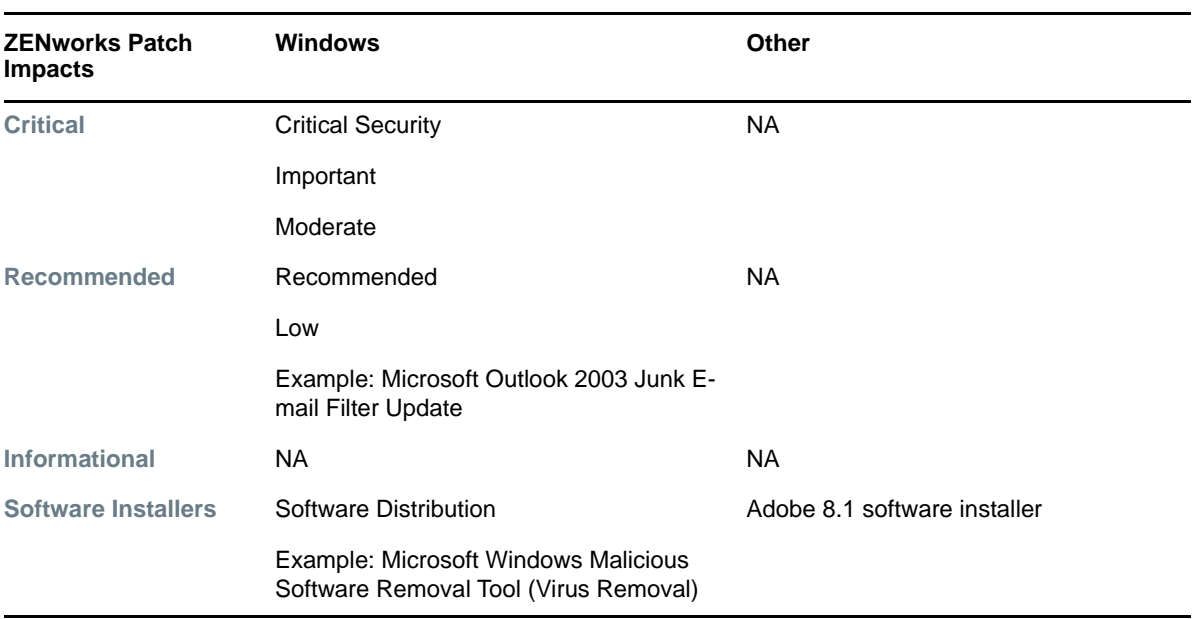

#### *Table 4-3 ZENworks and Microsoft Patch Impact Mapping*

Source: Lumension Security

### **Patch Statistics**

Patch statistics show the relationship between a specific patch and the total number of devices (or groups) within ZENworks Server that meet a specific status. The patch statistics appear in two columns on the far right side of the Patches page. Each column status is described as follows:

 **Patched:** Displays a link indicating the total number of devices to which the corresponding patch has been applied.

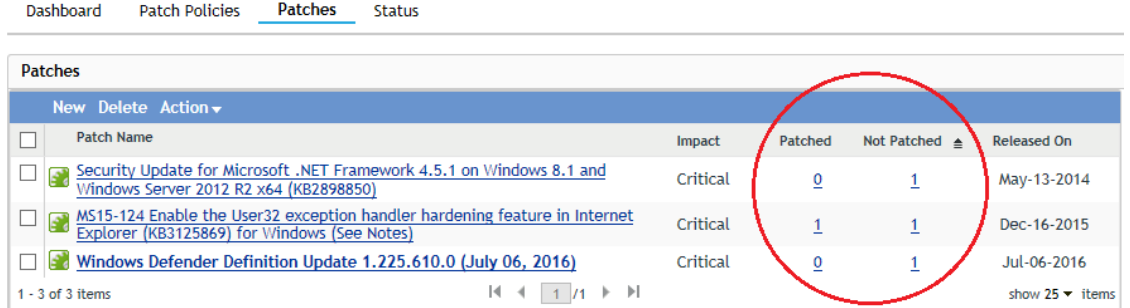

Click a link to display a page that lists the patched devices, in alphabetical order.

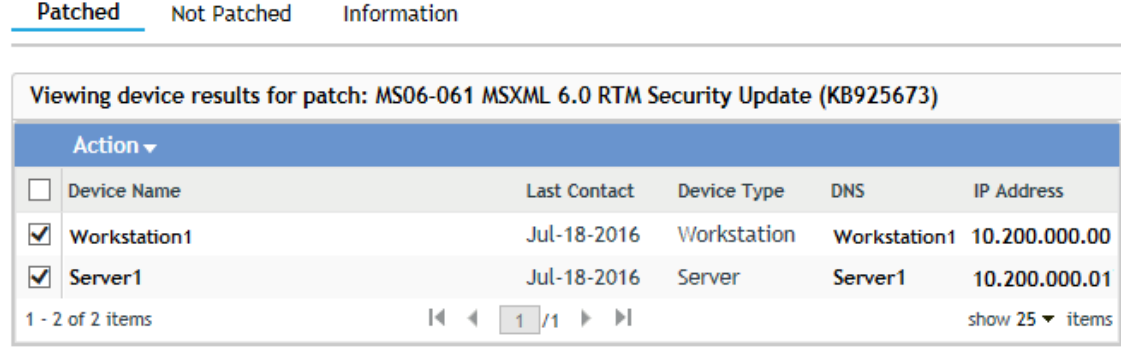

The Patched page provides the following information about the devices to which a patch has been applied.

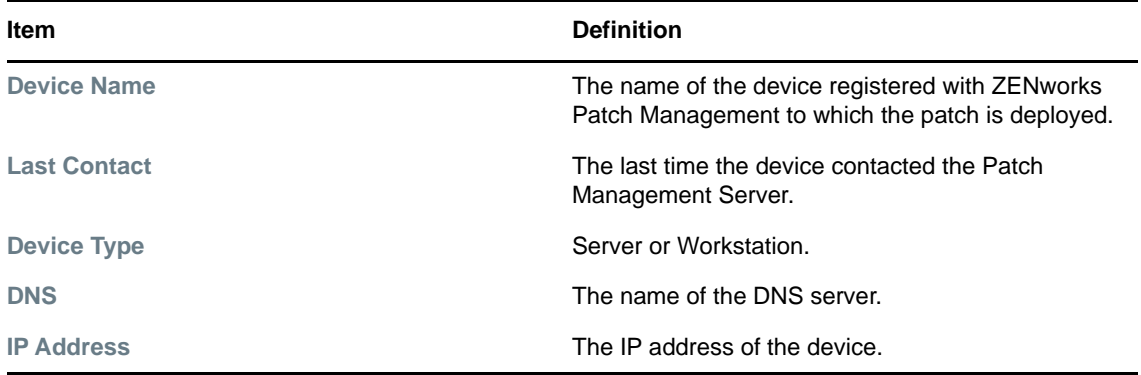

*Action menu:* The Action menu provides two options: **Remove** and **Export**.

You can uninstall the patch by using the **Remove** option in the Action menu. If a patch does not support uninstallation, the **Remove** option in the Action menu is disabled.

You can export the data on one or more selected patches to a .csv file by using the **Export** option.

 **Not Patched:** Displays a link indicating the total number of devices to which the corresponding patch has not been applied.

The Not Patched page provides the following information about the devices to which a patch has been applied.

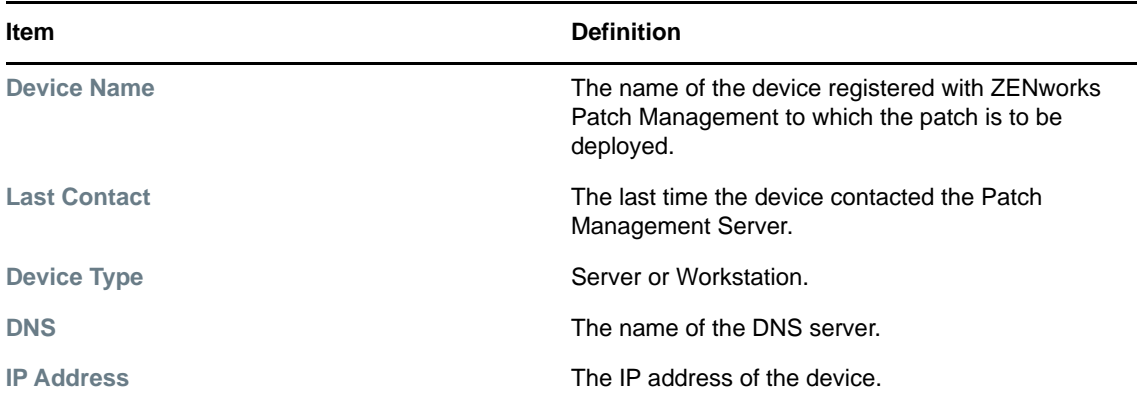

You can deploy the patch to these devices by using the **Deploy Remediation** option in the **Action** menu.

**Information:** The Information page displays detailed information for a selected patch.

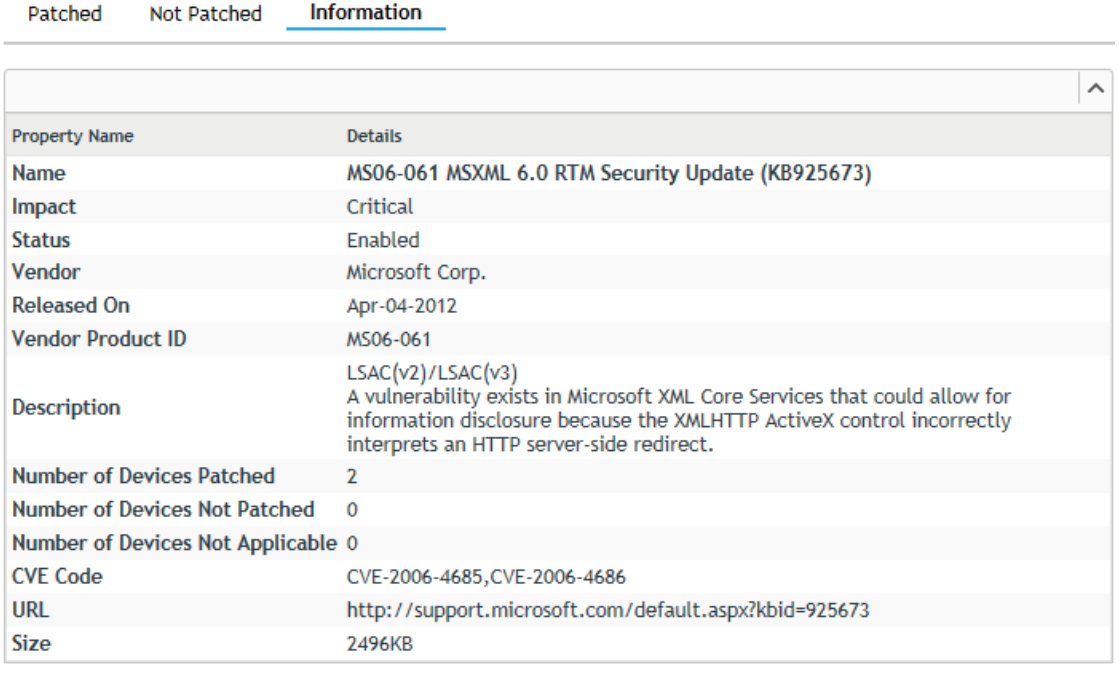

You can view the following information for a patch:

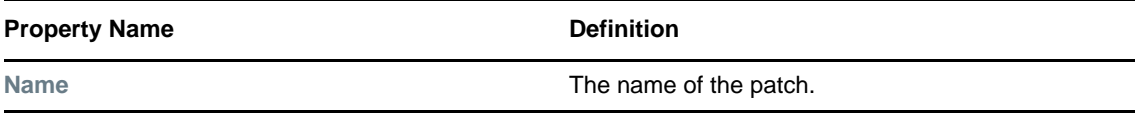

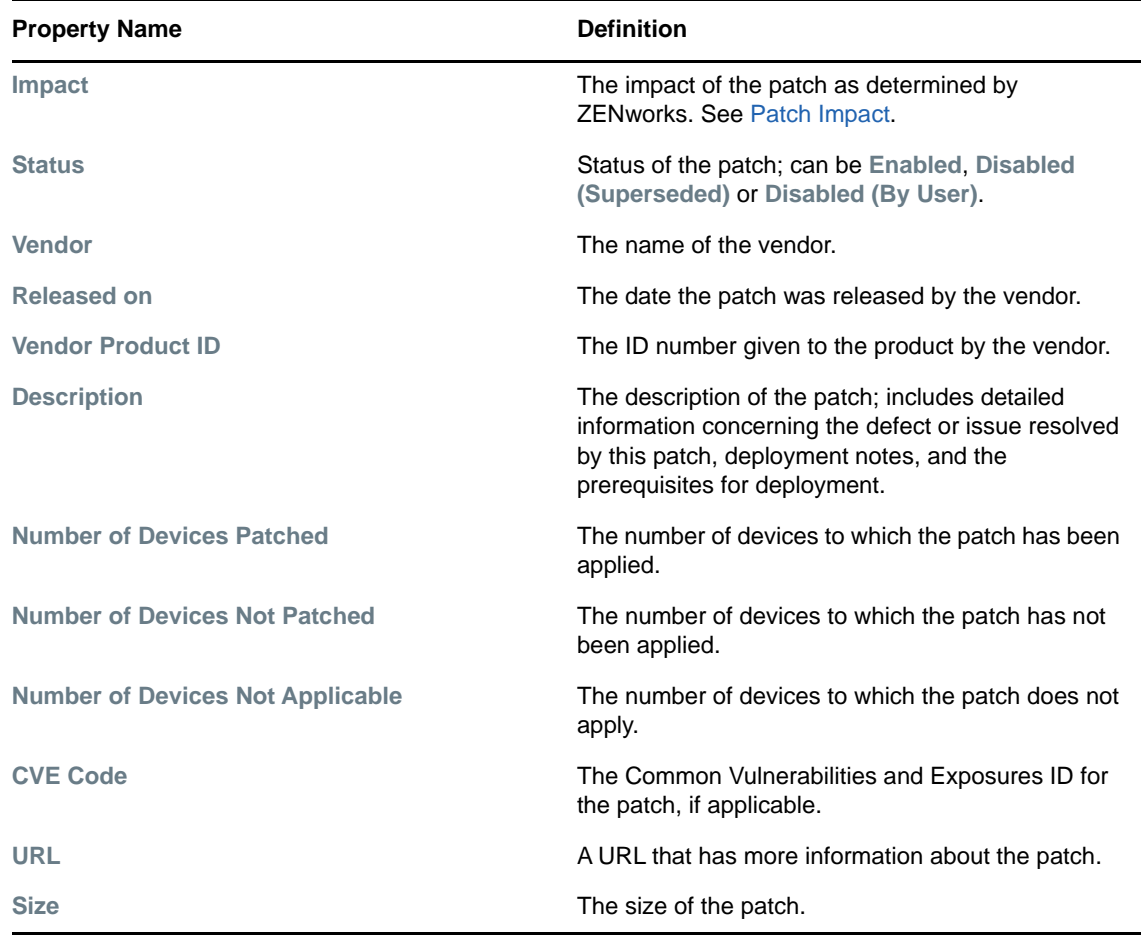

The patches shown in the Patches page have different icons indicating their current status. The following table describes the icons for each patch:

#### **Patch Icon Significance**

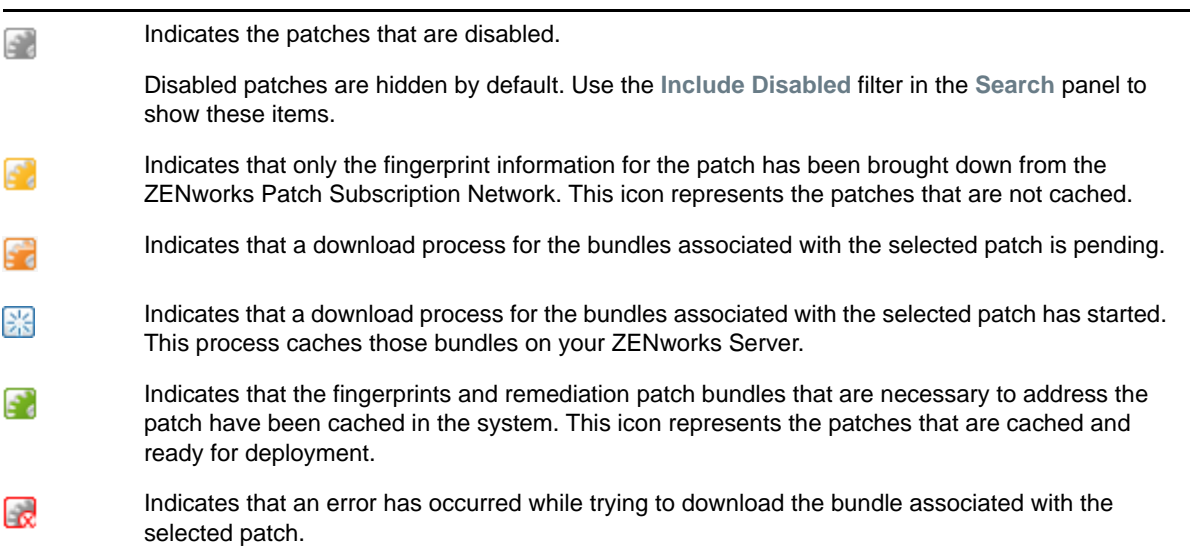

### **Patch Release Date**

The date the patch was released by the vendor is displayed in the right column under **Released On**. Click the **Released On** column to sort patches by their release date. All the patches released in the last 30 days are displayed in bold font.

## **Search for Patches**

The **Search** panel on the Patches page offers extensive search and data filtering options that allow you to search for specific patches and filter result sets based on the status and impact of the patches. Searching and filtering can be performed independently of each other or can be combined to provide extensive drill-down capabilities.

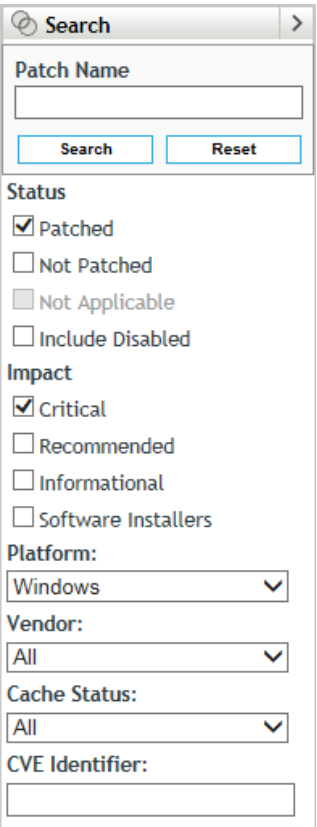

To search for a patch:

- **1** Type all or part of the patch name in the **Patch Name** text box.
- **2** Select applicable filter options; the CVE identifier must be typed.
- **3** Click **Search**.

To filter from all existing patches:

- **1** Leave the **Patch Name** text box empty.
- **2** Select applicable filter options.
- **3** Click **Search**.

**NOTE:** Click **Reset** to return to the default settings.

The following table describes the result of selecting each filter option under **Status**:

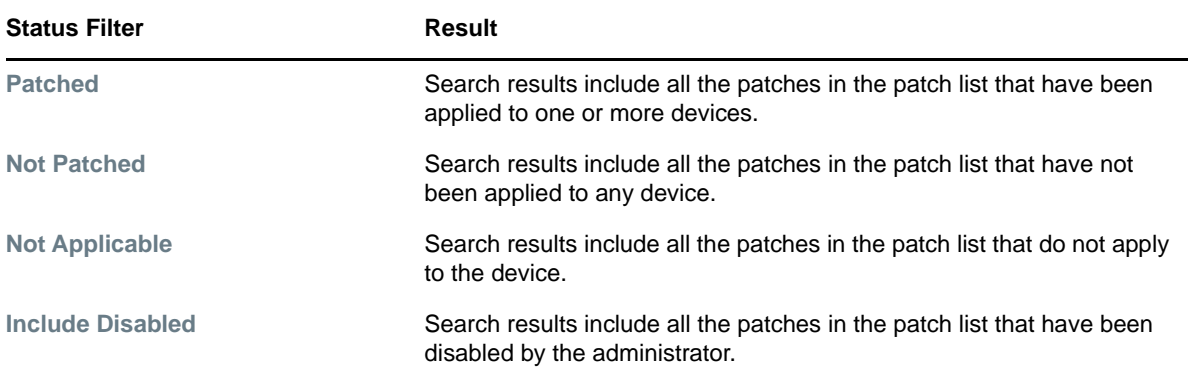

The following table describes the result of selecting each filter option under **Impact** (Impact Filters in Search):

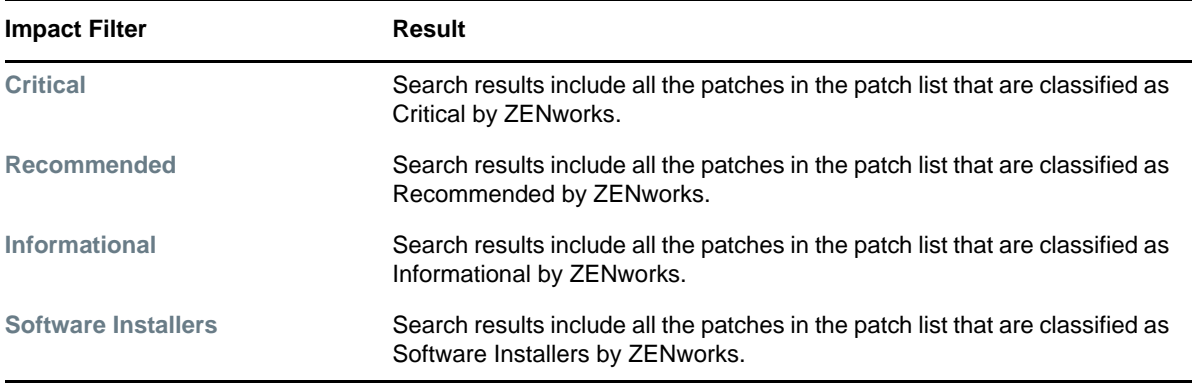

*Table 4-4 Vendor Filters and Cache Status Filter in Search* 

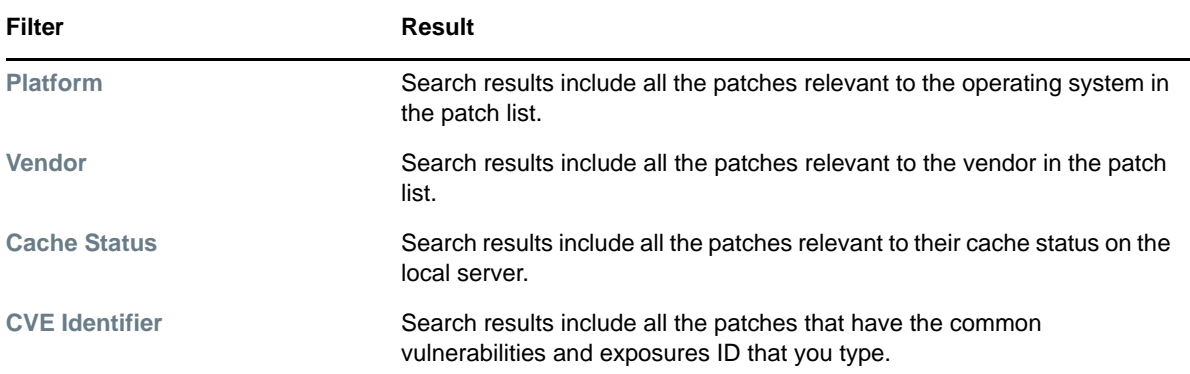

## <span id="page-52-0"></span>**Create a Custom Patch**

The Patch Wizard assists in selecting existing patch bundles and modifying patch details to create a custom patch. If you are not using an existing bundle, you will need to create a bundle of the patch contents before creating a customized patch. For more information, see ["Creating Bundles"](https://www.novell.com/documentation/zenworks2017/pdfdoc/zen_cm_software_distribution/zen_cm_software_distribution.pdf#ba47zt9) in the *ZENworks Software Distribution Reference*.

When you select the **New** menu item on the Patches page or Recently Released Patches panel, the Patch Wizard appears as shown below:

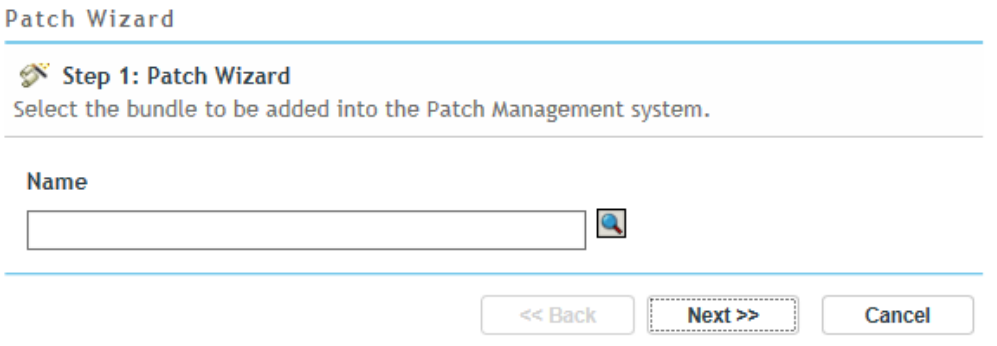

To create a customized patch:

- **1** Click the **New** menu item on the Patches page to open Step 1 of the Patch Wizard.
- **2** Click the **Browse** icon and navigate to the desired bundle in the Browse for Folder dialog box.
- **3** After selecting the desired bundle, click **OK** to confirm the bundle selection.

**NOTE:** You can associate only one bundle with a patch.

- **4** Click **Next** to advance the Wizard to Step 2 to where you can add or modify details about the patch. *Any of the fields can be modified*.
- **5** Add new details and modify existing details about the patch if required, and click **Next**.
- **6** Step 3 of the Patch Wizard displays the patch name and a summary about the patch. Click **Finish** if you are satisfied with the new patch.

**NOTE:** After creating a new patch, you cannot immediately deploy it to any devices. This is because the Patch Management Server does not recognize the patch yet. To enable deployment, perform a subscription update after the new patch is created.

### <span id="page-52-1"></span>**Delete a Patch**

The Patches section enables you to remove patches from the Patch Management System.

To delete a patch:

**1** Select the check boxes for the patches you want to delete, and click the **Delete** menu item.

A message appears, asking you to confirm patch deletion.

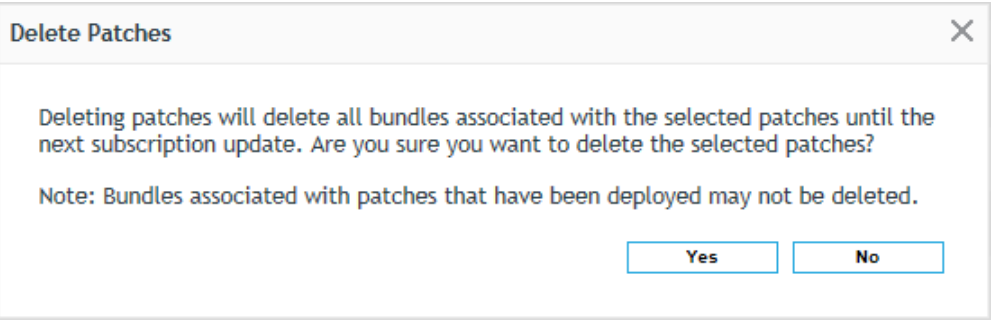

**2** Click **Yes** to confirm the deletion. Click **No** to return to the Patches page.

When you delete patches, all associated bundles that are not deployed are also removed. To add the deleted bundles back to the Patch Management System, perform a subscription update.

**IMPORTANT:** If any of the patches you are deleting are deployed, those patches and their associated bundles are not deleted. In this case, when you click **Yes** to the Delete Patches message, another prompt will open, informing you of the dependencies to deployed bundles and their bundle identification numbers. These bundles can be from patch policies and/or patch remediations.

Any indicated dependencies must be resolved before the patches associated to them can be deleted. The services-messages log shows the patches that cannot be automatically or manually deleted because of dependencies. The location of the log is provided below:

- Linux: /var/opt/novell/log/zenworks/services-messages.log
- Windows: %ZENWORKS\_HOME%\logs\services-messages.log

### <span id="page-53-0"></span>**Execute Action Menu Options**

From the **Action** menu you can perform one of five actions to patches that are selected in the Patches page. Descriptions of these actions are provided below:

- **Deploy Remediation:** To use this option, select the check boxes for the patches you want to deploy and select **Deploy Remediation** from the **Action** menu options to open the Deploy Remediation Wizard. For more information, see [Deploying Patches Manually.](#page-63-0)
- **Enable:** After selecting one or more disabled patches, click this option to enable them. Disabled patches will only display in the Patches page if the **Include Disabled** check box is selected when a search is executed.
- **Disable:** After selecting one or more patches, click this option to disable them. The selected patch is removed from the list and will only be displayed when the **Include Disabled** check box is selected during a completed search.

Disabling a patch also disables all the bundles associated with it.

 **Update Cache:** Initiates the download process for the bundles associated with the selected patch and caches those bundles on your ZENworks Server.

The remediation patch bundles must be cached before they are installed on the target device.

To use this option:

1. Select one or more patches in the patches list.

2. In the **Action** menu, click **Update Cache**.

The patch icon changes color  $\blacksquare$  to indicate process initiation. When the download is in progress, the icon changes to white  $\mathbb{R}$ . When caching is complete, the color of the patch icon changes to green. This indicates that the patch remediation is ready to be deployed.

 **Export:** Details such as the status and impact of all patches can be exported into a commaseparated value (CSV) file. You can choose to save the file in a different file format after opening it from the download option.

To use this option, select the patches you want to export and click **Export** in the **Action** dropdown menu.

The result and follow-on steps after clicking **Export** will vary depending on your browser and browser settings. The file may download immediately to your local download folder, or the browser may present you with an option to open or to save the file.

**NOTE:** To know when a patch is downloaded, view the **Message Log** panel for that patch in the **Bundles** section.

## **Accessing Patch Management Reports**

Reports are available to customers who install ZENworks Reporting Services (ZRS) inside ZENworks 2017. Login to the ZENworks Reporting console to view the reports. For information on how to deploy or upgrade the ZENworks Appliance, see the *[ZENworks Reporting Appliance 6.2.1 Deployment and](https://www.novell.com/documentation/zenworks2017/pdfdoc/zen_zr_appliance/zen_zr_appliance.pdf#bookinfo)  [Administration Reference](https://www.novell.com/documentation/zenworks2017/pdfdoc/zen_zr_appliance/zen_zr_appliance.pdf#bookinfo)*.

The following predefined reports are included for Patch Management:

- **Bundle Deployment Summary:** Displays only the devices on which the patch bundle have been deployed. This report lists deployment name, patch name, assigned device name, and patch device status.
- **Critical Patch Status Report:** Displays information on critical patches that are assigned to the devices. This report displays the total summary of the patch status and lists patched, not patched, not applicable, error, and total devices.
- **DAU Status:** Displays a pie chart that shows how many days since the Discover Applicable Updates (DAU) task was run on agents in the management zone (those greater than 7 days and those from 1-3 days).
- **Device Patch Status by Vendor:** Displays information on device patch status. This report lists agent name, vendor, patched, not patched, not applicable, released on, is patch enabled, and patch impact.
- **Device Status:** Displays a date-time stamp by device name for the following status indicators: Last Contact Date, Last Full Refresh, Last Inventory Scan, and Last DAU.
- **Not-Patched Patches by Device:** Displays a table for each device in the management zone that shows patches by the patch name, release date, impact, and vendor.
- **Overall Patch Percentage:** Displays the total number of devices, Patched and Not Patched, with their respective percentages. The percentages are also reflected in a pie chart.
- **Patch Analysis:** Displays information on patch assigned as mandatory baseline on a device. This report lists vendor, patch name, released date, criticality, applicable, patched, not patched, and % patched.
- **Patch Assessment Report:** Displays information on all released patches and their impact. This report lists vendor, released patches, and patch impact.
- **Patch Bundle Deployment Status:** Displays information on all released patch bundles and their status. This report lists administrator initiated remediation bundle, deployed patch bundle, event type, and event status.
- **Patch Deployment Summary:** Displays information on all released patch bundles and their status. This report lists admin initiated remediation bundle, deployed patch bundle, event type, and event status.
- **Patch Detail Report:** Displays detailed information on patches. This report lists patch name, patched status, total devices, and % patched.
- **Patch Detection Not Deployed:** Displays information on Application Discovery that have not deployed. This report lists the device name, OS name, ZENworks Agent version and last contact.
- **Patch Detection Not Run in a Specified Time:** Displays information on Device Patch Status by Vendor. This report lists the device name, OS name, ZENworks Agent version and last contact.
- **Patch Percentage by Folder:** Displays the number of devices patched and not patched in each folder with a percentage of those not patched.
- **Patch Release Report:** Displays information on released patches. This report lists, patch device status, and device name.
- **Patch Tuesday Report:** Displays information on Tuesday's released patches. This report lists, patch name, patch status, and total devices.
- **Top 10 Not Patched Critical Patches:** Displays information on the most critical patches that are not deployed. This report lists patch name and patch impact.

## **Generating Patch Audit Reports**

While not recommended for long term use due to database usage, two audit reports, Device Patch Audit and Patch Audit Summary, will be generated for patch deployments when the **Save patch status history** option is turned on in the Dashboard and Trending configuration.

To configure the setting:

- **1** Go to **Configuration** > **Patch Management** > **Dashboard and Trending** link.
- **2** In the Dashboard and Trending section, select the **Save patch status history (Warning: This can cause large database usage)** check box.
- **3** Choose the number of days to store the data in the database in the drop-down menu.
- **4** Click **Apply** at the bottom of the configuration page.

There are two ways to distribute and apply patches to devices in the management zone:

[Create patch policies](#page-56-1)

<span id="page-56-0"></span>or

[Deploy patches manually](#page-63-1)

The first option automatically deploys patches based on rules and requirements you define in patch policies. The second option requires you to manually select the patches to deploy and manually configure their distribution. Both options require automated DAU tasks to have a required patch list to draw from.

While using patch policies is the most efficient, preferred, and recommended way to manage patches, Deploy Remediation gives you the flexibility to quickly deploy patches, custom or otherwise, that may not be covered in your patch policies.

# <span id="page-56-1"></span>**Creating and Publishing Patch Policies**

Patch policies are designed to make deployment of multiple patches easier across large estates. They can be used as a testing ground for new patches before they are released onto the network, and can also be used to filter content, so that some devices can be selected or omitted as part of the patch remediation.

## **Patch Policy - Best Practices**

In general use, the Patch Policy function is the most effective and labor saving way to deploy patches across large estates. Once set up, it can deliver the patches to the target machines with much less oversight than manual remediation.

While we advocate the automated setup that this function delivers, it is important to remember not to overstretch your systems or the capabilities of the product.

Recommendations:

- 1. Keep the policies reasonably simple. Try to organize individual patch policies around a common outcome, for example: assuming some of your stock is comprised of Windows 7 machines; setup a policy called Win7 and use this to deliver all Microsoft updates to those targets. Similarly, you could organize policies by vendor or architecture.
- 2. Devise a naming convention for your policies; this will enable you to track policies more easily, and will also make it simpler to make changes to individual policies.
- 3. When you are setting up individual policies, try to plan into the policy. For example: in real terms, how often will a policy be deployed? does that specific vendor have regular updates? and what would your expectation be for throughput? It is our general recommendation that you should have a team process to steer your approach to this. This is in line with [NIST](https://www.nist.gov/) recommendations.
- 4. When you are designing policies, be careful not to apply conflicting statements. There are a lot of different settings built in to ensure that policies can perform some very useful tasks, but be aware that changing Rules, Requirements, Actions, Relationships, and Members may bring your policy into conflict with previously defined settings.
- 5. Choose a schedule type based on network load, for example: it might be advisable to schedule policy deployments out of hours or at times when you know that your network will be least busy.
- 6. Use the Patch Policy Enforcement and Distribution settings in ZENworks > Configuration to their full extent, especially around Reboot settings; why reboot if the patch does not require this?
- 7. Use the Sandbox function to its full extent. We cannot stress how important it is to test patches before deploying them, especially over big networks. It is therefore prudent to set up a test server or a proving ground and deploy to this in the first instance. Once there has been a clean and issue free deployment, then you are ready to release to the wider network.
- 8. Do not overload the policy: we recommend that you do not have more than 50 patches in the rules, this is to keep the policies within a manageable parameter.
- 9. Continually monitor patch policies, ensuring that you have the available space and bandwidth to avoid any calamity on your network. If you have large groupings among your assets, it may be necessary to stagger deployments; this way you will not impact the integrity of your network, and normal operating can continue alongside the task of protecting against future problems.
- 10. If you delete an old patch policy from an end point and then publish a new policy to replace it, the end point may list a Device-Assigned Bundle Status of **Not Installed** for an indefinite period of time. If you encounter this end point status, reboot the end point to complete publication of the patch policy.

## **Create a Patch Policy**

Before creating a patch policy it is important to plan your deployment, and ensure that you know the devices you would like to reach and the remediations you would like to deliver. It is recommended that you setup a test machine to test the efficacy of the patch before deploying across a global environment. For more information, see [Test a Policy Before Deploying to a Live Environment.](#page-62-0)

To create a new patch policy:

- **1** Click **Patch Management** in the navigation menu, and select the **Patch Policies** page.
- **2** Click **New** in the Patch Policies panel.
- **3** Choose a platform, and click **Next**.
- **4** Name the policy, add any descriptive notes to identify the policy by, and click **Next**.
- **5** Click **Add Filter** and select rules for the policy that will limit the patches cached in the zone to only those you need. The following filters are available:

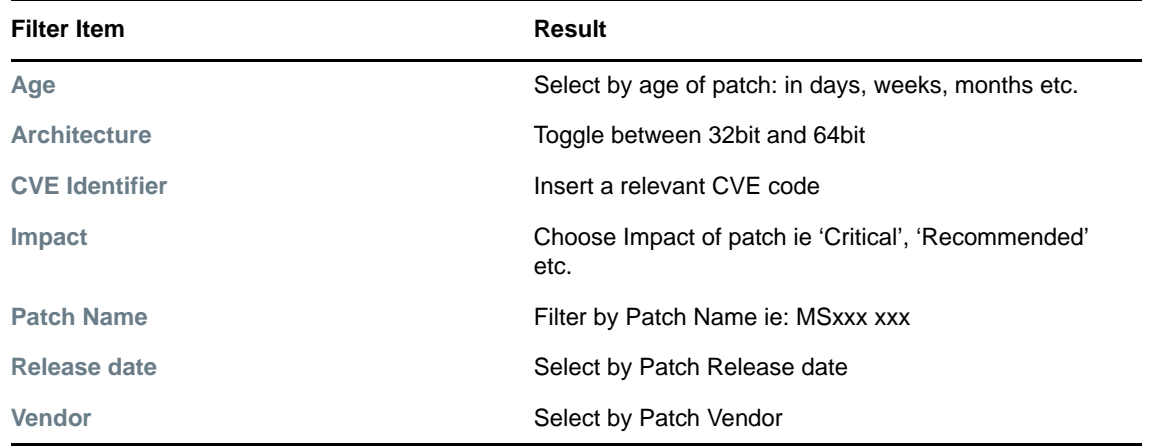

It is also possible to add multiple filters; by clicking **Add Filter Set**, you can add a number of extra levels to further refine the patch cadre. For example, you could filter by Age + Architecture + Vendor.

**6** Once the selection is made, click **Apply**. The box below the selection tool will populate with relevant patches (assuming that you have replicated and have at least one registered agent).

Review the Patches in the Included Patches table, and if satisfied to continue, click **Next**.

**7** Configure the final options for creating the policy in Step 4 of the wizard (see below), and then click **Finish**.

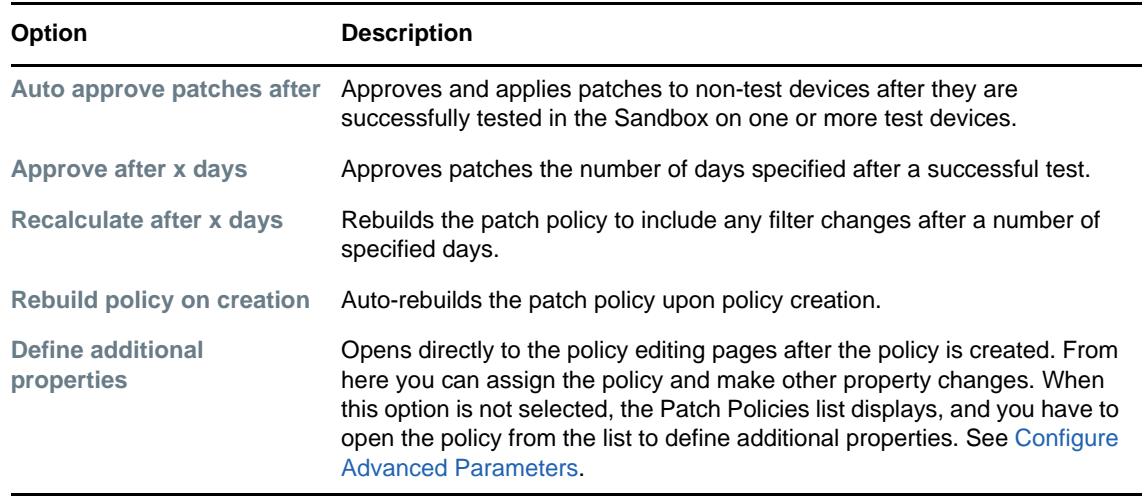

Before you can test or publish a policy, you need to assign one or more devices to it and then execute the Rebuild function. Any changes to the patch policy after initially testing it, or publishing it, will not be effective until you either manually rebuild the policy or it is auto-rebuilt on the Recalculation interval.

For information on assigning devices, testing the patch policy, or publishing the patch policy, see the following:.

- [Assign Devices to a Patch Policy](#page-61-0)
- [Test a Policy Before Deploying to a Live Environment](#page-62-0)
- [Publish a Patch Policy](#page-62-1)

**IMPORTANT:** If you delete an old patch policy from an end point and then publish a new policy to replace it, the end point may list a Device-Assigned Bundle Status of **Not Installed** for an indefinite period of time. If you encounter this end point status, reboot the end point to complete publication of the patch policy.

### <span id="page-59-0"></span>**Configure Advanced Parameters**

To achieve an even more targeted remediation within the Patch Policy function, there are a number of advanced settings available. These settings are accessible when a patch policy is opened from the Patch Policies page or when **Define Additional Properties** is selected during patch creation.

To configure advanced parameters in a patch policy:

- **1** Go to **Patch Management** > **Patch Policies**.
- **2** Click a patch name in the **Patch Policies** page to display the editing page options. In addition to the Summary and [Relationships](#page-61-0) pages, there are five other pages where you can modify patch policy criteria:
	- Requirements
	- Rules
	- Members
	- Actions
	- Patches
- **3** Select the **Requirements** page to configure filters from several variables that further define the devices that will get patched as a result of the patch policy.

Click **Add** to choose a single filter option, or click **Add Filter Set** to insert the and/or operator between a set of variables.

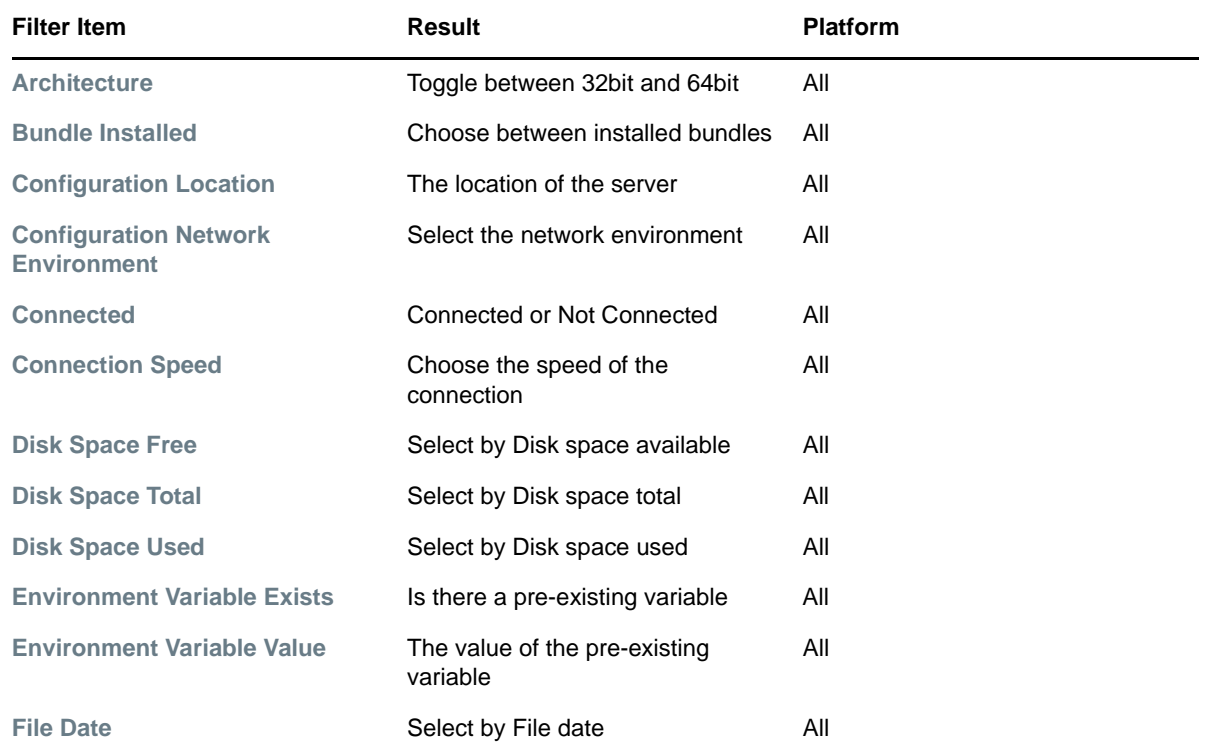

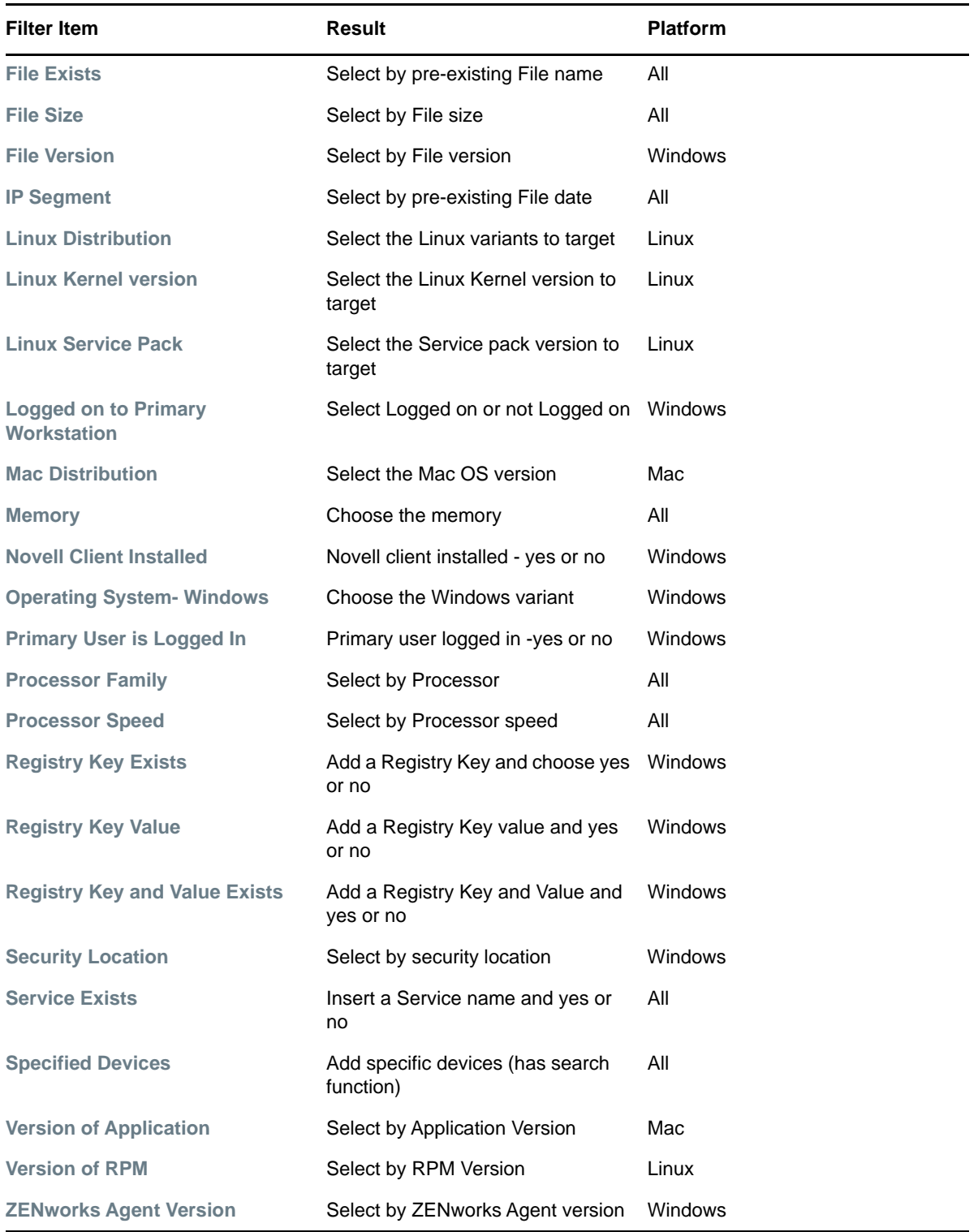

**4** Select the **Members** page to add a specific patch to the policy.

The patches can be selected by Name, Impact, Date, Vendor, or All and either added or removed. If you are using this feature in conjunction with other settings, it will ensure no duplication of caching, and the selected patch will stay as a member of the policy until it is removed.

**5** Select the **Actions** page to specify an administrative action before or after a deployment.

Click the **Add** button on Pre-Enforcement or Post-Enforcement sections to open the selection menu. Each selection has its own set of custom parameters.

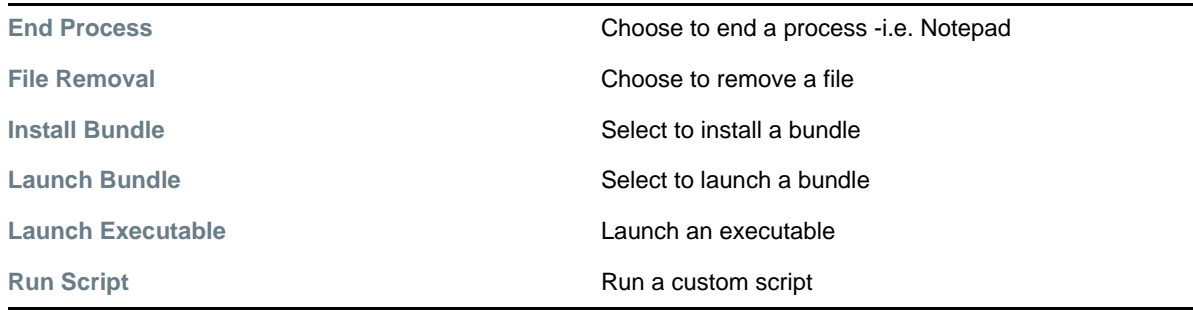

**6** The purpose of the patches page is for the user to have control over the deployment of patches. When a policy is first created, the final step is to rebuild the policy. This is done using the **Rebuild** button on the policy Summary page. After this button is clicked, the list of patches in the Patches page should populate.

After the page is populated with patches, click **Actions** and it will open a small menu. The options available are **Enable, Disable**, and **Update Cache.** When you have an action to take, check the box next to the patch you wish to take action with and select the appropriate action. The Patches page also contains information about patch deployment status, including patch impact, patch or not patched devices for a given patch, and the patch release date.

## <span id="page-61-0"></span>**Assign Devices to a Patch Policy**

Once a patch policy is created and configured, you need to assign it to one or more devices. You can also assign it to a workstation group. If you have not already configured one or more devices as Test devices, see [Test a Policy Before Deploying to a Live Environment](#page-62-0).

To assign a patch policy to one or more devices:

- **1** Go to the Patch Policy Summary page (**Patch Management** > **Patch Policies**), and click the patch link in the Name column.
- **2** Select the **Relationships** page, and click **Add**.
- **3** Click the down arrow for **Devices** to display the type of devices available.
- **4** Click the down arrow for **Servers** or **Workstations** to display the groups and devices for the selected folder.
- **5** Select the devices that are targeted for patch testing or deployment to move them into the **Selected** panel, and then click **OK**.

**IMPORTANT:** If you delete an old patch policy from an end point and then publish a new policy to replace it, the end point may list a Device-Assigned Bundle Status of Not Installed for an indefinite period of time. If you encounter this end point status, reboot the end point to complete publication of the patch policy.

The devices assigned to the patch policy will now be listed in the Relationships page. With the assignment complete, you are ready to test and publish the policy.

## <span id="page-62-0"></span>**Test a Policy Before Deploying to a Live Environment**

We advise ZENworks Administrators to always dry run their policies on a Test device before releasing to a live environment. Once a policy is released in a live environment, rescinding the changes that have been made can be difficult and time consuming.

Normally you would configure your Test devices before creating a patch policy for them; however, you can run a Rebuild at anytime. The Rebuild command uses the Sandbox to apply patches on all test devices assigned to the policy that is being rebuilt, according to the rules you configure for the policy.

If your test devices are configured as "Test" devices before they are assigned to the patch policy, applicable patches are automatically deployed to the test devices without rebuilding or publishing.

To configure one or more devices for Test:

- **1** Beginning in the navigation menu, click **Devices** > **Workstations**.
- **2** Select the check box for one or more devices. Only workstations or satellite servers can be configured for test, a Primary Server cannot be used for testing while operating as a server.
- **3** Open the **Action** drop-down menu, and select **Set as Test**.

Once you have made the selection, a small yellow arrow appears on the workstation icon  $\mathbb{R}$ . If you mouse over the workstation icon, an info box displays "Test Workstation."

**4** If you assigned the test device(s) to the policy before configuring it as a test device, you can now execute the **Rebuild** option from the policy Summary page to test the policy. Otherwise, make the [assignments](#page-61-0) before testing the policy.

If the patch policy has **Auto approve patches after successful test enforcement** configured, the policy will automatically enforce on non-Test devices assigned to the policy after successfully applying ALL patches to ALL Test devices in the policy (post Rebuild).

Patches are not applied to any devices (Test or non-Test) until the ZENworks Agent is refreshed on applicable devices.

**NOTE:** You can also configure devices for testing directly from the device Summary page by clicking the **Set** link on the **Test Device** item. However, you can only configure one device at a time in this manner.

## <span id="page-62-1"></span>**Publish a Patch Policy**

If you chose to not **auto approve patches after successful test enforcements** in the patch policy configuration, you will need to publish the policy after executing Rebuild to apply patches to policyassigned devices that are not set as Test devices.

To publish a patch policy:

- **1** Go to the Patch Policy Summary page, **Patch Management** > **Patch Policies**, and click the patch link in the Name column.
- **2** Review the policy configuration in the Summary page (if applicable, make changes).
- **3** Click **Rebuild** in the Summary page.

When the policy is first created, its default status is **Sandbox** in the Displayed Version menu at the top of the page. If the policy was previously published, it will have one or more policy versions to choose from here.

**4** Click **Publish** to update the information in the summary box and to publish the policy.

If you return to your agent device and refresh it, you will see the policy in the ZENworks Agent window.

<span id="page-63-0"></span>**IMPORTANT:** If you delete an old patch policy from an end point and then publish a new policy to replace it, the end point may list a Device-Assigned Bundle Status of Not Installed for an indefinite period of time. If you encounter this end point status, reboot the end point to complete publication of the patch policy.

# <span id="page-63-1"></span>**Deploying Patches Manually**

To distribute patches manually, use the Deploy Remediation Wizard, which provides an interface to create or edit patch deployment schedules for multiple recipients or devices. The wizard assists in selecting devices, scheduling deployment of patches, and if required, setting recurrence. After completing the wizard, the deployment will be listed in the Bundles page.

You can access the Deploy Remediation Wizard from the Action menu on one of the following pages:

- Patch Management > Dashboard > Recently Released Patches
- Patch Management > Patches
- Devices > [selected device] > Patches

You can also click the **Deploy Remediation** link under Patch Management shortcuts in the navigation menu. These shortcut options appear when the Patch Management > Patches page is open.

If you select multiple patches in the Deployment Remediation Wizard, the wizard automatically selects all the applicable devices and packages. If any device is selected, the wizard automatically selects all patches that are applicable for that device. If a group is selected, the wizard includes all patches applicable for the devices in that particular group.

## **Create a Deployment Schedule**

To create a deployment schedule for one or more patches on one or more devices:

- **1** Go to **Patch Management** > **Dashboard** or **Patch Management** > **Patches**.
- **2** Select one or more patches that you want to deploy.
- **3** Select **Deploy Remediation** from the **Action** menu in the Patches list.

The Deploy Remediation steps vary, depending on the remediation option chosen in Step 5 of the wizard. For information about a specific step, click its applicable link in the table below:

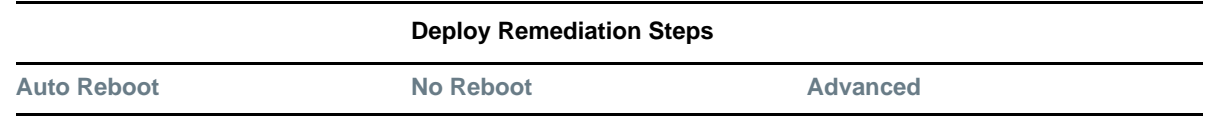

#### **Deploy Remediation Steps**

- 1. [Confirm Devices](#page-64-0)
- 2. [License Agreement](#page-65-0)
- 3. [Remediation Schedule](#page-65-1)
- 4. [Deployment Order and](#page-69-0)  **[Behavior](#page-69-0)**
- 5. [Remediation Options](#page-69-1)
- 6. [Notification and Reboot](#page-75-0)  **[Options](#page-75-0)**
- 7. [Choose Deployment Name](#page-77-0)
- 8. [Deployment Summary](#page-77-1)

#### 1. [Confirm Devices](#page-64-0)

- 2. [License Agreement](#page-65-0)
- 3. [Remediation Schedule](#page-65-1)
- 4. [Deployment Order and](#page-69-0)  [Behavior](#page-69-0)
- 5. [Remediation Options](#page-69-1)
- 6. [Choose Deployment Name](#page-77-0)
- 7. [Deployment Summary](#page-77-1)

1. [Confirm Devices](#page-64-0)

- 2. [License Agreement](#page-65-0)
- 3. [Remediation Schedule](#page-65-1)
- 4. [Deployment Order and](#page-69-0)  **[Behavior](#page-69-0)**
- 5. [Remediation Options](#page-69-1)
- 6. [Advanced Remediation](#page-70-0)  **[Options](#page-70-0)**
- 7. [Pre Install Notification Options](#page-71-0)
- 8. [Distribution Schedule](#page-72-0)
- 9. [Notification and Reboot](#page-75-0)  **[Options](#page-75-0)**
- 10. [Choose Deployment Name](#page-77-0)
- 11. [Deployment Summary](#page-77-1)

### <span id="page-64-0"></span>**Confirm Devices**

The Confirm Devices page allows you to select and confirm the devices for which you need to schedule a deployment.

The page indicates the total number of devices to which the selected patch will be deployed. You can change how many items are listed on the page by using the **show items** drop-down menu.

- **1** Select one of the following options to determine the devices to which the patches are to be deployed.:
	- **All non-patched devices:** Deploys the patch to those devices that are in a non-patched state. Selecting this option deploys the patch to all the devices that are not patched.
	- **Select applicable devices:** Deploys the patch to the devices you select from the devices list. You can deploy a patch to a device regardless of its existing patch status, which can be patched or not patched.

**NOTE:** If you deploy a patch from the Patch Management page, the list of devices that appears is based on the patch **Status** filter you choose.

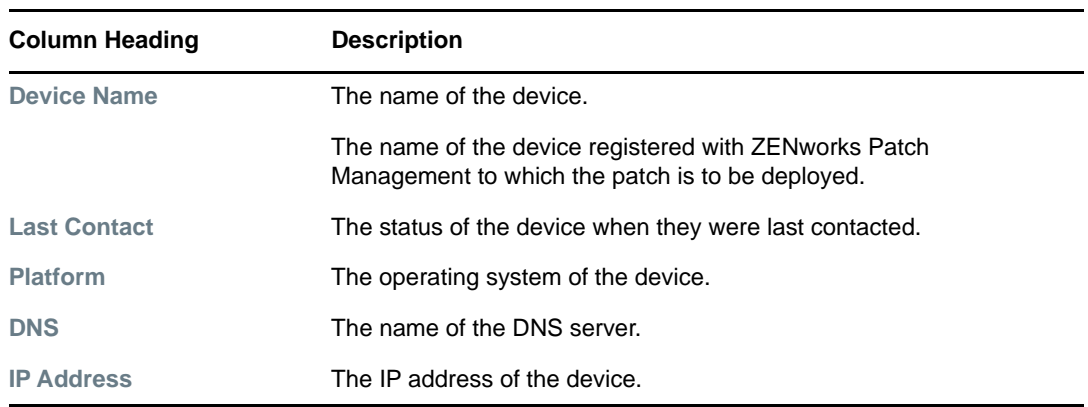

 **Select devices, folders and groups:** Deploys the patch to specific devices, folders, or groups that are in a non-patched state.

To select a device, folder, or group for deployment:

- 1. Click the **Add** menu item on the Confirm Devices page.
- 2. Click the arrow next to the **Devices** option on the left side of the window to display the available devices, folders, and groups.
- 3. Click the desired device to add it to the **Selected** panel on the right side of the window. or

To remove a device from the panel, click the **Delete** button in the **Remove** column for that device.

4. Click **OK** to confirm device selection.

The window closes and the Confirm Devices page displays the selection.

**2** After choosing an option and selecting one or more devices, click **Next** to open the [License](#page-65-0)  [Agreement](#page-65-0) page.

### <span id="page-65-0"></span>**License Agreement**

The License Agreement page displays all the third-party licensing information associated with the selected patches.

Select **Accept** for the license agreements you want to accept. To view the license agreement details, click the name of the patch. If the selected patches do not require a license, you can proceed to the next step.

**NOTE:** All license agreements must be accepted before the deployment wizard allows you to proceed.

Click **Next** to open the [Remediation Schedule](#page-65-1) page.

### <span id="page-65-1"></span>**Remediation Schedule**

In the Remediation Schedule page you configure how a patch is scheduled and deployed for selected devices.

To start setting the remediation schedule, you need to select the schedule type. Patch Management offers three types of schedules to determine when the patches are actually applied to the target device, Now, Date Specific, and Recurring:

- **Now:** Schedules the deployment to your selected devices immediately after you complete all the steps in the Deployment Remediation Wizard.
- **Date Specific:** Schedules the deployment to your selected devices according to the selected date.

When you select **Date Specific**, you can choose from the following schedule options:

- *Start Date:* Enables you to pick the date when you need to start the deployment. To do so, click the plus icon  $\mathbf{z}$  to open the calendar and pick the date. To remove the selected date, click the minus icon  $\Box$ .
- *Run event every year:* Ensures that the deployment starts on a selected date at a selected time, repeats every year, and if defined, ends on a specific date.
- *Process immediately if device unable to execute on schedule:* Ensures that the deployment starts immediately if the device could not execute on the selected schedule.
- *Select when schedule execution should start:* There are two options to enable you to select the start time of the schedule execution using a 24 hour clock, namely:
	- **Start immediately at Start Time:** Deactivates the **End Time** panel and starts the deployment at the start time specified. In this option, you must set the start time in the **Start Time** panel:

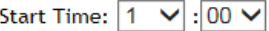

 **Start at a random time between Start Time and End Times:** Activates the **End Time** panel next to the **Start Time** panel. You can specify the end time and the start time so that the deployment occurs at a random time between them. The **End Time** panel appears as follows:

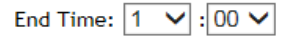

Selecting the **Use Coordinated Universal Time** check box enables you to schedule the deployment of all devices at the same time, regardless of time zone differences. Coordinated Universal Time (UTC), also known as World Time, Z Time, or Zulu Time, is a standardized measurement of time that is not dependent upon the local time zone. Deselecting UTC schedules the distribution at the local time.

 **Recurring:** Starts the deployment on the selected day at a selected time, repeats the deployment every day/week/month, and if defined, ends on a specific date.

By default, the bundle install frequency is set to **Install once per device.** For a recurring deployment, change it to **Install always**, after finishing the Deploy Remediation Wizard. For more information, see ["Install Action Set Options](https://www.novell.com/documentation/zenworks2017/pdfdoc/zen_cm_software_distribution/zen_cm_software_distribution.pdf#batbl9y)" in the *ZENworks Software Distribution Reference*.

In the Recurring Remediation Schedule, you can set the following options for a recurring deployment:

 *When a Device is Refreshed:* This option enables you to schedule a recurring deployment whenever the device is refreshed. In this option, you can choose to delay the next deployment until after a specific time.

To set the delay, select the **Delay execution after refresh** check box, and specify the days, hours, and minutes of the time to delay the deployment:

**NOTE:** The device is refreshed based on the settings in the **Device Management** page under the **Configuration** page. Click the **Device Refresh Schedule** link under **Device Management** to open the page displaying the option for either a **Manual Refresh** or **Timed Refresh**. Alternatively, you can refresh the device by selecting a device under the **Devices** page and clicking the **Refresh Device** option under the **Quick Tasks** menu.

 *Days of the Week:* This option enables you to schedule the deployment on selected days of the week:

To set the day of deployment, select the **Days of the week** button, select the required day of the week, and set the start time of deployment. If you click the **More Options** link, additional deployment options appear:

 Select the **Use Coordinated Universal Time** check box to schedule the deployment of all devices at the same time, regardless of time zone differences. Coordinated Universal Time (UTC), also known as World Time, Z Time, or Zulu Time, is a standardized measurement of time that is not dependent upon the local time zone. Deselecting UTC schedules the distribution at local time.

- Select the **Start at a random time between Start Time and End Times** check box to activate the **End Time** panel in addition to the **Start Time** panel. You can specify the end time and the start time so that the deployment occurs at any random time between the start and end times.
- The **Restrict schedule execution to the following date range** option enables you to schedule a recurring deployment at the selected time, repeat the deployment on the days specified, and if defined, end at the specific time. This option also enables you to restrict the deployment to the period between the start date and the end date. To set this option, select the **Restrict schedule execution to the following date range** check box and click the  $\boxdot$  icon to open the calendar and pick a start date or end date. Click the **Close** button when you have finished selecting the date.
- *Monthly:* In the **Monthly** deployment option, you can specify the following:
	- **Days of the month:** Enables you to schedule the deployment on a specific day of the month. You can specify any number between 1 and 31.
	- **Last day of the month:** Enables you to schedule the deployment on the last day of the month.
	- **Particular days of the month:** Enables you to schedule the deployment on specific days of every month. The valid options for the day are first, second, third, fourth, and fifth. The valid options for the weekday are Sunday through Saturday. To select one particular day of the month, use the drop-down arrows. An example is shown as follows.

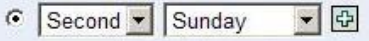

To select an additional day of the month, click the **Plus** icon and use the drop-down arrows in the second row.

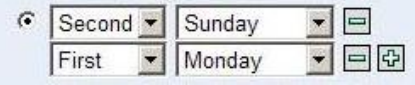

To remove a particular day from the list, click the **Minus** icon.

If you click the **More Options** link, additional deployment options appear as shown below.

#### *Monthly*

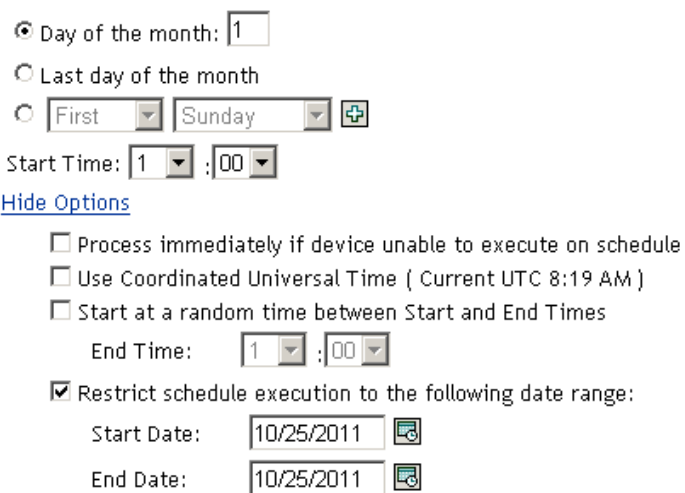

**NOTE:** The **Restrict schedule execution to the following date range** option enables you to schedule a recurring deployment at the selected time, repeat the deployment on the days specified, and if defined, end on the specific time. This option also enables you to restrict the deployment to the period between the Start Date and the End Date. To set this option, select the **Restrict schedule execution to the following date range** check box and click the **Time** icon to open the calendar and pick a start date or end date. Click the **Close** button when you have finished selecting the date.

 *Fixed Interval:* This option enables you to schedule a recurring deployment that runs after a fixed duration on a regular basis. You can choose the number of months, weeks, days, hours, and minutes of the interval and the start date for the deployment schedule.

If you click the **More Options** link, additional deployment options appear:

⊙ Fixed Interval

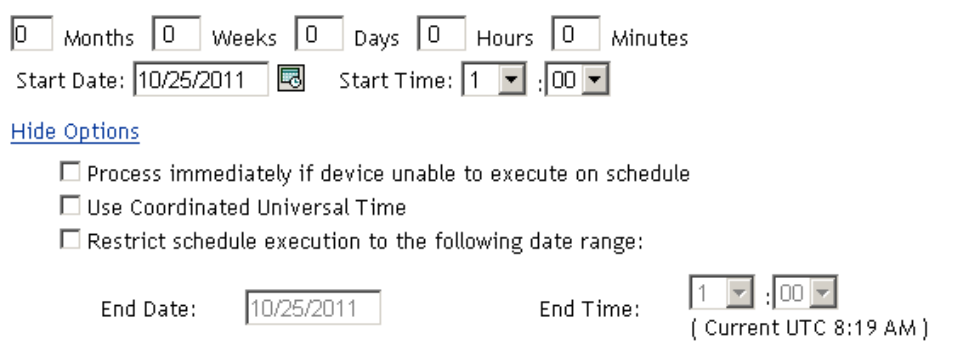

By default, the Device Refresh Schedule is set to twice a day. For testing and demonstration purposes, you could increase the frequency to once every five to fifteen minutes.

All of the schedule settings above also have the option to configure the Wake-on-LAN setting, which can schedule a deployment to devices that are powered off. For more information, see [Remediation](#page-68-0)  [Schedule: Wake On LAN.](#page-68-0)

### <span id="page-68-0"></span>**Remediation Schedule: Wake On LAN**

The Wake on LAN function is an option in Remediation schedule. It can be used to set a deployment even if the managed devices are powered off. The parameters can be changed by pressing the (options) button, where you can select different servers for the wake up request and wake up broadcast.

**NOTE:** The default settings for this function are to automatically detect the Primary Server.

To change the parameters:

- **1** Select the **Wake On LAN** check box.
- **2** Click **Options**. This opens the Wake Up window.
- **3** Select the desired parameters, and click **OK**.

## <span id="page-69-0"></span>**Deployment Order and Behavior**

The Deployment Order and Behavior page enables you to set the order for each deployment schedule. If you have more than one patch, use the arrow buttons to set the priority for deployment.

The page consists of the following:

- **Package Name:** The name of the patch that has been selected for deployment.
- **Order:** The order of execution of the deployment. The arrow appearing next to the column heading enables you to sort in ascending or descending order.
- **Reboot:** The reboot settings applicable for the corresponding patch.

**NOTE:** Chained patches can be moved only after removing their chained status.

Click **Next** to open the [Remediation Options](#page-69-1) page.

## <span id="page-69-1"></span>**Remediation Options**

The Remediation Options page enables you to select the required remediation option for each deployment schedule.

**NOTE:** The **Advanced** option enables you to specify individual patch flags for each remediation.

The following table describes the functionality of each option available in the Remediation Options page:

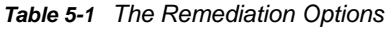

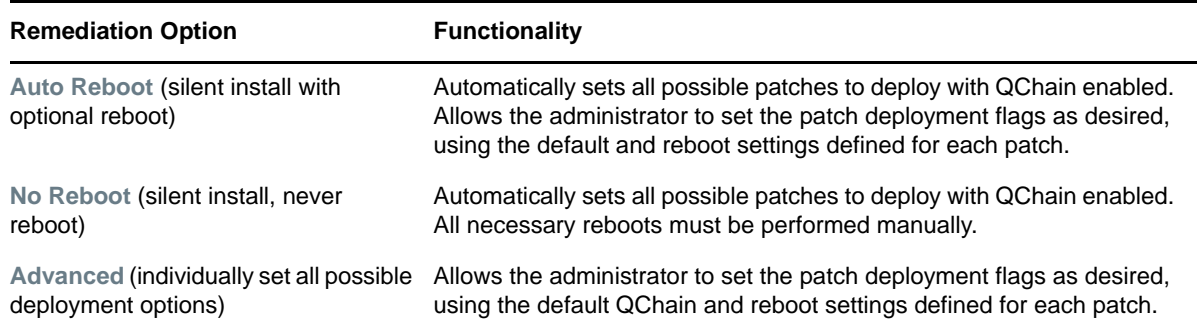

Click **Next** to open the [Advanced Remediation Options p](#page-70-0)age.

## <span id="page-70-0"></span>**Advanced Remediation Options**

The Advanced Remediation Options page enables you to set patch flags for each remediation. The icons displayed on the page represent the patch flags that can be set for each package.

The following table describes the functionality of each icon on the Advanced Remediation Options page:

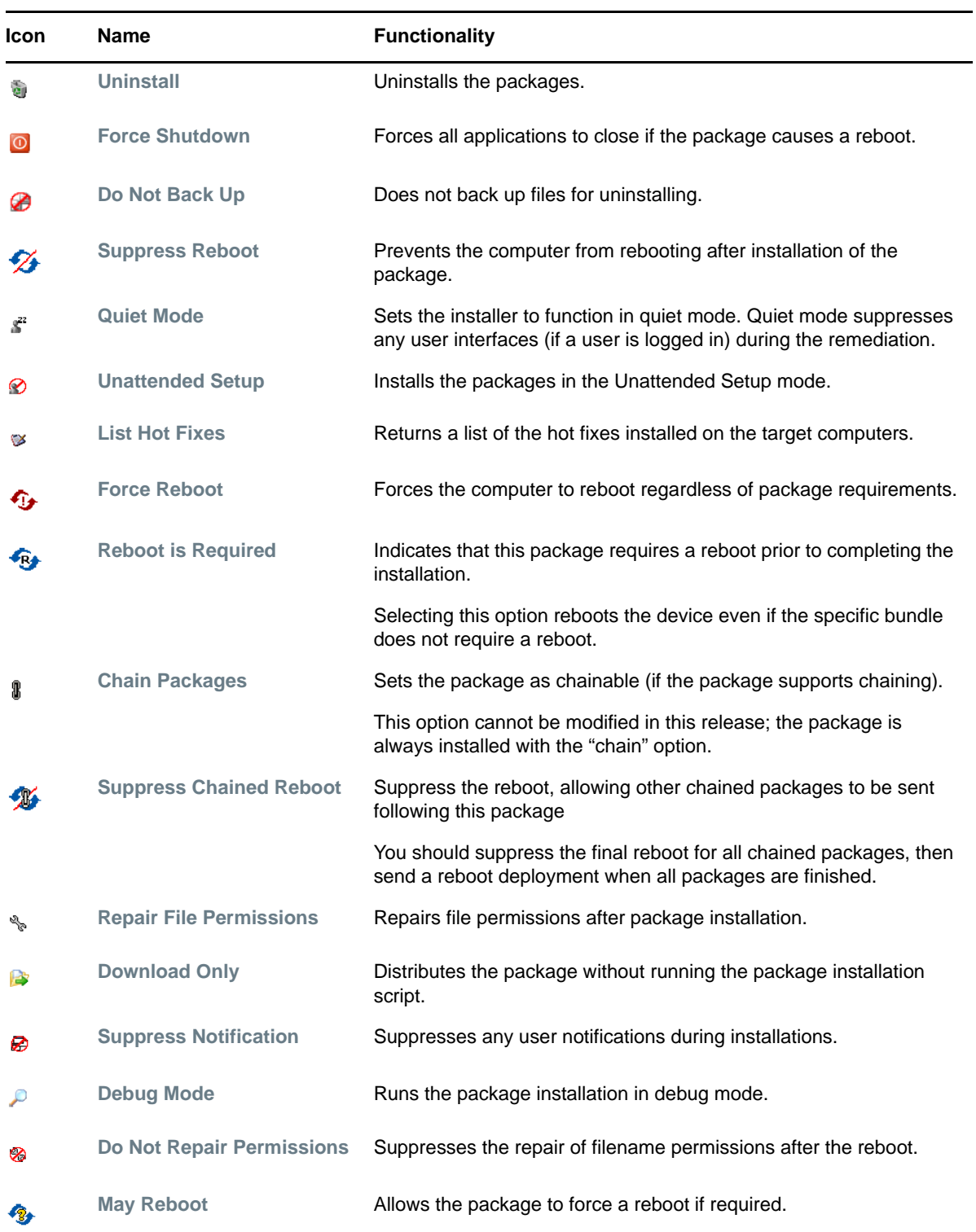

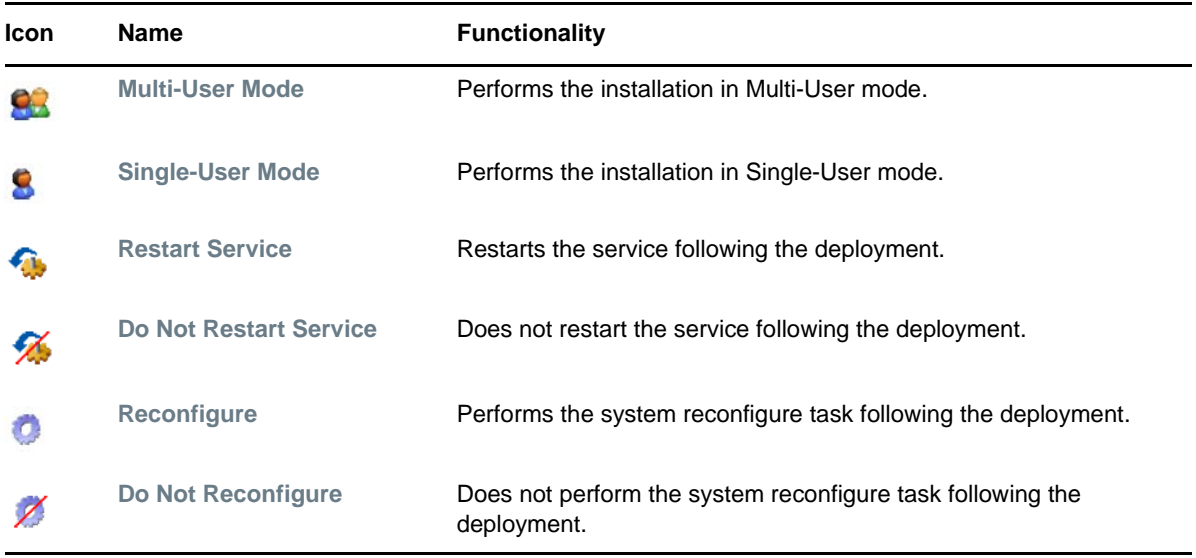

**NOTE:** Depending on the type of patch you select, the icons displayed above change dynamically, so you might not be able to select some of the options described in the table.

Click **Next** to open the [Pre Install Notification Options](#page-71-0) page.

## <span id="page-71-0"></span>**Pre Install Notification Options**

The Pre Install Notification Options page allows you to define whether users receive any notification when patches are downloaded and installed, and to customize the notification.

**NOTE:** The **Pre Install Notification Option** only displays if the **Advanced** option is selected in **Step 5: Remediation Options**.

Refer to the information below to understand how to define Pre Install options:

- **Use values assigned to system variables or defaults:** Select this option to use the default pre-install notification options defined within **Patch Policy Settings.**
- **Override Settings:** Select this option to override the default options and choose new ones. Selecting this option makes the remaining options available.
	- *Notify Users of Patch Install:* Select this option to notify the user prior to the installation of the patch. There are two additional options:
		- **Prompt before download:** Select this option to notify the user when the patch download process begins.
		- **Prompt before install: Select this option to notify the user when the patch installation** process begins.
	- *Description text:* The text of the notification message. You can edit this field only if you override the default settings.
	- *Options:* When you define installation options, you can specify whether to use the values in the default settings (the **Use values assigned to system variables or defaults** check box) or the custom settings. There are three options:
		- **Allow User to cancel:** Allows the user to cancel the patch installation.
- **Allow User to snooze:** Allows the user to delay the installation.
	- **Snooze interval:** The duration the install is delayed when the user snoozes.
	- **Install within:** The deadline that the user can no longer snooze the installation.

**NOTE:** Even if you snooze the installation, the popup window will continue to appear every few seconds until you proceed with or cancel the installation.

- **Show tray notification: On selecting this option, a notification for a pending installation** is displayed in the system tray. If you select this option, define the following:
	- **Tray notification duration:** Enter a value in hours, minutes or seconds for how long the system tray notification is displayed before being hidden.
	- **Tray notification text:** Type the text you want to appear in the notification.

Click the **Next** button to proceed to the Notification and Reboot Options Distribution Schedule page.

## **Distribution Schedule**

The Distribution Schedule page of the Deploy Remediation Wizard allows you to determine when a patch will be distributed to and installed on the devices.

To start setting the distribution schedule, you need to select the schedule type. Patch Management offers three types of schedules to determine when the patches are actually distributed to the target device: No Schedule, Date Specific, and Recurring.

- **No Schedule:** If you select **No Schedule**, the distribution to your selected devices begins immediately after you complete all the steps in the Deploy Remediation Wizard.
- **Date Specific:** If you select **Date Specific**, the distribution to your selected devices occurs according to the selected date that you set in the wizard's Distribution Schedule page, as follows:
	- *Start Date:* Enables you to pick the date when you need to start the distribution. To do so, click the plus icon  $\mathbf{E}$  to open the calendar and pick the date. To remove the selected date, click the minus icon  $\Box$ .
	- *Run event every year:* Ensures that the distribution starts on a selected date at a selected time, repeats every year, and if defined, ends on a specific date.
	- *Process immediately if device unable to execute on schedule:* Ensures that the distribution starts immediately if the device could not execute on the selected schedule.
	- *Select when schedule execution should start:* There are two options to enable you to select the start time of the schedule execution namely:
		- **Start immediately at Start Time:** Deactivates the **End Time** panel and starts the distribution at the start time specified. In this option, you must set the start time in the **Start Time** panel:

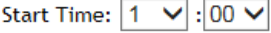

 **Start at a random time between Start Time and End Times:** Activates the **End Time** panel next to the **Start Time** panel. You can specify the end time and the start time so that the distribution occurs at a random time between them. The **End Time** panel appears as follows:

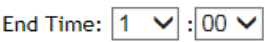

In both time panels, the first drop-down list enables you to select the hour, the second dropdown list enables you to select the minute, and the third drop-down list enables you to select **am** and **pm**.

Selecting the **Use Coordinated Universal Time** check box enables you to schedule the distribution to all devices at the same time, regardless of time zone differences. Coordinated Universal Time (UTC), also known as World Time, Z Time, or Zulu Time, is a standardized measurement of time that is not dependent upon the local time zone. Deselecting UTC schedules the distribution at the local time.

 **Recurring:** If you select **Recurring**, you can start the distribution on the selected day at a selected time, repeat the deployment every day/week/month, and if defined, end on a specific date.

In the Recurring page, you can set the following options for a recurring deployment:

 *When a device is refreshed:* This option enables you to schedule a recurring distribution whenever the device is refreshed. In this option, you can choose to delay the next distribution until after a specific time.

To set the delay, select the **Delay execution after refresh** check box, and specify the days, hours, and minutes of the time to delay the distribution.

**NOTE:** The device is refreshed based on the settings in **Configuration** > **Device Management** menu > **Device Refresh and Removal Schedule** (Manual Refresh or Timed Refresh). Alternatively, you can refresh the device by selecting a device in the **Devices** page and clicking the **Refresh Device** option in the **Quick Tasks** menu.

 *Days of the week:* This option enables you to schedule the distribution on selected days of the week.

To set the day of distribution, select the **Days of the week** button, select the required day of the week, and set the start time of distribution. If you click the **More Options** link, additional distribution options appear. Click the **Hide Options** link to hide the additional distribution options and show only the default distribution options.

- Selecting the **Use Coordinated Universal Time** check box enables you to schedule the distribution to all devices at the same time, regardless of time zone differences. Coordinated Universal Time (UTC), also known as World Time, Z Time, or Zulu Time, is a standardized measurement of time that is not dependent upon the local time zone. Deselecting UTC schedules the distribution at local time.
- Selecting the **Start at a random time between Start Time and End Times** check box activates the **End Time** panel in addition to the **Start Time** panel. You can specify the end time and the start time so that the distribution occurs at any random time between the start and end times.
- The **Restrict schedule execution to the following date range** option enables you to schedule a recurring distribution at the selected time, repeat the distribution on the days specified, and, if defined, end at the specific time. This option also enables you to restrict the distribution to the period between the start date and the end date. To set this option, select the **Restrict schedule execution to the following date range** check box and click the calendar icon  $\mathbf{r}$  to open the calendar and pick a start date or end date. Click the **Close** button when you have finished selecting the date.
- *Monthly:* This option enables you to specify the monthly distribution options, where you can specify the following:
	- **Days of the month: Enables you to schedule the distribution on a specific day of the** month. You can specify any number between 1 and 31.
	- **Last day of the month:** Enables you to schedule the distribution on the last day of the month.

 **Particular days of the month:** Enables you to schedule the distribution on specific days of every month. The valid options for the day are first, second, third, fourth, and fifth. The valid options for the weekday are Sunday through Saturday. To select one particular day of the month, use the drop-down arrows. An example is shown as follows.

⊙ Second ▼ Sunday  $\blacktriangledown$ 

To select an additional day of the month, click the plus icon  $\boxdot$  and use the drop-down arrows in the second row shown as follows:

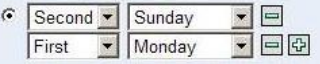

**NOTE:** To remove a particular day from the list, click the minus icon  $\Box$ .

If you click the **More Options** link, additional distribution options appear. Clicking the **Hide Options link** hides the additional distribution options and shows only the default distribution options.

**NOTE:** The **Restrict schedule execution to the following date range** option enables you to schedule a recurring distribution at the selected time, repeat the distribution on the days specified, and, if defined, end on the specific time. This option also enables you to restrict the distribution to the period between the **Start Date** and the **End Date**. To set this option, select the **Restrict schedule execution to the following date range** check box and click the calendar icon  $\blacksquare$  to open the calendar and pick a start date or end date. Click the **Close** button when you have finished selecting the date.

 *Fixed Interval:* This option enables you to schedule a recurring distribution that runs after a fixed duration on a regular basis. You can choose the number of months, weeks, days, hours, and minutes of the interval and the start date for the distribution schedule.

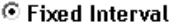

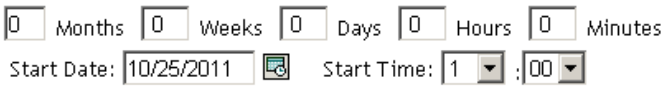

More Options

If you click the **More Options** link, additional distribution options appear as shown in the following figure.

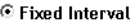

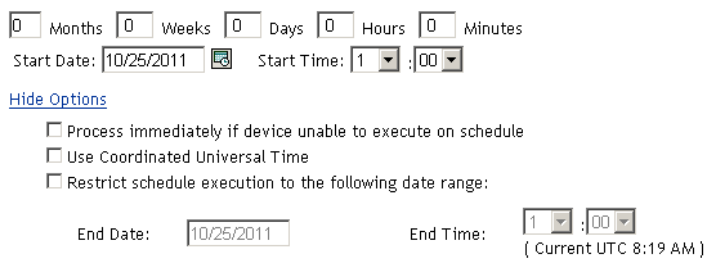

By default, the Device Refresh Schedule is set to twice a day. For testing and demonstration purposes, you could increase the frequency to once every five to fifteen minutes.

## **Notification and Reboot Options**

In the Notification and Reboot Options page you can define whether users receive notification of patch deployments and reboots. You can also customize the notification.

The page provides the following options:

- **Define Reboot Options:** Allows you to use the default reboot options you've set in options or override them and set them manually for the deployment.
	- *Use values assigned to system variables or defaults:* Uses reboot options set for deployments.
	- *Override Settings:* Overrides the default reboot settings and lets you choose from the options below.
- **Notify Users:** Select this option to notify the user prior to a reboot required for installation of the patch.
- **Description Text:** The text of the message that appears before patch installation completes and the computer reboots. You can edit this field only if you override the default settings.
- **Options:** When you define reboot options, you can specify whether to use the values in the default settings (the **Use values assigned to system variables or defaults** check box) or the custom settings. There are four options:
	- *Suppress Reboot:* If a patch requires a reboot by default, and no reboot is desired, select the **Suppress Reboot** option to stop this action. This will prevent a reboot after installation.
	- *Allow User to cancel:* On selecting this option, the user is allowed to cancel the reboot option.
	- *Allow User to snooze:* On selecting this option, the user is allowed to snooze (pause) the reboot for a particular time.
		- **Snooze interval:** The amount of time before a user is prompted again to reboot after snoozing.
		- **Reboot within:** The amount of time before a user is forced to reboot for the deployment.
	- *Show tray notification:* On selecting this option, a notification for a pending reboot is displayed in the system tray. If you select this option, define the following options
		- **Tray notification duration:** Option to select how long the system tray notification is displayed before being hidden.
		- **Tray notification text:** Option for text that appears in the notification.
		- A a message prompt appears when a reboot is required.

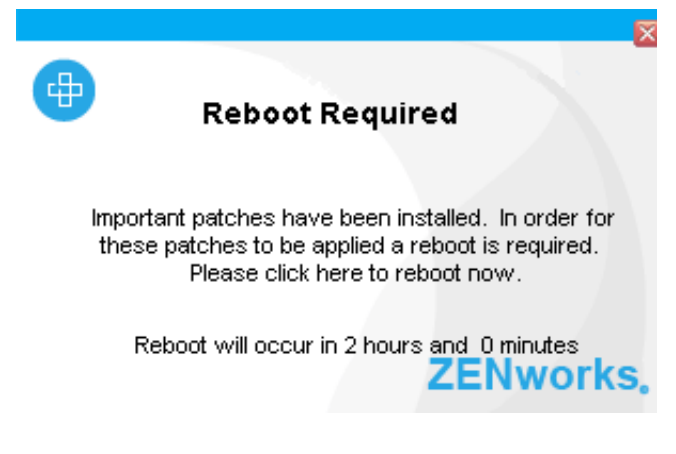

Depending on the notification settings configured, the prompt may include delay and cancellation options.

Click **Next** to define a deployment name.

## **Variables**

The following is a list of the system variables which can be used through the console. These are the calls made to set the defaults. Each Variable has the variable name and the default setting. The values can be set by the user depending on their requirements.

- **ConfigManager.SetDefaultConfigValue(PATCH\_MANDATORY\_NOTIFY\_REBOOT\_REBOOT\_T IMEOUT, "7200");** Time to do prompts before rebooting, in seconds.
- **ConfigManager.SetDefaultConfigValue(PATCH\_MANDATORY\_NOTIFY\_REBOOT\_POPUP\_SH OW TRAY, "true");** Whether to show the popup in the corner.
- **ConfigManager.SetDefaultConfigValue(PATCH\_MANDATORY\_NOTIFY\_REBOOT\_POPUP\_DU RATION, "20");** How long to display the popup, in seconds.
- **ConfigManager.SetDefaultConfigValue(PATCH\_MANDATORY\_NOTIFY\_REBOOT\_SNOOZE\_I NTERVAL, "600");** The time to wait before showing popup again. In seconds.
- **ConfigManager.SetDefaultConfigValue(PATCH\_NOTIFY\_REBOOT\_REBOOT\_TIMEOUT,"7200 ");** The time to wait before the system notifies a time out, in seconds.
- **ConfigManager.SetDefaultConfigValue(PATCH\_NOTIFY\_REBOOT\_POPUP\_SHOW\_TRAY,"tru e");** The value indicates whether or not the system will show a popup before reboot.
- **ConfigManager.SetDefaultConfigValue(PATCH\_NOTIFY\_REBOOT\_POPUP\_DURATION,"20");**  This value indicates the length of time for the popup to remain.
- **ConfigManager.SetDefaultConfigValue(PATCH\_NOTIFY\_REBOOT\_SNOOZE\_INTERVAL,"600 ");** The value sets the length of time for the snooze interval before reboot prompt, in seconds.
- **ConfigManager.SetDefaultConfigValue(PATCH\_NOTIFY\_INSTALL\_REBOOT\_TIMEOUT,"7200 ");** The value shows the amount of time before the system reboots after an install timeout, in seconds.
- **ConfigManager.SetDefaultConfigValue(PATCH\_NOTIFY\_INSTALL\_POPUP\_SHOW\_TRAY,"tru e");** The value determines whether a popup appears to notify of install.
- **ConfigManager.SetDefaultConfigValue(PATCH\_NOTIFY\_INSTALL\_POPUP\_DURATION,"20");**  This value sets the length of time that the popup will show for on install, in seconds.
- **ConfigManager.SetDefaultConfigValue(PATCH\_NOTIFY\_INSTALL\_SNOOZE\_INTERVAL,"600" );** The value sets the length of time for the snooze interval after install, in seconds.

The following are no longer used:

- PATCH\_NOTIFY\_REBOOT\_SNOOZE\_TIMETOLIVE
- PATCH\_NOTIFY\_REBOOT\_DIALOG\_TIMEOUT
- PATCH\_NOTIFY\_INSTALL\_SNOOZE\_TIMETOLIVE
- PATCH\_NOTIFY\_INSTALL\_DIALOG\_TIMEOUT
- PATCH\_MANDATORY\_NOTIFY\_ALLOW\_SNOOZE
- PATCH\_MANDATORY\_NOTIFY\_DIALOG\_TIMEOUT
- PATCH\_MANDATORY\_NOTIFY\_DIALOG\_TIMEOUT\_ENABLED
- PATCH\_MANDATORY\_NOTIFY\_SNOOZE\_HOURS
- PATCH\_MANDATORY\_NOTIFY\_SNOOZE\_MINUTES
- PATCH\_MANDATORY\_NOTIFY\_SNOOZE\_DAYS

## **Choose Deployment Name**

The Choose Deployment Name of the Deploy Remediation Wizard lets you customize the name of the deployment you have scheduled.

The page provides the following options:

- **Deployment Name:** The name you give to the deployment.
- **Folder:** The location where the deployment is saved. The default location is /Bundles/ZPM.
- **Description:** A description of the scheduled deployment.

## **Deployment Summary**

The Deployment Summary page displays a summary of the configuration made in the previous steps:

- **Deployment Name:** The name of the deployment as defined on the Choose Deployment Name page.
- **Delivery Schedule:** The schedule selected for distribution of patches as defined on the Distribution Schedule page.
- **Deployment Schedule:** The schedule selected for the deployments as defined on the Remediation Schedule page.
- **Total Selected Packages:** The total number of patches selected for deployment.
- **Order:** The order of deployment of the patches as defined on the Deployment Order and Behavior page.
- **Package Name:** The name of the patch you have selected for deployment.
- **Reboot:** The reboot setting of the selected patch as defined in the Deployment Order and Behavior page.

To complete the process of scheduling the deployment of a selected patch, click **Finish**. Click **Back** to return to the previous page. Click **Cancel** to exit the wizard.

# 6 <sup>6</sup>**Best Practices**

Depending on the state of patch updates, number and type of devices, and other variables in your management zone, you might initially have a significant number of patches being cached on the servers for distribution when you first apply patch policies. Patch policy implementation will incrementally reduce the patch workload over time. The information in this section will help you to make good decisions in both initial deployment of patch policies and managing them in the long term.

Below are a few general recommendations in regards to managing patches using ZENworks Patch Management:

- 1. Inventory the organization's IT resources to determine which hardware equipment, operating systems, and software applications are used within the organization. ?
- 2. Monitor security sources for vulnerability announcements, patch and non-patch remediations, and emerging threats that correspond to the software within the organization's inventory. ?
- 3. Prioritize the order in which the organization addresses remediating vulnerabilities. ?
- 4. Create patch policies in ZENworks Patch Management that are built on organizational priorities. ?
- 5. Conduct testing of patches and non-patch remediations on IT devices that use standardized configurations.
- 6. Oversee patch policy implementation.
- 7. Distribute vulnerability and remediation information to local administrators. ?
- 8. Perform automated deployment of patches to IT devices using patch policies. ?
- 9. Reconfigure automatic update of applications whenever possible and appropriate.
- 10. Verify vulnerability remediation through network and host vulnerability scanning. ?
- 11. Train administrators on how to apply vulnerability remediations using patch policies.

The ZENworks Server schedules a Vulnerability Detection task for all ZENworks managed devices (servers and workstations) and compiles information on the operating system, hardware, and software.

The results of the scan are sent to the ZENworks Server and can be viewed anytime in the Patches section in the **Patch Management** page or in the **Devices** page, even if a workstation is disconnected from your network.

## **Testing Patches**

Before you start downloading a patch, configure the downloading options in the **Configuration** page. For more information, see [Configuring Subscription Service Content Download](#page-19-0).

It is important that your organization determines a strategy for testing patches before release; this will vary from organization to organization, but should be in line with your current security policies. How you decide to test your patches before deployment will depend on your current architecture and policy. In some organizations it may be required to review your policies in order to effectively use this method.

However, it is highly recommended that patches are tested prior to deployment. For information on setting up test devices to implement patch policies, see [Test a Policy Before Deploying to a Live](#page-62-0)  [Environment](#page-62-0).

## **Deploying Patches in a Controlled Way**

You can deploy patches using patch policies or Deploy Remediation. Since the integration of patch policies in ZENworks Patch Management, the manual process of Deploy Remediation, is generally used by exception. See [Distribute and Apply Patches](#page-56-0).

Patches are released frequently, and it is possible to automate the entire release process by using the deployment settings. While this may suit some smaller companies, in a large organization with multiple platforms and sites, we recommend that administrators design a strategy for deployment. Each patch for each software update will behave differently, which is why it is necessary to control the process. For example, some software will require a reboot after updating, and although ZENworks can manage this process on your behalf, your team should determine the details of this, and be aware of any other software or processes which are running, or patches that are being installed concurrently. The Best Practice recommendation for controlling these processes is to used a phased approach.

Implementing patch management tools in phases allows process and user communication issues to be addressed with a small group before deploying the patch application universally. Most organizations ?deploy patch management tools first to standardized desktop systems and singleplatform server farms of similarly configured servers. Once this has been accomplished, organizations should address the more difficult issue of integrating multi-platform environments, nonstandard desktop systems, legacy computers, and computers with unusual configurations. Manual methods may need to be used for operating systems and applications not supported by automated patching tools, as well as some computers with unusual configurations; examples include embedded systems, industrial control systems, medical devices, and experimental systems. For such computers, there should be a written and implemented procedure for the manual patching process.

## **Monitoring Patch Implementation**

Patch and vulnerability metrics fall into three categories: susceptibility to attack, mitigation response time, and cost, which includes a metric for the business impact of program failures. The emphasis on patch and vulnerability metrics being taken for a system or IT security program should reflect the patch and vulnerability management maturity level. For example, attack susceptibility metrics such as the number of patches, vulnerabilities, and network services per system are generally more useful for a program with a low maturity level than a high maturity level. Organizations should document what metrics will be taken for each system and the details of each of those metrics. Realistic performance targets for each metric should be communicated to system owners and system security officers. Once these targets have been achieved, more ambitious targets can be set. It is important to carefully raise the bar on patch and vulnerability security to avoid overwhelming system security officers and system administrators.

Organizations should consistently measure the effectiveness of their patch and vulnerability management program and apply corrective actions as necessary.

For information on Patch Management monitoring tools, see the following:

- [View the Patch Management Dashboard](#page-36-0)
- [View Zone Patches](#page-40-0)
- [Viewing Patches for a Device](#page-41-0)
- ◆ [View Patch Status](#page-40-1)
- [Accessing Patch Management Reports](#page-54-0)

# A **Patch Management Appendix**

The sections that follow contain detailed explanations of the error messages you might receive or problems you might encounter when using ZENworks Patch Management.

## **Patch Management Issues**

- ["Patches are unavailable because of connectivity or firewall issues." on page 83](#page-82-0)
- ["No patches are shown in the Patches page" on page 86](#page-85-0)
- ["Patches do not seem to be deployed on the target device" on page 86](#page-85-1)
- ["The Cancel button disappears in the Reboot Required dialog box" on page 86](#page-85-2)
- ["Superseded patches are shown as NOT APPLICABLE" on page 87](#page-86-0)
- ["Patch deployment might not start when scheduled" on page 87](#page-86-1)
- [""Failed but set to continue" error shows in progress bar" on page 87](#page-86-2)
- ["Patch Policy assignment: Bundle stays in 'Pending' state forever" on page 88](#page-87-0)
- ["Patch Policy assignment: Error Message should be displayed for \(failed\) assignment to older](#page-87-1)  [agents" on page 88](#page-87-1)
- ["Linux Custom Patches: Bundles fail to launch" on page 88](#page-87-2)
- ["Airgap Server: User receives trial license email after adding the license info to system variables"](#page-87-3)  [on page 88](#page-87-3)

#### <span id="page-82-0"></span>**Patches are unavailable because of connectivity or firewall issues.**

Source: ZENworks 2017; Patch Management.

Explanation: Ensure that your environment can access patch providers and hosts.

Action: Follow the steps below:

- **1** Open access to the following websites:
	- novell.cdn.lumension.com
	- novell.cdn.heatsoftware.com
	- cdn.lumension.com.edgesuite.net
	- cache.lumension.com
	- a1533.g.akamai.net
	- go.microsoft.com
	- www.download.windowsupdate.com
	- www.download.windowsupdate.nsatc.net
	- download.windowsupdate.chinacache.net
	- download.windowsupdate.com
	- download.skype.com
	- download.microsoft.com
- cc00022.h.cncssr.chinacache.net
- a26.ms.akamai.net
- wsus.ds.download.windowsupdate.com
- a767.dscd.akamai.net
- fg.ds.dl.windowsupdate.com.nsatc.net
- main-ds.dl.windowsupdate.com.nsatc.net
- ds.download.windowsupdate.com.edgesuite.net
- xmlrpc.rhn.redhat.com
- a248.e.akamai.net
- cache.patchlinksecure.net
- rhn.redhat.com
- www.redhat.com
- wildcard.redhat.com.edgekey.net
- wildcard.redhat.com.edgekey.net.globalredir.akadns.net
- linux-update.oracle.com
- itrc.hp.com
- ftp.itrc.hp.com
- mirror.centos.org
- vault.centos.org
- https://getupdates.oracle.com
- e4579.c.akamaiedge.net
- nu.novell.com
- ardownload.adobe.com
- armdl.adobe.com
- download.adobe.com
- swupdl.adobe.com
- www.adobe.com
- http://ftp.mozilla.org
- http://support1.uvnc.com
- http://downloads.sourceforge.net
- http://download.viedolan.org

**NOTE:** Adding hosts on ZENworks server, please use "nslookup" on command to get the IP address for each URLs.

- **2** Test your connectivity to the new hosting provider from your ZENworks Primary Server that the Patch Management feature is currently running on:
	- $\bullet$  Ping test:

Log in to the server console, and launch a command prompt or shell window:

ping novell.cdn.lumension.com

If your server is able to connect to the Akamai hosting network without a problem, you see a response similar to the one shown below:

```
Pinging a1533.g.akamai.net [12.37.74.25] with 32 bytes of 
data: Replyfrom 12.37.74.25:
bytes=32 time=14ms TTL=55 
Reply from 12.37.74.25: bytes=32 time=14ms TTL=55 
Reply from 12.37.74.25: bytes=32 time=14ms TTL=55 
Reply from 12.37.74.25: bytes=32 time=13ms TTL=55 
Ping statistics for 12.37.74.25: Packets:
Sent = 4, Received = 4, Lost = 0 (08 loss),
Approximate round trip times in milli-seconds: Minimum = 
13ms, Maximum = 14ms, Average = 13ms
```
The ping command shows you the address of the nearest AKAMAI server to your current location.

If you receive the following message:

Ping request could not find host novell.cdn.lumension.com. Please check the name and try again.

The firewall administrator needs to open access to the Akamai network for both ping and HTTP (TCP port 80) traffic.

**NOTE:** The Ping test is a simple way to establish that a server has a route available to reach the server, it is not used by Patch Management in normal operations.

Ping (ICMP) may be blocked by your corporate firewall, or the server may need to pass through a proxy to reach the hosting provider: In these circumstances the Ping test will fail, so other tests will be needed.

Browser test:

Using a Web browser, type in the following URL:

http://novell.cdn.lumension.com/novell/pulsar.xml

The browser should display formatted output from the website, as shown in the figure below:

```
- < enh>
  - <os name="Windows">
    - <arch name="x86">
       - <lang name="English">
           <lst> windows/x86/en/applications.lst </lst>
           <lst> windows/x86/en/software.lst </lst>
           <lst ver="XP" spack="3"> windows/x86/en/xpsp3.lst </lst>
           <lst ver="XP" spack="2" legacy="Y"> windows/x86/en/xpsp2.lst </lst>
           <lst ver="XP" spack="1" legacy="Y"> windows/x86/en/xpsp1.lst </lst>
           <lst ver="2000" spack="4"> windows/x86/en/2ksp4.lst </lst>
           <lst ver="2000" spack="3" legacy="Y"> windows/x86/en/2ksp3.lst </lst>
           <lst ver="2003" spack="2"> windows/x86/en/2k3sp2.lst </lst>
           <lst ver="2003" spack="1" legacy="Y"> windows/x86/en/2k3sp1.lst </lst>
           <lst ver="2003" spack="0" legacy="Y"> windows/x86/en/2k3sp0.lst </lst>
           <lst ver="VISTA" spack="0" legacy="Y"> windows/x86/en/vistasp0.lst </lst>
           <lst ver="VISTA" spack="1"> windows/x86/en/vistasp1.lst </lst>
         < lang>
```
If your browser cannot access the XML file, you experience a browser timeout and receive some kind of error message. If the ping test succeeds and the browser test fails, this indicates that the firewall administrator has limited access to the Akamai network, but that the HTTP (TCP port 80) is blocked.

The license server is still using the same address as in ZENworks Patch Management 6.4. If you want to enter a serial number to register your Patch Management usage, you need to leave the IP addresses of our old servers in your firewall rules.

**NOTE:** The server needs to use a proxy to get to the outside world, and the browser isn't configured for the same proxy, then the test in the mentioned would fail.

Firewall information for ZENworks 2017:

ZENworks Patch Management license replication goes to the following servers:

206.16.247.1

206.16.45.33

206.16.45.34

Port 443

ZENworks 2017 Patch Management content replication goes to the following DNS name:

http://novell.cdn.lumension.com/novell

To find out what IP your specific server is using, ping novell.cdn.lumension.com from several machines and enter the applicable address range into your firewall rules.

#### <span id="page-85-0"></span>**No patches are shown in the Patches page**

Source: ZENworks 2017; Patch Management.

- Possible Cause: The server has just been installed.
	- Action: You need to start the patch subscription download, and then wait twenty minutes or more for patches to be downloaded automatically from novell.patchlink.com.

#### <span id="page-85-1"></span>**Patches do not seem to be deployed on the target device**

- Source: ZENworks 2017; Patch Management.
- Possible Cause: The ZENworks administrator has not deployed the patches into the applicable devices in the ZENworks server, or the patches have been deployed in the server but the device refresh schedule has not been triggered in the ZENworks Agent.
	- Actions: Check to see if the **Device Refresh Schedule** option is set as **Manual Refresh** or **Timed Refresh** on the Configuration page, and wait for the specified interval.

#### <span id="page-85-2"></span>**The Cancel button disappears in the Reboot Required dialog box**

Source: ZENworks 2017; Patch Management.

- Explanation: When two or more patches are deployed, if the **Allow User to Cancel** option is set as No on the Pre Install Notification Options page and the Notification and Reboot Options page of the server, the **Cancel** button disappears in the Reboot Required dialog box for all patches of the agent.
	- Action: None necessary.

#### <span id="page-86-0"></span>**Superseded patches are shown as NOT APPLICABLE**

Source: ZENworks 2017; Patch Management.

- Explanation: In earlier releases of Patch Management, a patch showed its status as PATCHED or NOT PATCHED, regardless of whether the patch was new or outdated. This often caused many more patches to show as NOT PATCHED than were actually necessary for deployment to a given target device. This issue has been addressed in many of the new advanced content patches provided with ZENworks 2017:
	- When a patch is superseded, it is automatically disabled.
	- If the patch is re-enabled and detected, in most cases the patch shows as NOT APPLICABLE because it has been replaced by a more recent patch.

Although this is inconsistent with the behavior of earlier versions of Patch Management, this change is an improvement because only the patches that currently need to be installed are reported or analyzed on each device.

Action: None necessary.

## <span id="page-86-1"></span>**Patch deployment might not start when scheduled**

Source: ZENworks 2017; Patch Management.

- Possible Cause: If the deployment schedule type includes both the **Recurring** and **Process Immediately If the Device Is Unable to Execute** options, when the device becomes active, the deployment of the patch does not start on the first of its scheduled recurring dates. However, the patch is deployed when the next recurring date occurs.
	- Action: Instead of selecting a recurring schedule, select a date-specific schedule so that the patch is applied when the device becomes active.

## <span id="page-86-2"></span>**"Failed but set to continue" error shows in progress bar**

Source: ZENworks; Patch Management

- Explanation: After an 11.2.4 server and agents are set up and some deployments are made, and then following an upgrade from 11.2.4 to 11.3, this error will be shown in the progress bar. The patches ARE installed, but the system can not 'see' this. patchReportResult does not action on older agents.
- Possible Cause: Mismatch, new actions from the newer architecture are not recognized in older versions. Functionality is NOT affected.
	- Action: Disable the action in both the deployment and remediation bundles, and immediately refresh the agents to avoid the error.

## <span id="page-87-0"></span>**Patch Policy assignment: Bundle stays in 'Pending' state forever**

Source: ZENworks 2017; Patch Management.

- Possible Cause: There are issues between bundles and older agents
	- Action: Bundle Assignment having State as "Not Effective" has a reason associated like "System requirement failed", "Unsociable Type", "Blocked", "Wrong Platform" etc. Similarly we have to define a new State like "Not Effective because Older Agent" and then update the existing logic to set that State while filtering the assignments.

Adding / defining new State for Bundle Assignment has more impact as other components on server might be using the value of Effective State for other computations.

## <span id="page-87-1"></span>**Patch Policy assignment: Error Message should be displayed for (failed) assignment to older agents**

Source: ZENworks 2017; Patch Management.

- Possible Cause: "Patch bundles assigned through patch policies don't flow down to older version agents than 11.3" message should be displayed on assignment of patch to older version agents.
	- Action: Assignment can be done from the device side as well as from the object (patch policy/bundle) side. So, various checks are required here i.e. whether the device is an older agent and whether the object type is patch policy.Also, since multiple objects can be assigned to multiple devices (including folders and groups), the checks need to be iterative which further increases the complexity.

## <span id="page-87-2"></span>**Linux - Custom Patches: Bundles fail to launch**

- Source: ZENworks 2017; Patch Management.
- Possible Cause: RPM Application Bundle and Custom RPM Bundle fails on both SUSE as well as Red Hat when it is assigned to the device with Launch Schedule On Device Refresh.
	- Action: Work around for the custom patch: Add 1-2 minutes of delay execution after refresh for "Remediation Schedule" to resolve it.

## <span id="page-87-3"></span>**Airgap Server: User receives trial license email after adding the license info to system variables**

- Source: ZENworks 2017; Patch Management.
- Explanation: After setting up an airgap server, you receive trial license emails from the server although you've added your license to the airgap server system variables.
- Possible Cause: The airgap server requires the Patch Management license file from the connected server.
	- Action: Contact Micro Focus Support.

## **Configuration Issues**

["Deploying patches with Auto Reboot causes the device to shut down" on page 89](#page-88-0)

## <span id="page-88-0"></span>**Deploying patches with Auto Reboot causes the device to shut down**

Source: ZENworks 2017; Patch Management.

Possible Cause: Trying to deploy patches with auto-reboot might shut down the machine instead of rebooting. It might also fail to report patch results to the ZENworks Server.

Action: Perform reboots with a Quick Task rather than using the Auto Reboot option.

## **Error Codes**

- ["ERROR CODE: ERROR = 40" on page 90](#page-89-0)
- ["ERROR CODE: PPX\\_ERROR\\_PATCH\\_MORE\\_THAN\\_MAXAPPLICABLE SIGS = 45" on](#page-89-1)  [page 90](#page-89-1)
- ["ERROR CODE: PPX\\_ERROR\\_ARCHIVE\\_EXTRACT = 2" on page 91](#page-90-0)
- ["ERROR CODE: PPX\\_ERROR\\_PACKAGE\\_ARCHIVE\\_INITIALIZE = 8" on page 91](#page-90-1)
- ["ERROR CODE: PPX\\_ERROR\\_EXTRACT\\_FILE = 20" on page 91](#page-90-2)
- ["ERROR CODE: PPX\\_ERROR\\_PACKAGE\\_REIMPORT = 40" on page 91](#page-90-3)
- ["ERROR CODE: PPX\\_ERROR\\_EXPIRED\\_LICENSE\\_KEY = 27" on page 91](#page-90-4)
- ["ERROR CODE: PPX\\_ERROR\\_VARIABLE\\_CACHE\\_EXHAUSTED = 1" on page 91](#page-90-5)
- ["ERROR CODE: PPX\\_ERROR\\_PATCH\\_OPEN\\_FAILURE = 3" on page 91](#page-90-6)
- ["ERROR CODE: PPX\\_ERROR\\_PATCH\\_BAD\\_GUID = 4" on page 91](#page-90-7)
- ["ERROR CODE: PPX\\_ERROR\\_PATCH\\_MANY\\_APPLICABLE\\_SIGNATURES = 5" on page 92](#page-91-0)
- ["ERROR CODE: PPX\\_ERROR\\_PATCH\\_OPEN\\_FAILURE = 6" on page 92](#page-91-1)
- ["ERROR CODE: PPX\\_ERROR\\_PATCH\\_BAD\\_GUID = 7" on page 92](#page-91-2)
- ["ERROR CODE: PPX\\_ERROR\\_PATCH\\_OPEN\\_FAILURE = 9" on page 92](#page-91-3)
- ["ERROR CODE: PPX\\_ERROR\\_PATCH\\_BAD\\_GUID = 10" on page 92](#page-91-4)
- ["ERROR CODE: PPX\\_ERROR\\_PATCH\\_OPEN\\_FAILURE = 11" on page 92](#page-91-5)
- ["ERROR CODE: PPX\\_ERROR\\_PATCH\\_BAD\\_GUID = 12" on page 92](#page-91-6)
- ["ERROR CODE: PPX\\_ERROR\\_SIGNATURE\\_PREREQ\\_CACHE\\_EXHAUSTED = 13" on](#page-91-7)  [page 92](#page-91-7)
- ["ERROR CODE: PPX\\_ERROR\\_PATCH\\_OPEN\\_FAILURE = 14" on page 92](#page-91-8)
- ["ERROR CODE: PPX\\_ERROR\\_PATCH\\_BAD\\_GUID = 15" on page 92](#page-91-9)
- ["ERROR CODE: PPX\\_ERROR\\_FINGERPRINT\\_EXPRESSION\\_SYNTAX = 16" on page 93](#page-92-0)
- ["ERROR CODE: PPX\\_ERROR\\_FINGERPRINT\\_FILEROOT\\_UNSUPPORTED = 17" on](#page-92-1)  [page 93](#page-92-1)
- ["ERROR CODE: PPX\\_ERROR\\_FINGERPRINT\\_TYPE\\_UNSUPPORTED = 18" on page 93](#page-92-2)
- ["ERROR CODE: PPX\\_ERROR\\_SCRIPT\\_BAD\\_FILEHANDLE = 19" on page 93](#page-92-3)
- ["ERROR CODE: PPX\\_ERROR\\_WMI\\_FINGERPRINT\\_UNSUPPORTED = 22" on page 93](#page-92-4)
- ["ERROR CODE: PPX\\_ERROR\\_JAVASCRIPT\\_UNSUPPORTED = 23" on page 93](#page-92-5)
- ["ERROR CODE: PPX\\_ERROR\\_MISSING\\_PREREQ\\_SIGNATURE = 25" on page 93](#page-92-6)
- ["ERROR CODE: PPX\\_ERROR\\_INVALID\\_PREREQ\\_LANGUAGE = 26" on page 93](#page-92-7)
- ["ERROR CODE: PPX\\_ERROR\\_INVALID\\_ROOT\\_HKEY = 21" on page 93](#page-92-8)
- ["ERROR CODE: PPX\\_ERROR\\_FINGERPRINT\\_INVALID\\_SYSINFO = 31" on page 94](#page-93-0)
- ["ERROR CODE: PPX\\_ERROR\\_FINGERPRINT\\_EXPRESSION\\_MISSING\\_VARIABLE = 32" on](#page-93-1)  [page 94](#page-93-1)
- ["ERROR CODE: PPX\\_ERROR\\_FINGERPRINT\\_FILESCAN\\_UNSUPPORTED = 34" on](#page-93-2)  [page 94](#page-93-2)
- ["ERROR CODE: PPX\\_ERROR\\_FINGERPRINT\\_WMI\\_ERROR = 35" on page 94](#page-93-3)
- ["ERROR CODE: PPX\\_ERROR\\_RELEVANCE\\_SCRIPT\\_SYNTAX = 36" on page 94](#page-93-4)
- ["ERROR CODE: PPX\\_ERROR\\_ENTITLED\\_FILE\\_INVALID = 41" on page 94](#page-93-5)
- ["ERROR CODE: PPX\\_ERROR\\_ENTITLED\\_FILE\\_MISSING = 28" on page 94](#page-93-6)
- ["ERROR CODE: PPX\\_ERROR\\_ENTITLED\\_FILE\\_BAD\\_CHECKSUM = 29" on page 95](#page-94-0)
- ["ERROR CODE: PPX\\_ERROR\\_ENTITLED\\_FILE\\_WRONG\\_SIZE = 30" on page 95](#page-94-1)
- ["ERROR CODE: PPX\\_ERROR\\_OUT\\_OF\\_MEMORY = 24" on page 95](#page-94-2)
- ["ERROR CODE: PPX\\_ERROR\\_PACKAGE\\_MKDIR\\_FAILURE = 33" on page 95](#page-94-3)
- ["ERROR CODE: PPX\\_ERROR\\_UNKNOWN" on page 95](#page-94-4)
- ["ERROR CODE: 41" on page 95](#page-94-5)
- ["ERROR CODE: 142" on page 95](#page-94-6)
- ["ERROR CODE: 143" on page 96](#page-95-0)
- ["ERROR CODE: 144" on page 96](#page-95-1)
- ["ERROR CODE: 145" on page 96](#page-95-2)
- ["ERROR MESSAGE: "There is an issue with checksum metadata at CDN"" on page 96](#page-95-3)
- "ERROR : zman prb "<baseline\_patch\_name>" java.lang.NullPointerException when trying to [get the DefaultHibernateSessionManager" on page 96](#page-95-4)
- ["OTHER ERROR CODES" on page 97](#page-96-0)

#### <span id="page-89-0"></span>**ERROR CODE: ERROR = 40**

Source: ZENworks 2017; Patch Management.

Possible Cause: The patch file cached to the ZCM Server is corrupt.

Action: Try re-caching the patch to the ZCM Server.

#### <span id="page-89-1"></span>**ERROR CODE: PPX\_ERROR\_PATCH\_MORE\_THAN\_MAXAPPLICABLE SIGS = 45**

Source: ZENworks 2017; Patch Management.

Possible Cause: The patch file contains more than the maximum applicable signatures.

Action: Notify Micro Focus Support of the error. We will fix the problem with the patch and notify you when it is fixed.

## <span id="page-90-0"></span>**ERROR CODE: PPX\_ERROR\_ARCHIVE\_EXTRACT = 2**

Source: ZENworks 2017; Patch Management.

Possible Cause: Extraction of the .cab file or its contents fails.

Action: Follow the steps below:

- **1** Make sure that CABARC runs on the end point where the error message appears.
- **2** Check the available disk space on the end point.
- **3** Re-cache the patch to the ZCM Server.
- **4** If the issue persists, contact Micro Focus Support.

## <span id="page-90-1"></span>**ERROR CODE: PPX\_ERROR\_PACKAGE\_ARCHIVE\_INITIALIZE = 8**

Source: See ["ERROR CODE: PPX\\_ERROR\\_ARCHIVE\\_EXTRACT = 2" on page 91.](#page-90-0)

## <span id="page-90-2"></span>**ERROR CODE: PPX\_ERROR\_EXTRACT\_FILE = 20**

Source: See ["ERROR CODE: PPX\\_ERROR\\_ARCHIVE\\_EXTRACT = 2" on page 91.](#page-90-0)

## <span id="page-90-3"></span>**ERROR CODE: PPX\_ERROR\_PACKAGE\_REIMPORT = 40**

Source: See ["ERROR CODE: PPX\\_ERROR\\_ARCHIVE\\_EXTRACT = 2" on page 91.](#page-90-0)

#### <span id="page-90-4"></span>**ERROR CODE: PPX\_ERROR\_EXPIRED\_LICENSE\_KEY = 27**

Source: ZENworks 2017; Patch Management.

Possible Cause: The .plk license file you are using is outdated or has expired. This error code might also appear if the license file is erased or did not get decrypted properly.

Action: Ensure that you have the latest System Update installed.

## <span id="page-90-5"></span>**ERROR CODE: PPX\_ERROR\_VARIABLE\_CACHE\_EXHAUSTED = 1**

Source: ZENworks 2017; Patch Management.

Possible Cause: You might encounter any of these error codes if a patch has bad metadata.

Action: Contact Micro Focus Support.

#### <span id="page-90-6"></span>**ERROR CODE: PPX\_ERROR\_PATCH\_OPEN\_FAILURE = 3**

Source: See "ERROR CODE: PPX\_ERROR\_VARIABLE\_CACHE\_EXHAUSTED = 1" on [page 91](#page-90-5).

#### <span id="page-90-7"></span>**ERROR CODE: PPX\_ERROR\_PATCH\_BAD\_GUID = 4**

Source: See ["ERROR CODE: PPX\\_ERROR\\_VARIABLE\\_CACHE\\_EXHAUSTED = 1" on](#page-90-5)  [page 91](#page-90-5).

## <span id="page-91-0"></span>**ERROR CODE: PPX\_ERROR\_PATCH\_MANY\_APPLICABLE\_SIGNATURES = 5**

Source: See ["ERROR CODE: PPX\\_ERROR\\_VARIABLE\\_CACHE\\_EXHAUSTED = 1" on](#page-90-5)  [page 91](#page-90-5).

#### <span id="page-91-1"></span>**ERROR CODE: PPX\_ERROR\_PATCH\_OPEN\_FAILURE = 6**

Source: See "ERROR CODE: PPX\_ERROR\_VARIABLE\_CACHE\_EXHAUSTED = 1" on [page 91](#page-90-5).

#### <span id="page-91-2"></span>**ERROR CODE: PPX\_ERROR\_PATCH\_BAD\_GUID = 7**

Source: See "ERROR CODE: PPX\_ERROR\_VARIABLE\_CACHE\_EXHAUSTED = 1" on [page 91](#page-90-5).

#### <span id="page-91-3"></span>**ERROR CODE: PPX\_ERROR\_PATCH\_OPEN\_FAILURE = 9**

Source: See ["ERROR CODE: PPX\\_ERROR\\_VARIABLE\\_CACHE\\_EXHAUSTED = 1" on](#page-90-5)  [page 91](#page-90-5).

#### <span id="page-91-4"></span>**ERROR CODE: PPX\_ERROR\_PATCH\_BAD\_GUID = 10**

Source: See "ERROR CODE: PPX\_ERROR\_VARIABLE\_CACHE\_EXHAUSTED = 1" on [page 91](#page-90-5).

#### <span id="page-91-5"></span>**ERROR CODE: PPX\_ERROR\_PATCH\_OPEN\_FAILURE = 11**

Source: See "ERROR CODE: PPX\_ERROR\_VARIABLE\_CACHE\_EXHAUSTED = 1" on [page 91](#page-90-5).

#### <span id="page-91-6"></span>**ERROR CODE: PPX\_ERROR\_PATCH\_BAD\_GUID = 12**

Source: See ["ERROR CODE: PPX\\_ERROR\\_VARIABLE\\_CACHE\\_EXHAUSTED = 1" on](#page-90-5)  [page 91](#page-90-5).

## <span id="page-91-7"></span>**ERROR CODE: PPX\_ERROR\_SIGNATURE\_PREREQ\_CACHE\_EXHAUSTED = 13**

Source: See ["ERROR CODE: PPX\\_ERROR\\_VARIABLE\\_CACHE\\_EXHAUSTED = 1" on](#page-90-5)  [page 91](#page-90-5).

## <span id="page-91-8"></span>**ERROR CODE: PPX\_ERROR\_PATCH\_OPEN\_FAILURE = 14**

Source: See "ERROR CODE: PPX\_ERROR\_VARIABLE\_CACHE\_EXHAUSTED = 1" on [page 91](#page-90-5).

#### <span id="page-91-9"></span>**ERROR CODE: PPX\_ERROR\_PATCH\_BAD\_GUID = 15**

Source: See "ERROR CODE: PPX\_ERROR\_VARIABLE\_CACHE\_EXHAUSTED = 1" on [page 91](#page-90-5).

## <span id="page-92-0"></span>**ERROR CODE: PPX\_ERROR\_FINGERPRINT\_EXPRESSION\_SYNTAX = 16**

Source: See ["ERROR CODE: PPX\\_ERROR\\_VARIABLE\\_CACHE\\_EXHAUSTED = 1" on](#page-90-5)  [page 91](#page-90-5).

## <span id="page-92-1"></span>**ERROR CODE: PPX\_ERROR\_FINGERPRINT\_FILEROOT\_UNSUPPORTED = 17**

Source: See "ERROR CODE: PPX\_ERROR\_VARIABLE\_CACHE\_EXHAUSTED = 1" on [page 91](#page-90-5).

## <span id="page-92-2"></span>**ERROR CODE: PPX\_ERROR\_FINGERPRINT\_TYPE\_UNSUPPORTED = 18**

Source: See ["ERROR CODE: PPX\\_ERROR\\_VARIABLE\\_CACHE\\_EXHAUSTED = 1" on](#page-90-5)  [page 91](#page-90-5).

#### <span id="page-92-3"></span>**ERROR CODE: PPX\_ERROR\_SCRIPT\_BAD\_FILEHANDLE = 19**

Source: See "ERROR CODE: PPX\_ERROR\_VARIABLE\_CACHE\_EXHAUSTED = 1" on [page 91](#page-90-5).

### <span id="page-92-4"></span>**ERROR CODE: PPX\_ERROR\_WMI\_FINGERPRINT\_UNSUPPORTED = 22**

Source: See "ERROR CODE: PPX\_ERROR\_VARIABLE\_CACHE\_EXHAUSTED = 1" on [page 91](#page-90-5).

#### <span id="page-92-5"></span>**ERROR CODE: PPX\_ERROR\_JAVASCRIPT\_UNSUPPORTED = 23**

Source: See "ERROR CODE: PPX\_ERROR\_VARIABLE\_CACHE\_EXHAUSTED = 1" on [page 91](#page-90-5).

#### <span id="page-92-6"></span>**ERROR CODE: PPX\_ERROR\_MISSING\_PREREQ\_SIGNATURE = 25**

Source: See ["ERROR CODE: PPX\\_ERROR\\_VARIABLE\\_CACHE\\_EXHAUSTED = 1" on](#page-90-5)  [page 91](#page-90-5).

#### <span id="page-92-7"></span>**ERROR CODE: PPX\_ERROR\_INVALID\_PREREQ\_LANGUAGE = 26**

Source: See "ERROR CODE: PPX\_ERROR\_VARIABLE\_CACHE\_EXHAUSTED = 1" on [page 91](#page-90-5).

#### <span id="page-92-8"></span>**ERROR CODE: PPX\_ERROR\_INVALID\_ROOT\_HKEY = 21**

Source: See ["ERROR CODE: PPX\\_ERROR\\_VARIABLE\\_CACHE\\_EXHAUSTED = 1" on](#page-90-5)  [page 91](#page-90-5).

### <span id="page-93-0"></span>**ERROR CODE: PPX\_ERROR\_FINGERPRINT\_INVALID\_SYSINFO = 31**

Source: See "ERROR CODE: PPX\_ERROR\_VARIABLE\_CACHE\_EXHAUSTED = 1" on [page 91](#page-90-5).

## <span id="page-93-1"></span>**ERROR CODE: PPX\_ERROR\_FINGERPRINT\_EXPRESSION\_MISSING\_VARIABLE = 32**

Source: See ["ERROR CODE: PPX\\_ERROR\\_VARIABLE\\_CACHE\\_EXHAUSTED = 1" on](#page-90-5)  [page 91](#page-90-5).

## <span id="page-93-2"></span>**ERROR CODE: PPX\_ERROR\_FINGERPRINT\_FILESCAN\_UNSUPPORTED = 34**

Source: See ["ERROR CODE: PPX\\_ERROR\\_VARIABLE\\_CACHE\\_EXHAUSTED = 1" on](#page-90-5)  [page 91](#page-90-5).

#### <span id="page-93-3"></span>**ERROR CODE: PPX\_ERROR\_FINGERPRINT\_WMI\_ERROR = 35**

Source: See "ERROR CODE: PPX\_ERROR\_VARIABLE\_CACHE\_EXHAUSTED = 1" on [page 91](#page-90-5).

#### <span id="page-93-4"></span>**ERROR CODE: PPX\_ERROR\_RELEVANCE\_SCRIPT\_SYNTAX = 36**

Source: See "ERROR CODE: PPX\_ERROR\_VARIABLE\_CACHE\_EXHAUSTED = 1" on [page 91](#page-90-5).

#### <span id="page-93-5"></span>**ERROR CODE: PPX\_ERROR\_ENTITLED\_FILE\_INVALID = 41**

Source: ZENworks 2017; Patch Management.

Possible Cause: These error codes indicate possible problems in bundle distribution. The ZCM server might not be able to access a third-party website where bundles are located.

Action: Follow the steps below:

- **1** Check your Internet connection and firewall settings.
- **2** Check that the ZCM Server can access a third-party website such as the [Microsoft Download Center](http://www.microsoft.com/downloads/en/default.aspx) (http://www.microsoft.com/downloads/en/ default.aspx).
- **3** Download patches from the third-party website.
- **4** Recache the downloaded patches.

#### <span id="page-93-6"></span>**ERROR CODE: PPX\_ERROR\_ENTITLED\_FILE\_MISSING = 28**

Source: See "ERROR CODE: PPX\_ERROR\_ENTITLED\_FILE\_INVALID = 41" on [page 94](#page-93-5).

### <span id="page-94-0"></span>**ERROR CODE: PPX\_ERROR\_ENTITLED\_FILE\_BAD\_CHECKSUM = 29**

Source: See ["ERROR CODE: PPX\\_ERROR\\_ENTITLED\\_FILE\\_INVALID = 41" on](#page-93-5)  [page 94](#page-93-5).

### <span id="page-94-1"></span>ERROR CODE: PPX\_ERROR\_ENTITLED\_FILE\_WRONG\_SIZE = 30

Source: See "ERROR CODE: PPX\_ERROR\_ENTITLED\_FILE\_INVALID = 41" on [page 94](#page-93-5).

#### <span id="page-94-2"></span>**ERROR CODE: PPX\_ERROR\_OUT\_OF\_MEMORY = 24**

- Source: ZENworks 2017; Patch Management.
- Possible Cause: This error arises when there is a deficiency in system resources, such as insufficient disk space, low available memory, and so on.
	- Action: Check the available disk space and memory, then verify that it is sufficient to meet the ZCM Server and Agent requirements.

## <span id="page-94-3"></span>**ERROR CODE: PPX ERROR PACKAGE MKDIR FAILURE = 33**

- Source: ZENworks 2017; Patch Management.
- Possible Cause: The user has insufficient permissions to carry out the specified action.
	- Action: Check whether you have appropriate system rights or permissions.

#### <span id="page-94-4"></span>**ERROR CODE: PPX\_ERROR\_UNKNOWN**

Source: ZENworks 2017; Patch Management.

- Possible Cause: This error is a a general exception. If logging is enabled, the error is recorded in the . log file.
	- Action: Follow the steps below:
		- **1** Open a support ticket with Lumension.
		- **2** Contact Micro Focus Support.

#### <span id="page-94-5"></span>**ERROR CODE: 41**

Source: ZENworks 2017; Patch Management.

- Possible Cause: This error code implies that ZENworks Patch Management was unable to perform patch remediation. This error occurs when deployment of a different version of the same patch is in progress.
	- Action: Wait for the previous deployment to complete, then deploy the patch again.

#### <span id="page-94-6"></span>**ERROR CODE: 142**

Source: ZENworks 2017; Patch Management.

- Possible Cause: The selected patch requires certain prerequisites before the patch can be deployed. This error can also occur when package files for a patch are unavailable.
	- Action: Contact Micro Focus Support and report the patch name. This is most likely a bad patch.

## <span id="page-95-0"></span>**ERROR CODE: 143**

Source: ZENworks 2017; Patch Management.

- Possible Cause: This error is a a general exception. If logging is enabled, the error is recorded in the . log file.
	- Action: Follow the steps below:
		- **1** Redeploy the patch.
		- **2** If the error persists, file an incident report with Micro Focus.

#### <span id="page-95-1"></span>**ERROR CODE: 144**

Source: ZENworks 2017; Patch Management.

- Possible Cause: This error code appears if there are errors in the patch deployment script. If logging is enabled, the error is recorded in the . log file.
	- Action: File an incident report with Micro Focus.

## <span id="page-95-2"></span>**ERROR CODE: 145**

Source: ZENworks 2017; Patch Management.

Possible Cause: The script failed to open the registry. This issue is most probably associated with timing.

Action: Deploy the patch again.

## <span id="page-95-3"></span>**ERROR MESSAGE: "There is an issue with checksum metadata at CDN"**

Source: ZENworks 2017; Patch Management.

Possible Cause: There is a problem with not having access to the VEGA content path.

Action: Check the following URL's and see if you can download them:

http://cache.patchlinksecure.net/PatchComponents/OSPXSet.xml

http://cache.lumension.com/patchcomponents/1f12ad89-5711-41ce-ae84- 9df6487153f3/win8x64.ospx

## <span id="page-95-4"></span>ERROR : zman prb "<baseline\_patch\_name>" **java.lang.NullPointerException when trying to get the DefaultHibernateSessionManager**

Source: ZENworks 2017; Patch Management.

Possible Cause: zman prb "<br />baseline\_patch\_name>" is throwing a java.lang.NullPointerException.This is being caused by code returning a null DefaultHibernateSessionManager.

The following error will be seen:.

Code:

com.novell.zenworks.zman.commands.PatchHandler.patchRemoveBaseline()Li ne: 123 DirectServiceStoreImpl dssi = (DirectServiceStoreImpl) store;Line: 124 DefaultHibernateSessionManager dsm =(DefaultHibernateSessionManager) ((HibernateAbstractSession)dssi.getSession()).getSessionManager();Line: 125 session = dsm.openSession();StackTrace:java.lang.NullPointerException (java.lang.StackTraceElement[])[com.novell.zenworks.zman.commands.PatchH andler.patchRemoveBaseline(PatchHandler.java:125),sun.reflect.NativeMethod AccessorImpl.invoke0(Native

Method),sun.reflect.NativeMethodAccessorImpl.invoke(NativeMethodAccessorI mpl.java:57),sun.reflect.DelegatingMethodAccessorImpl.invoke(DelegatingMeth odAccessorImpl.java:43),java.lang.reflect.Method.invoke(Method.java:606),com. novell.zenworks.zman.CommandRunner.execute(CommandRunner.java:94),co m.novell.zenworks.zman.ZMan.executeRunner(ZMan.java:328),com.novell.zen works.zman.ZMan.runCommand(ZMan.java:531),com.novell.zenworks.zman.Z Man.main(ZMan.java:465),com.novell.zenworks.zman.ZManExecutor.execute(Z ManExecutor.java:101),com.novell.zenworks.zman.ZManExecutor.main(ZManE xecutor.java:41),sun.reflect.NativeMethodAccessorImpl.invoke0(Native Method),sun.reflect.NativeMethodAccessorImpl.invoke(NativeMethodAccessorI mpl.java:57),sun.reflect.DelegatingMethodAccessorImpl.invoke(DelegatingMeth odAccessorImpl.java:43),java.lang.reflect.Method.invoke(Method.java:606),com. novell.zenworks.zman.ZManLoader.loadZMan(ZManLoader.java:59),com.novell .zenworks.zman.ZManLoader.main(ZManLoader.java:143)]

Action: Increase memory size as follows:

modify "JVM\_STARTUP\_OPTIONS=-Xms64m -Xmx128m" to"JVM\_STARTUP\_OPTIONS=-Xms64m -Xmx1024m" in the zmanconfig.properties file. The error disappears and indicates the baseline clears successfully.

Then,

- 1. Assign a baseline in a group.
- 2. Refresh the agent to receive the baseline.
- 3. Remove the baseline on the server.
- 4. Refresh agent again and notice the baseline should remain.
- 5. Modify memory in the file "zman-config.properties file."
- 6. Refresh the agent again.

#### <span id="page-96-0"></span>**OTHER ERROR CODES**

Source: ZENworks 2017; Patch Management.

Action: Contact Micro Focus Support.

## **Patch Management System Variables**

Within ZENworks Control Center, you can enter system variables to enable/disable certain Patch Management behaviors. See below for a list of variables and how to enter them. You can enter these variables by selecting **Configuration** > **Configuration** page > **Device Management** > **System Variables**.

#### **NOTE:** All system variables are case-sensitive.

#### **PATCH\_SHOW\_BLANK\_POLICY**

This variable, when set to true, opens the Patches page in a policy that is blank.

**Default Value:** false

**Valid Values:** true, false

#### **CONNECTION\_TIMEOUT**

Enables the adjustment of URL connection timeout duration when downloading patch files (signatures, packages & payloads). Using this system variable can be beneficial when operating in a slow or intermittent network environment.

#### **Default Value:** 180 seconds

**Valid Range:** 0 (infinite) to 3600 seconds (1 hour)

#### **PATCH\_POLICY\_ACTIONS\_LIMIT**

Enables adjustments of the maximum number of patch policy actions. Thus, using this system variable allows users finer control of patch policy child bundle actions.

#### **Default Value:** 1500 actions

**Valid Range:** 100 to 99999 actions

#### **PATCH\_NOTIFY\_REBOOT\_SNOOZE**

Set true to enable a snooze option in the deployment reboot notification prompt, which delays the reboot.

#### **PATCH\_NOTIFY\_REBOOT\_SUPPRESSREBOOT**

Set true to enable an option in the reboot notification prompts to prevent the reboot.

#### **PATCH\_NOTIFY\_REBOOT\_REBOOT\_TIMEOUT**

Set the value of the countdown for reboot notification.

#### **PATCH\_NOTIFY\_REBOOT\_POPUP\_SHOW\_TRAY**

Set true to enable a notification for a pending reboot which is displayed in the system tray.

#### **PATCH\_NOTIFY\_REBOOT\_POPUP\_DURATION**

Enter a value in hours, minutes or seconds for how long the system tray notification is displayed before being hidden.

#### PATCH\_NOTIFY\_REBOOT\_SNOOZE\_INTERVAL

Set the value for the duration the reboot is delayed when the user clicks **Snooze**.

#### **PATCH\_NOTIFY\_REBOOT\_ALLOWCANCEL**

Set true to enable a cancel option in the reboot notification prompt.

#### **PATCH\_NOTIFY\_REBOOT\_MESSAGE**

Set value for the text of the message that appears before patch installation completes and the computer reboots.

#### PATCH\_NOTIFY\_REBOOT\_MESSAGE\_POPUP

Set value for text that appears in the notification.

#### **PATCH\_NOTIFY\_REBOOT\_NOTIFYUSER**

Set true to enable reboot notification and its configuration options.

#### **PATCH\_NOTIFY\_INSTALL\_SNOOZE**

Set true to allow the user to delay the installation.

#### **PATCH\_NOTIFY\_INSTALL\_REBOOT\_TIMEOUT**

Set the value of the countdown for install notification.

#### **PATCH\_NOTIFY\_INSTALL\_POPUP\_SHOW\_TRAY**

Set true to enable a notification for a pending installation is displayed in the system tray.

#### **PATCH\_NOTIFY\_INSTALL\_POPUP\_DURATION**

Set value to define how long the system tray notification is displayed before being hidden.

#### **PATCH\_NOTIFY\_INSTALL\_SNOOZE\_INTERVAL**

Set the value for the duration the install is delayed when the user snoozes.

#### **PATCH\_NOTIFY\_INSTALL\_ALLOWCANCEL**

Set true to allow the user to cancel the patch installation.

#### **PATCH\_NOTIFY\_INSTALL\_MESSAGE**

Set value for the text of the notification message.

#### **PATCH\_NOTIFY\_INSTALL\_MESSAGE\_POPUP**

Set value for text that appears in the notification.

#### **PATCH\_NOTIFY\_INSTALL\_NOTIFYUSER**

Set true to notify the user prior to the installation of the patch.

#### **PATCH\_DEPLOY\_USER\_SYSTEM**

Set true or false to specify the Window executable's security level.

true: The option **Run as secure system user (Don't allow system to interact with desktop)** will be selected.

false: The option **Run as dynamic administrator** will be selected.

#### **AIRGAP\_COLLECTOR\_ALWAYS\_DOWNLOAD**

Set true to force to download all bundles and expected patches on the Airgap connection server. (For troubleshooting only)

#### **PATCH\_AIRGAP\_COLLECTOR**

Set true to enable Airgap function on the connection server.

#### **PATCH\_AIRGAP\_SERVER**

Set true to enable Airgap function on the disconnection server.

#### **PATCH\_AIRGAP\_LICENSE**

Set valid license for the Airgap disconnection server.

# **Glossary**

**Agent.** ZENworks client application installed on devices in the management zone.

**Architecture.** Computer programming model (a device uses a 32 bit or a 64 bit processor). **Audit.** ZENworks data used to inspect and manage zone devices, processes, and actions. **Cache.** Location for downloaded patch files (Content Server) or their download status (e.g. cached). **CDN Switch.** Content Delivery Network used to distribute patch content. **Confirm Devices.** Action taken in Deploy Remediation to select devices for patch content. **Credential Vault.** ZENworks Linux credentials store, which is required to get Linux patch content. **Custom Patch.** Manually created patch built from a manually created patch bundle. **CVE Code.** Common Vulnerabilities and Exposures ID for a given patch. See [Wikipedia definition](https://en.wikipedia.org/wiki/Common_Vulnerabilities_and_Exposures). **CVE Identifier.** ZENworks Search field where the user enters a CVE code to find a given patch. **Dashboard.** ZENworks page used to view a compilation of subscription and patch information. **DAU.** Discover Applicable Updates, a Patch Management process to determine required patches. **DAU Bundle.** DAU patch that is distributed to agent devices to determine required patches. **Deploy Remediation.** ZENworks' manual process for distributing and applying patch content. **Deployment Order and Behavior.** Action taken in Deploy Remediation to prioritize patch installs. **Discover Applicable Updates.** Patch Management process to determine required patches. **Distribution Schedule.** Action taken in Deploy Remediation to schedule patch installations. **Enforcement.** Patch policy settings that determine the schedule for patch installations. **Hot Fix.** Quick Fix Engineering (QFE) update (a patch) to resolve a software defect. **HTTP Proxy.** Secondary server used by Primary Server to communicate with ZENworks agents. **Kernel.** Fundamental program used to run Linux-based operating systems. **Network Credentials.** Vendor credentials required to receive patches from those vendors. **Patch.** Computer software files, generally used to update existing device software. **Patch Bundle.** Package of one or more files to patch device software. **Patch Fingerprints.** Used in the DAU process to define which devices need which patches. **Patch Wizard.** Patch Management tool used from the Patches page to create a custom patch. **PD.** Refers to a patch detection scan or DAU, which populates the Patches list when complete. **Primary Server.** ZENworks focal point for managing devices in the management zone.

**Quiet Mode.** Suppresses any user interfaces (if a user is logged in) during the remediation.

**Recurring Distribution.** Allows patch installation to recur on a schedule to increase patch success.

**Relationship.** Denotes assignment of a function to a given device in the zone.

**Remediation Schedule.** Determines how a patch is scheduled and deployed for selected devices.

**Repository.** Patch Management term for location of cached content or network credentials.

**RPM.** Red Hat Package Manager, used to distribute Linux patches.

**Satellite Server.** Management device that performs some of the roles of a Primary Server.

**Scan.** Referring to a patch detection scan, the results of a DAU task.

**Subscription.** Referring to a patch distribution service, generally requiring credentials or a license.

**Subscription Service.** Referring to a patch distribution service.

**Subscription Service Content Download.** Patch Management's subscription service configuration.

**Variable.** Patch Management system value used to configure patch install behavior.

**Vendor.** A software company that distributes patches for its software.

**Vulnerability.** A gap in software security or functionality on a managed device (missing patch).

**Vulnerability Detection.** Patch Management function to determine patches needed on a device.